# **Comba ComFlex 600 SeriesDISTRIBUTED ANTENNA SYSTEM**

## **USER MANUAL**

**ComFlex-6100 QE: 1-0-0**

**Comba Telecom Ltd.**

## **Comba**

**The information contained herein is the responsibility of and is approved by the following, to whom all enquiries should be directed in the first instance:**

A. I. I. Li an. Madr

**This is an unpublished work the copyright in which vests in Comba International ("Comba"). All rights reserved.**

**The information contained herein is confidential and the property of Comba and is supplied without liability for errors or omissions. No part may be reproduced, disclosed or used except as authorised by contract or other written permission. The copyright and the foregoing restriction on reproduction and use extend to all media in which the information may be embodied.**

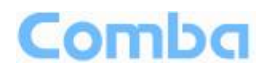

#### $0.1$ **CONTENTS**

#### **Section**

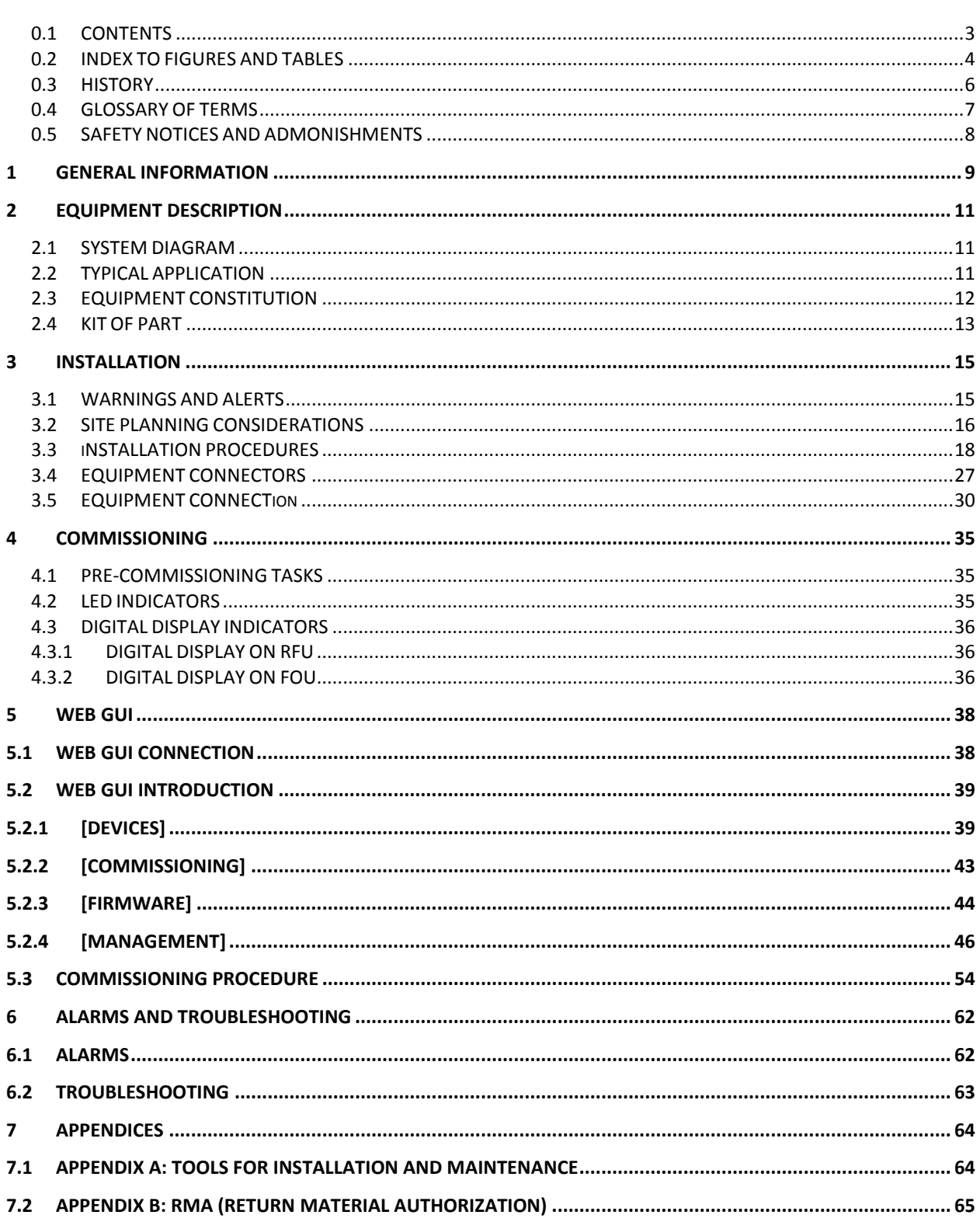

Page

## **Comba**

#### $0.2$ **INDEX TO FIGURES AND TABLES**

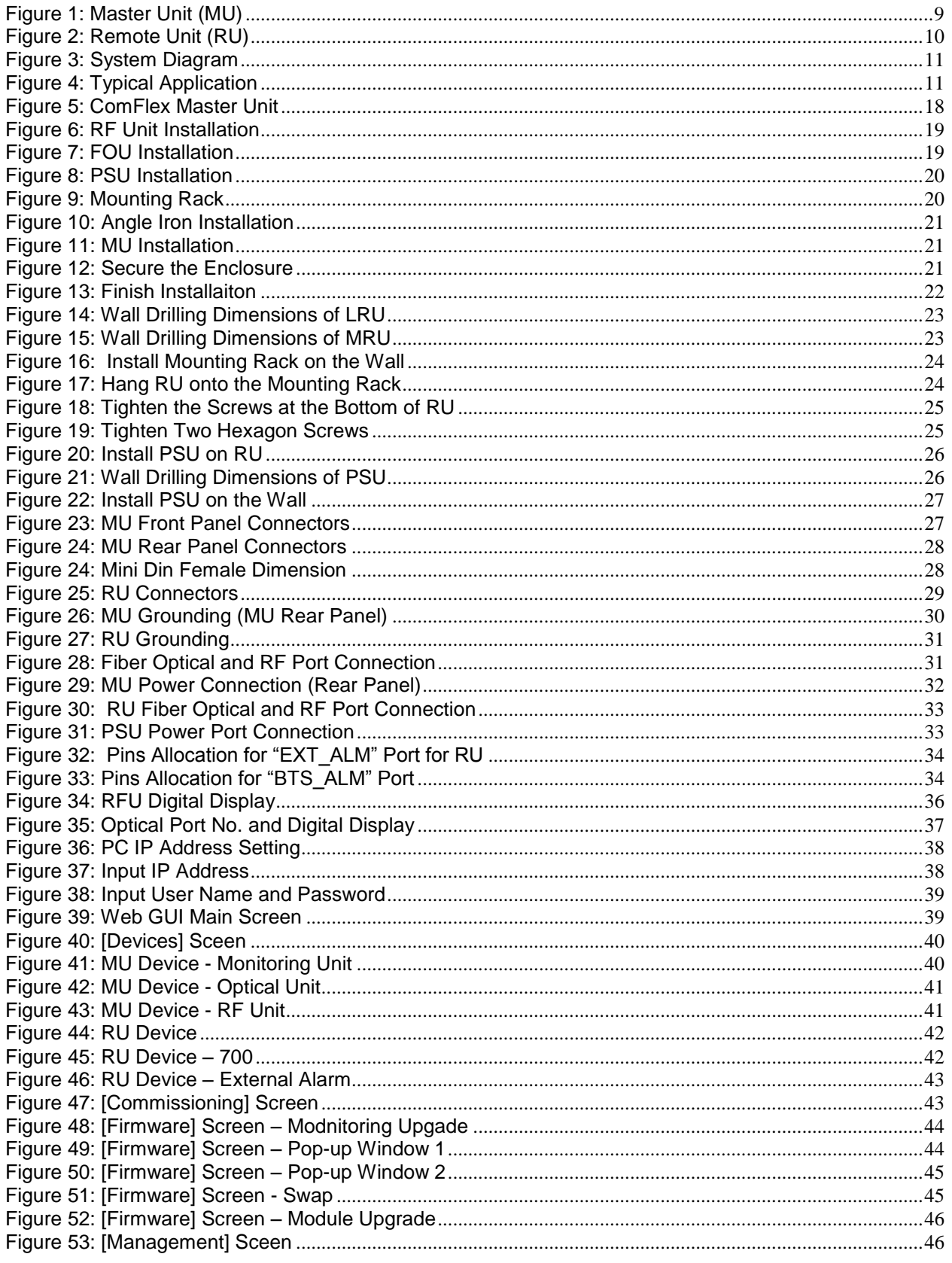

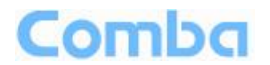

<span id="page-4-0"></span>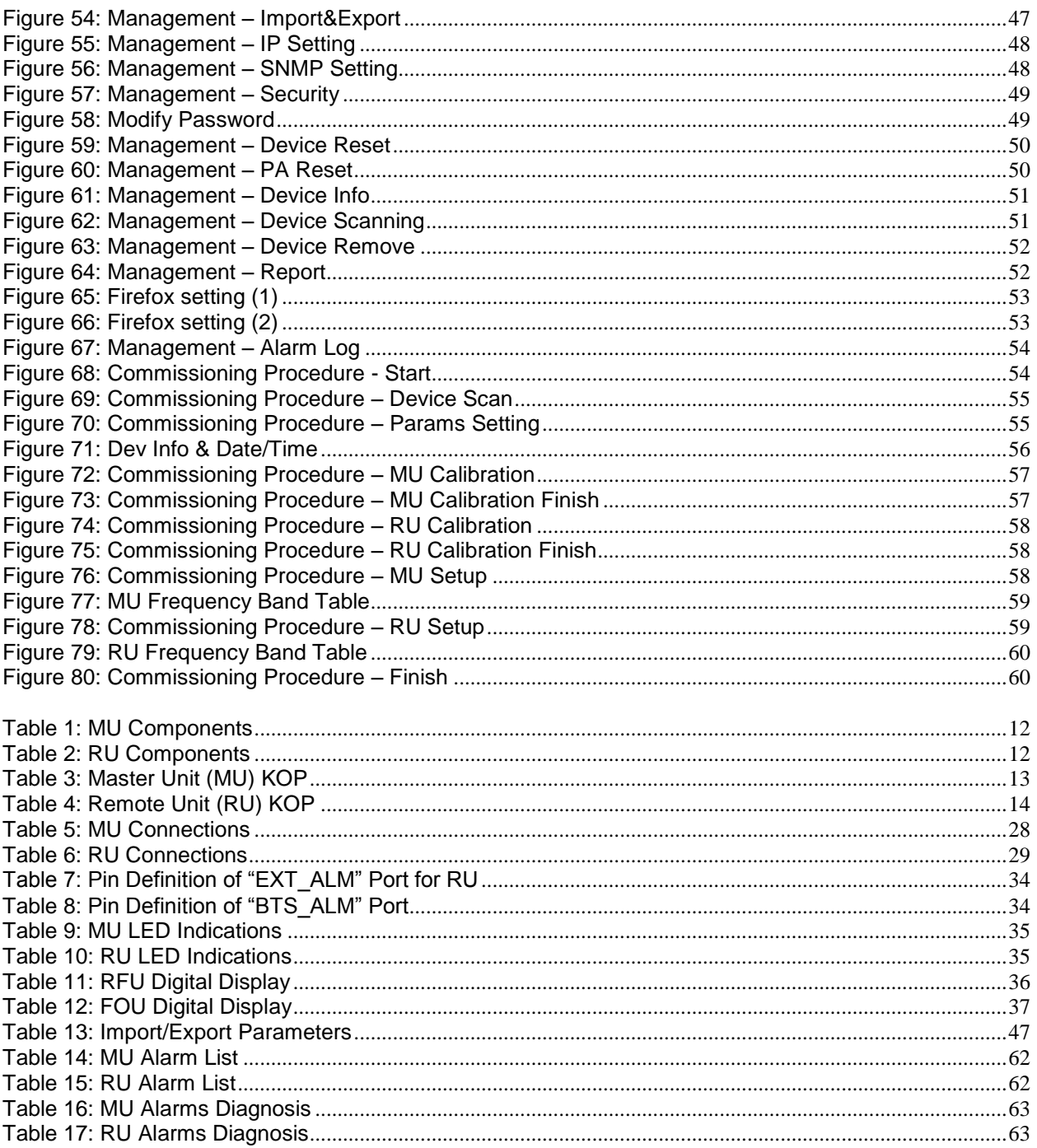

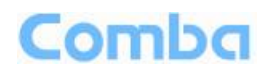

## <span id="page-5-0"></span>**0.3 HISTORY**

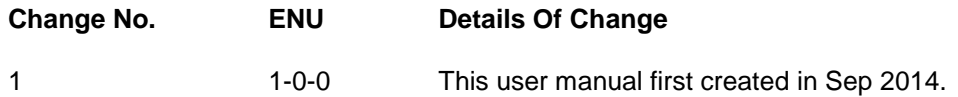

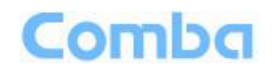

## **0.4 GLOSSARY OF TERMS**

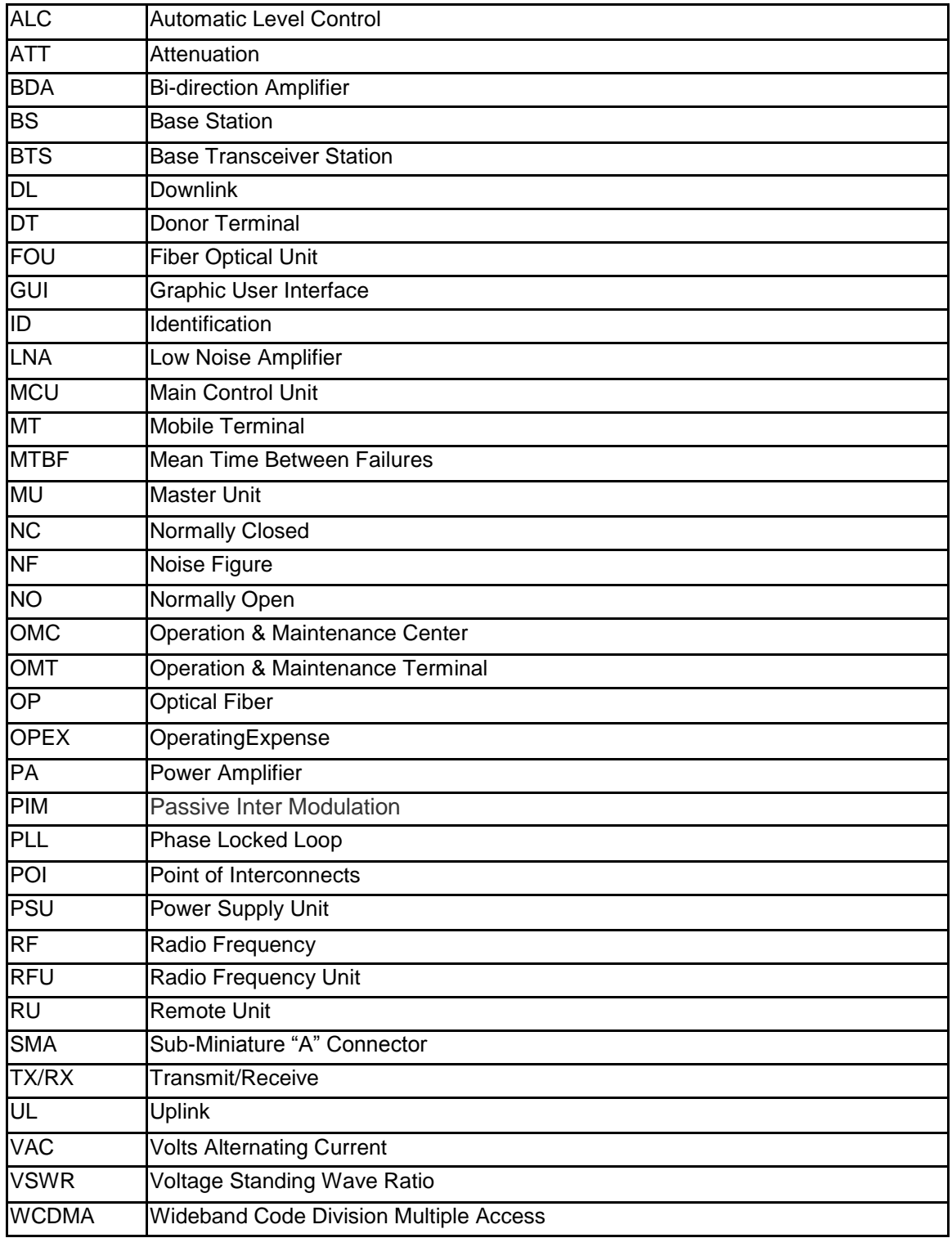

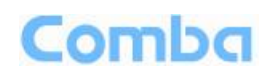

## <span id="page-7-0"></span>**0.5 SAFETY NOTICES AND ADMONISHMENTS**

This document contains safety notices in accordance with appropriate standards. In the interests of conformity with the territory standards for the country concerned, the equivalent territorial admonishments are also shown.

Any installation, adjustment, maintenance and repair of the equipment must only be carried out by trained, authorized personnel. At all times, personnel must comply with any safety notices and instructions.

Specific hazards are indicated by symbol labels on or near the affected parts of the equipment. The labels conform to international standards, are triangular in shape, and are coloured black on a yellow background. An informative text label may accompany the symbol label.

Hazard labeling is supplemented by safety notices in the appropriate equipment manual. These notices contain additional information on the nature of the hazard and may also specify precautions.

#### **Warning:**

These draw the attention of personnel to hazards that may cause death or injury to the operator or others. Examples of use are cases of high voltage, laser emission, toxic substances, point of high temperature, etc.

**WARNING!** To comply with FCC RF exposure compliance requirements, each individual antenna used for this transmitter must be installed to provide a separation distance greater than 122cm or more from all persons during normal operation and must not be co-located with any other antenna for meeting RF exposure requirements.

The design of the antenna installation needs to be implemented in such a way so as to ensure RF radiation safety levels and non-environmental pollution during operation.

**Note:** Antennas, feeders and couplers are not included in the packing list; solution provider should consider these accessories according to site conditions.

**WARNING!** Antenna gain should not exceed 12.5 dBi.

**WARNING!** The design of the antenna installation needs to be implemented in such a way so as to ensure RF radiation safety levels and non-environmental pollution during operation.

**WARNING!** For 1710-1755 MHz, installation must comply with 27.50(d)(4) max 1 W EIRP and fixed station ABSOLUTE max 10 m antenna height above earth.

**WARNING**! This is **NOT** a **CONSUMER** device. It is designed for installation by **FCC LICENSEES** and **QUALIFIED INSTALLERS**. You **MUST** have an **FCC LICENSE** or express consent of an FCC Licensee to operate this device. Unauthorized use may result in significant forfeiture penalties, including penalties in excess of \$100,000 for each continuing violation.

#### **Alert:**

These draw the attention of personnel to hazards that may cause damage to the equipment. An example of use is the case of static electricity hazard.

Caution notices may also be used in the handbook to draw attention to matters that do not constitute a risk of causing damage to the equipment but where there is a possibility of seriously impairing its performance, e.g. by mishandling or gross maladjustment. Warnings and Cautions within the main text do not incorporate labels and may be in shortened form.

End of Section

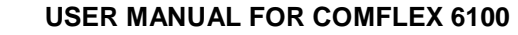

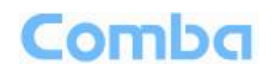

## <span id="page-8-0"></span>**1 GENERAL INFORMATION**

The ComFlex 600 Series Distributed Antenna System (hereinafter called "ComFlex") consists of Master Unit (MU) and Remote Unit (RU). The MU includes the MU Chassis, Power Supply Unit (PSU), Fiber Optical Unit (FOU) and RF Unit (RFU). With a modular design, it can support up to 8 independent RF inputs and 8 Remote Units. The Remote Unit is designed with a compact and slim form factor for easy installation; it is an integrated design which supports 6 independent bands, 700MHz (lower ABC)/700MHz (upper C), 800MHz/850MHz, 1900MHz and AWS band.

The low signal transmission loss of optical fiber is applicable for long distance transmission. ComFlex can support the optical transmission of up to 6.5dBo optical loss, equivalent to 8 miles fiber length.

#### **Main feature:**

- Industry's first DAS system with superior PIM performance MINI-DIN RF connectors.
- Independent coupling port for uninterrupted network testing.
- Modularized Master Unit supports flexible field upgrade and maintenance.
- Independent gain control for each RF source.
- High MTBF and low noise design with modular PSU and convection cooling.
- RF module supports both simplex and duplex.
- Compact slim Remote Unit for OPEX saving.
- Supports multi-operator and mix mode application.
- Optical link auto gain control.
- Web based GUI for intelligent commissioning and configuration.

The figures below show the ComFlex Master and Remote unit enclosure.

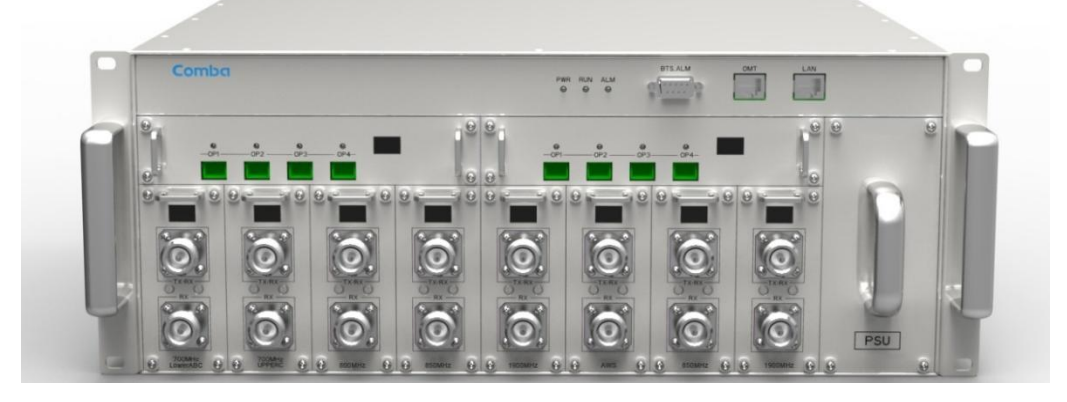

Figure 1: Master Unit (MU)

<span id="page-9-0"></span>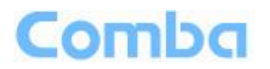

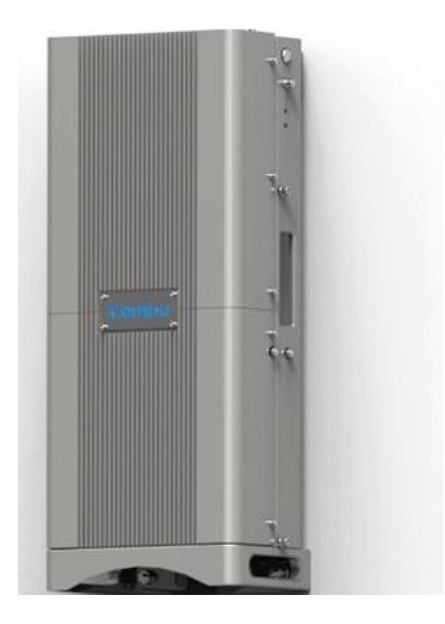

Figure 2: Remote Unit (RU)

End of Section

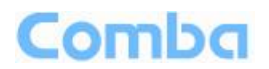

## **2 EQUIPMENT DESCRIPTION**

## <span id="page-10-0"></span>**2.1 SYSTEM DIAGRAM**

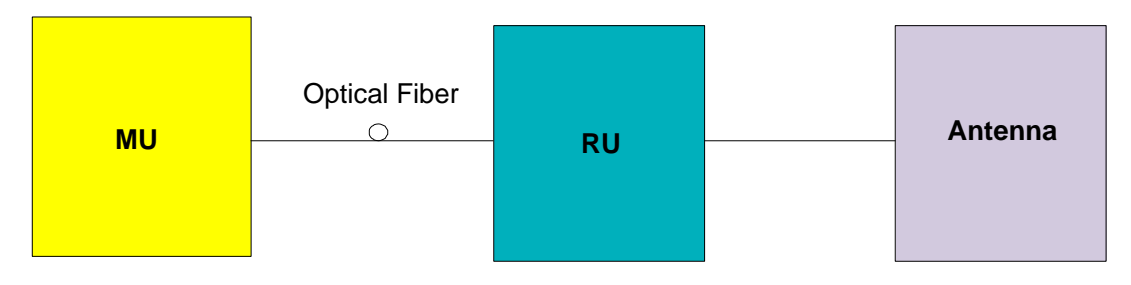

Figure 3: System Diagram

On the DL, signals from the BTSs or BDA are converted into optical signals after amplification in the MU.Then the optical signals are transmitted to the RU via optical fiber. The Optical TX/RX Module of RU converts the DL optical signals into RF signals. After amplification, the signals are transmitted at the MT port to the service antenna.

On the UL, the signals transmitted by the mobile are converted into optical signals, and then via the UL optical fiber, the signals are transmitted to MU, which then converts the optical signals back to RF signals.

## **2.2 TYPICAL APPLICATION**

Shown below are the typical SISO and MIMO applications of MU and RUs.<br>RU 1

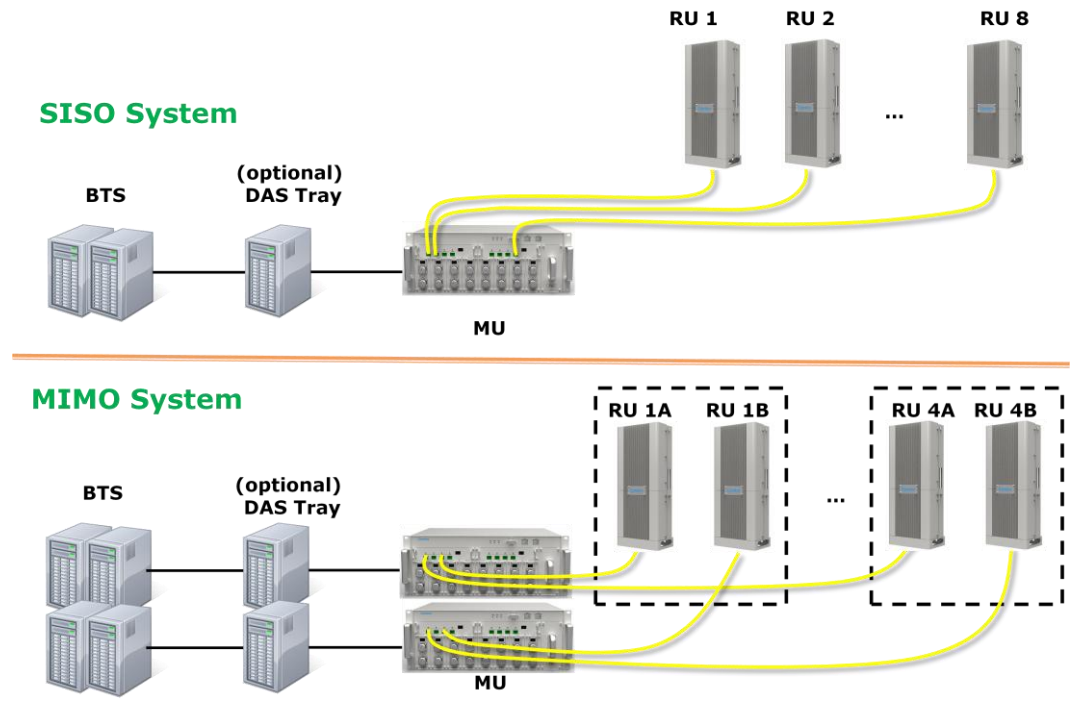

Figure 4: Typical Application

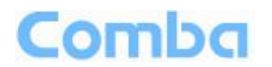

## **2.3 EQUIPMENT CONSTITUTION**

MU consists of the following parts:

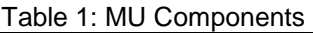

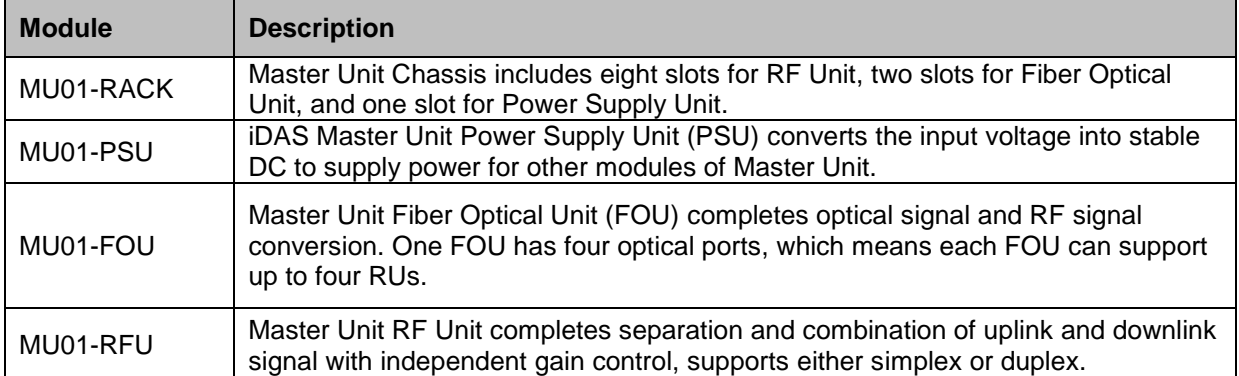

RU consists of the following parts:

Table 2: RU Components

| <b>Module</b> | <b>Description</b>                                                                                                    |
|---------------|----------------------------------------------------------------------------------------------------|
| LRU01-6100    | Low Power Remote Unit (1W); A compact and slim design which supports 6 bands,<br>including 700MHz (lower ABC, upper C), 800MHz/850MHz, 1900MHz and AWS<br>band.          |
| MRU01-6100    | Medium Power Remote Unit (5W); A compact and slim design which supports 6<br>bands, including 700MHz (lower ABC, upper C), 800MHz/850MHz, 1900MHz and<br>AWS band.       |
| LRU01-PSU     | Remote Unit Power Supply Unit (PSU) converts the input AC voltage into stable<br>DC, to supply power for Remote Unit. It can be installed on RU or on wall beside<br>RU. |

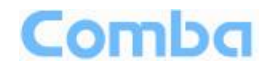

## <span id="page-12-0"></span>**2.4 KIT OF PART**

<span id="page-12-2"></span><span id="page-12-1"></span>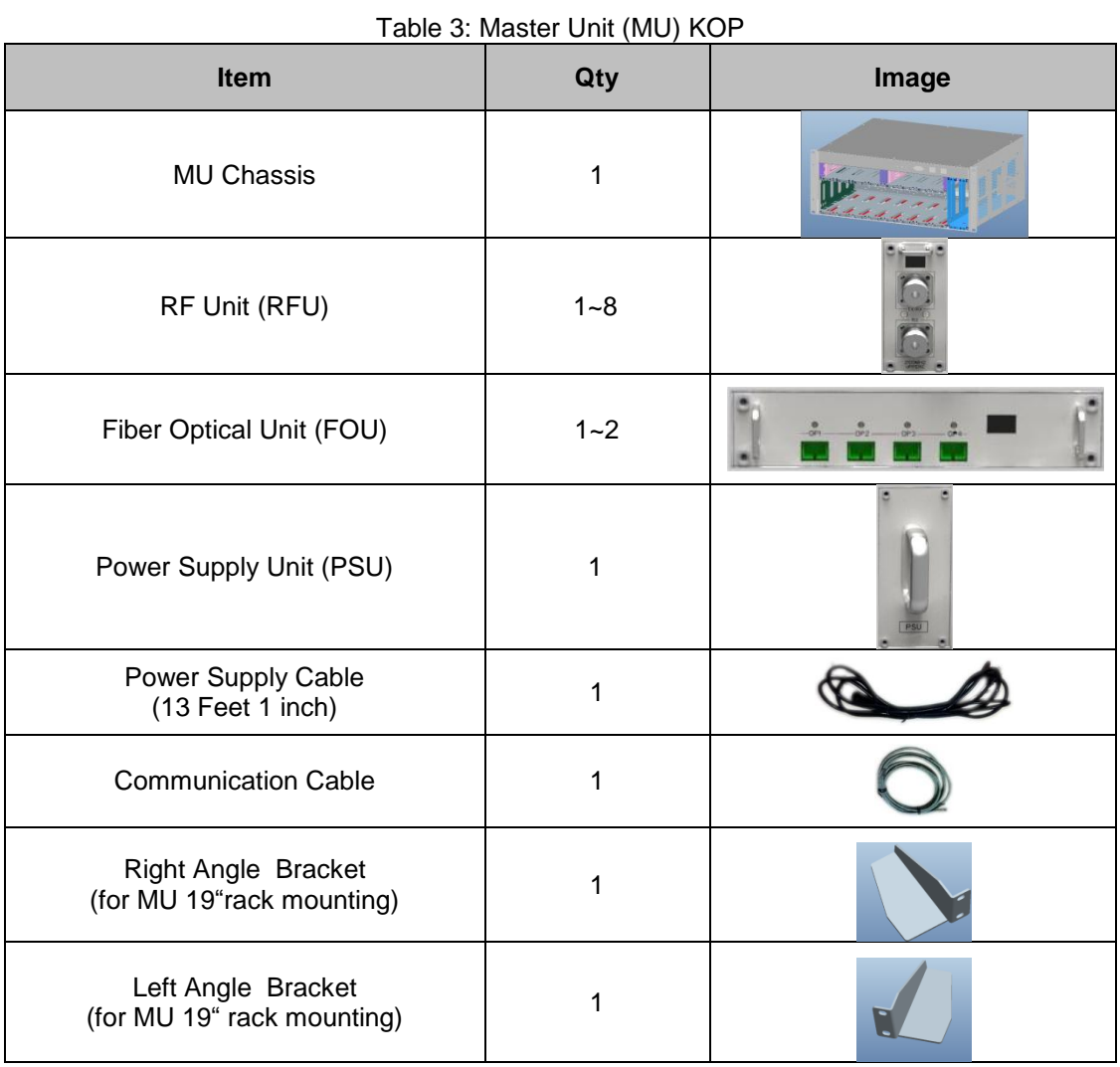

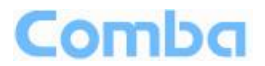

<span id="page-13-2"></span><span id="page-13-1"></span><span id="page-13-0"></span>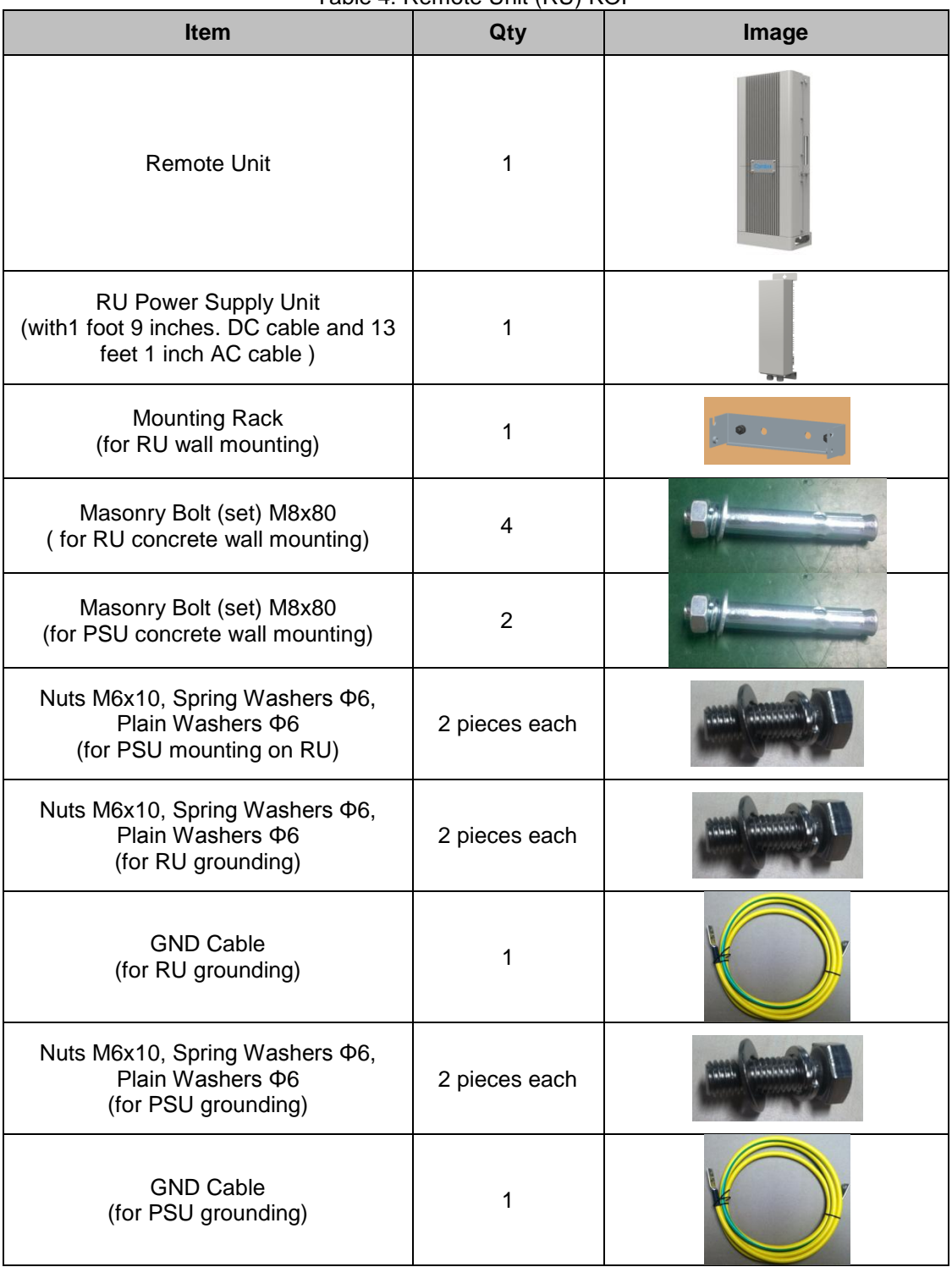

#### Table 4: Remote Unit (RU) KOP

End of Section

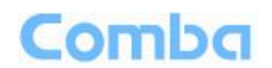

## <span id="page-14-0"></span>**3 INSTALLATION**

### <span id="page-14-1"></span>**3.1 WARNINGS AND ALERTS**

#### **Laser**

Laser light can cause damage to eyes. Laser light is not visible. Viewing it directly does not cause pain. The iris of the eye will not close when viewing a bright light. Consequently, serious damage to the retina of the eye is possible. NEVER LOOK INTO THE END OF A FIBER WHICH MAY HAVE A LASER COUPLED TO IT.

#### **Radio Frequency Energies**

There may be situations, particularly for workplace environments near high-powered RF sources, where recommended limits for safe exposure of human beings to RF energy could be exceeded. In such cases, restrictive measures or actions may be necessary to ensure the safe use of RF energy.

#### **High Voltage**

The equipment has been designed and constructed to prevent practicable danger, as far as reasonably possible. Any work activity on or near equipment involving installation, operation or maintenance must be free from danger, as far as reasonably possible.

Where there is a risk of damage to electrical systems involving adverse weather, extreme temperatures, wet, corrosive or dirty conditions, flammable or explosive atmospheres, the system must be suitably installed to prevent danger.

#### **Protective Earthing**

Equipment provided for the purpose of protecting individuals from electrical risk must be suitable for the purpose and properly maintained and used.

#### **Handling Precautions**

This covers a range of activities including lifting, lowering, pushing, pulling, carrying, moving, holding or restraining an object or person. It also covers activities that require the use of force or effort, such as pulling a lever, or operating power tools.

#### **Electrostatic Discharge (ESD)**

Observe standard precautions for handling ESD-sensitive devices. Assume that all solid-state electronic devices are ESD-sensitive. Ensure the use of a grounded wrist strap or equivalent while working with ESD-sensitive devices. Transport, store, and handle ESD-sensitive devices in static-safe environments.

## Comba

## <span id="page-15-0"></span>**3.2 SITE PLANNING CONSIDERATIONS**

## **3.2.1 SITE PLANNING**

#### **Site Considerations**

The MU is designed to be located indoors to facilitate coupling of BTS signals and power supply connections. The input range of MU RF unit is 10~30 dBm.

The site consideration for RU is listed below:

- The distance between the service antenna of RU and coverage area should satisfy line of sight requirements for maximum coverage area.
- The maximum fiber length is 8 miles, with a maximum path loss of 6.5dBo.
- The system delay of the optical system must be taken into consideration when there are neighboring BTS sites overlapping in coverage.

#### **Installation Location**

Mounting surface shall be capable of supporting the weight of the equipment.

In order to avoid electromagnetic interference, a proper mounting location must be selected to minimize interference from electromagnetic sources such as large electrical equipment.

#### **Environmental**

Humidity has an adverse effect on the reliability of the equipment. It is recommended to install the equipment in locations having stable temperature and unrestricted air-flow.

The installation location for the system should be well ventilated. The equipment has been designed to operate at the temperature range and humidity level as stated in the product specifications.

#### **Powering**

The power supply unit (PSU) provides power to all modules within the equipment. Depending on the product variant, it is recommended that the PSU operates on a dedicated AC circuit breaker or fused circuit.

#### **Grounding Requirement**

Verify that the equipment has been well grounded. This includes antennas and all cables connected to the system. Ensure lightning protection for the antennas is properly grounded.

#### **Cable Routing**

Depending on equipment configuration, a variety of types of cables are connected to the MU and RU: coaxial cables, optical fibers, power cable, communication cable, and commissioning cable. Where applicable, ensure cables are properly routed and secured so that they are not damaged.

#### **Manual Handling**

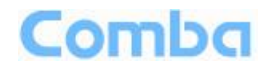

<span id="page-16-1"></span><span id="page-16-0"></span>During transportation and installation, take necessary handling precautions to avoid potential physical injury to the installation personnel and the equipment.

### **3.2.2 SYSTEM INSTALLATION CHECKLIST**

- Working space available for installation and maintenance for each mounting arrangement. Ensure unrestricted airflow.
- Ensure earthing point is within reach of the ground wire. (2m; 6 ft. 10 in.).
- Ensure a power source is within reach of the power cord and the power source has sufficient capacity.
- Where appropriate, ensure unused RF connectors are terminated.
- Where appropriate, ensure unused optical fiber connectors are protected.
- Do not locate the equipment near large transformers or motors that may cause electromagnetic interference.
- Reduce signal loss in feeder cable by minimizing the length and number of RF connections.
- Ensure the equipment will be operated within the stated environment (refer to datasheet).
- Where needed, couple BTS RF signal with a coupler to prevent damaging the equipment.
- Where appropriate, confirm available of suitably terminated grade of RF and optical fiber.
- Observe handling of all cables to prevent damage.

## Comba

## <span id="page-17-0"></span>**3.3 INSTALLATION PROCEDURES**

## **3.3.1 GOODS INWARDS INSPECTION**

ComFlex was factory tested, inspected, packed, and delivered to the carrier with utmost care. Do not accept shipment from carrier which shows damage or shortage until the carrier's agent endorses a statement of the irregularity on the face of the carrier's receipt. Without documentary evidence, a claim cannot be processed.

Open and check each package against the packing list. For any shortage, contact Comba Telecom Systems. Do not remove items from packing materials until installation.

## **3.3.2 TOOLS**

See Appendix A for a full list of tools required for installation and maintenance.

## **3.3.3 PREPARATION**

Optical Fiber:

- Fiber optic cables require proper handling. Do not stretch, puncture, or crush the fiber cable(s) with staples, heavy equipment, doors, etc.
- Always maintain the minimum bending radius specified by the cable manufacturer. The minimum bend radius is usually 10 times the cable's outer diameter. In the case of single optical fiber that is not in a cable, the minimum bending radius to be observed is 3cm. (1.2")

### **3.3.4 MU ASSEMBLING**

ComFlex Master Unit consists of 4 parts: Chassis, RFU, FOU and PSU. All the units are packed separately. Follow the steps below to assemble.

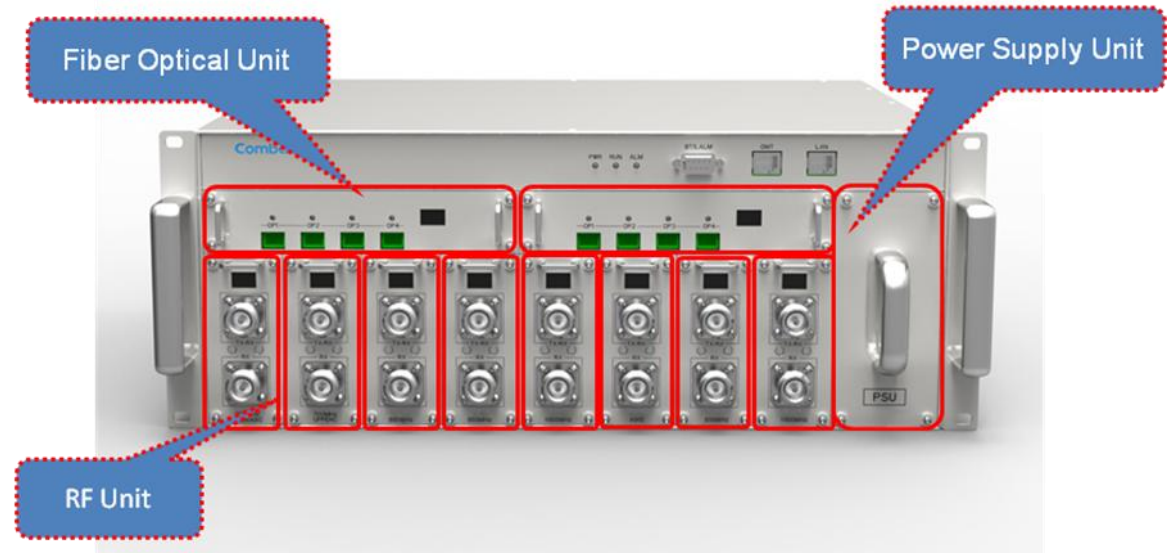

Figure 5: ComFlex Master Unit

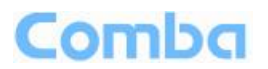

**Step1:** RF Unit installation: Remove RFU slot cover plate on Chassis, insert RFU and fasten the screws. (Each Unit can be installed in any one of eight RFU slots)

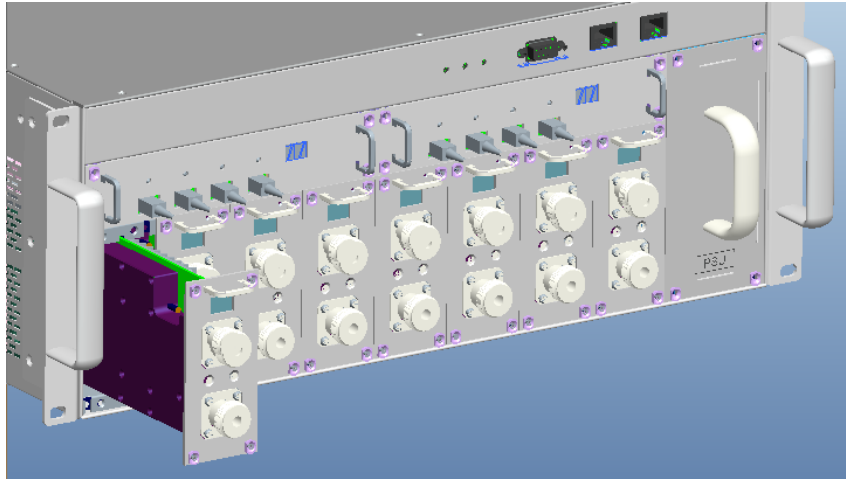

Figure 6: RF Unit Installation

**Step2:** FOU installation: Remove FOU slot cover plate on Chassis, insert FOU and fasten the screws. (Each Unit can be installed in either one of two FOU slots)

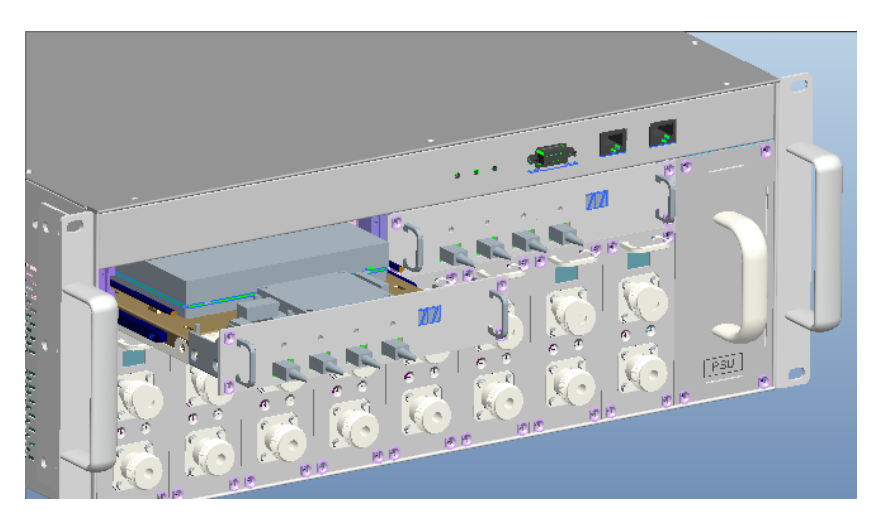

Figure 7: FOU Installation

**Step3:** PSU installation: Remove PSU slot cover plate on the right side of Chassis, insert PSU and fasten the screws.

## <span id="page-19-0"></span>Comba

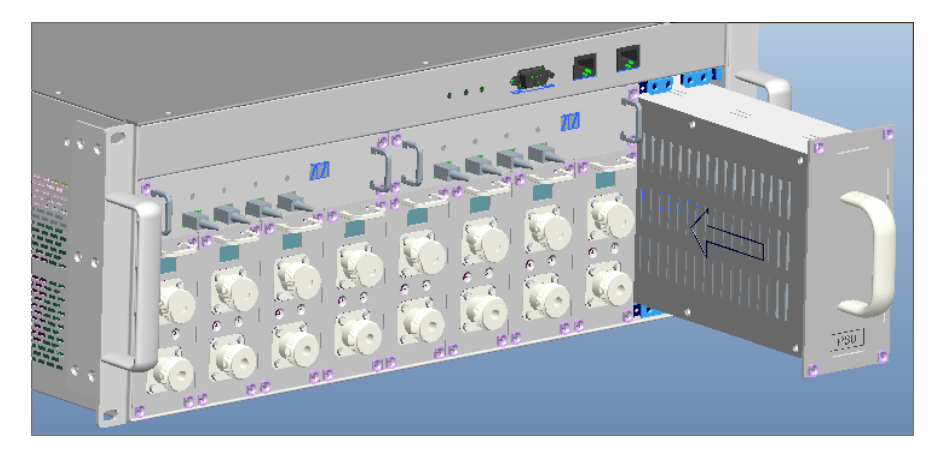

Figure 8: PSU Installation

## **3.3.5 MU IN 19" RACK MOUNTING**

MU is an indoor type device; the installation procedures are shown as below:

**Step 1:** Install right angle bracket and left angle bracket on back of the mounting rack. (Rack nuts and screws are not provided.) Use rack nuts and screws as recommended by rack manufacturer**.**

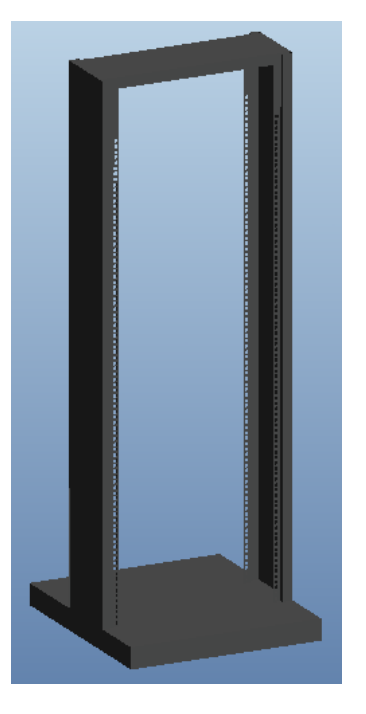

Figure 9: Mounting Rack

## **Comba**

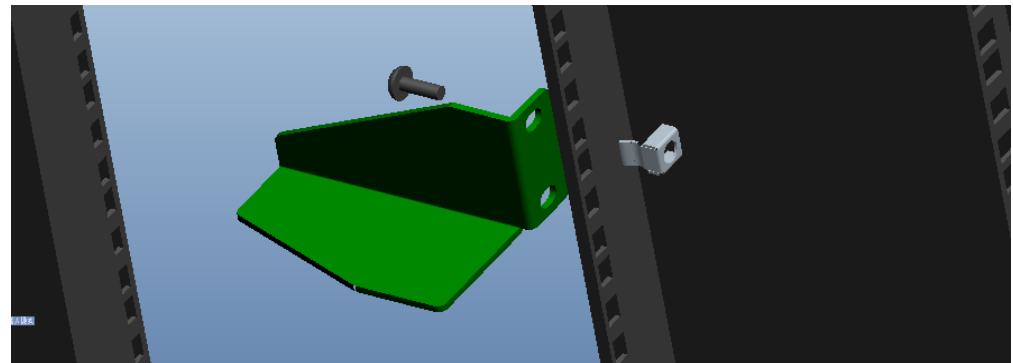

Figure 10: Angle Iron Installation

**Step2:** Slide the MU on to the angle brackets and confirm it is level.

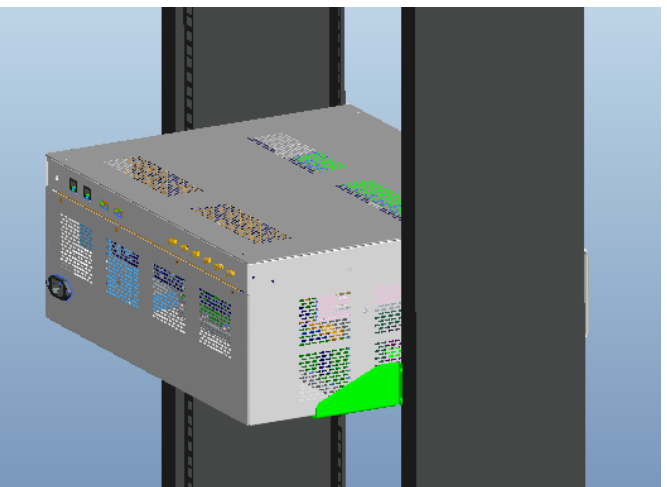

Figure 11: MU Installation

**Step 3:** Attach the MU onto the rack with the recommended rack screws.

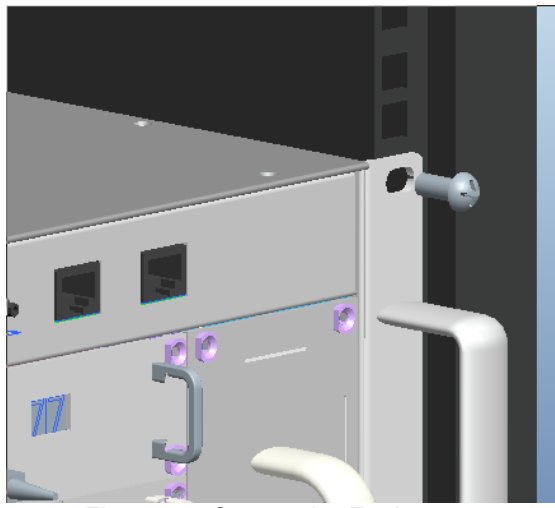

Figure 12: Secure the Enclosure

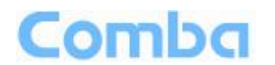

**Step 4:** Finish installation.

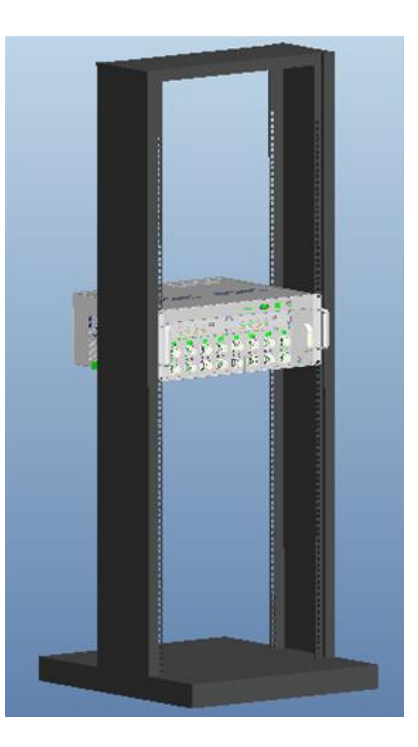

Figure 13: Finish Installaiton

#### **3.3.6 RU WALL MOUNTING**

RU wall mounting steps are shown below.

**Step 1:** Select the wall mount location according to the following criteria:

- General surroundings<br>• If mounting on dry wall
- If mounting on dry wall, 0.75 In (min) plywood backboard is required to support the weight of the equipment.
- Ventilated and easy-to-reach area (for maintenance and on-site inspection)
- **•** Proximity to DAS antenna in order to minimize cable loss

**Step 2:** Measure and mark the locations of 4 holes on the wall. Refer to Fig 14 for the wall drilling dimensions of LRU and Fig 15 for the wall drilling dimensions of MRU. Use a Φ10 drill bit for masonry bolts.

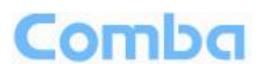

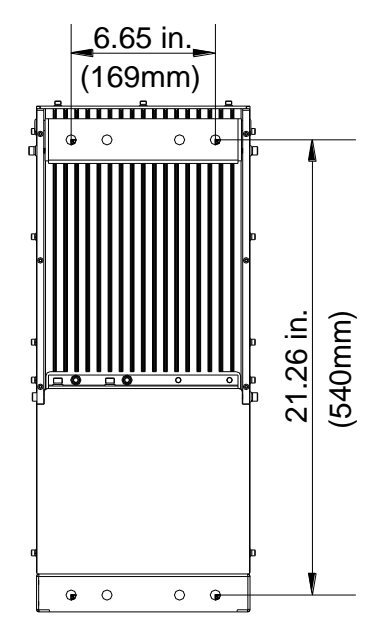

Figure 14: Wall Drilling Dimensions of LRU

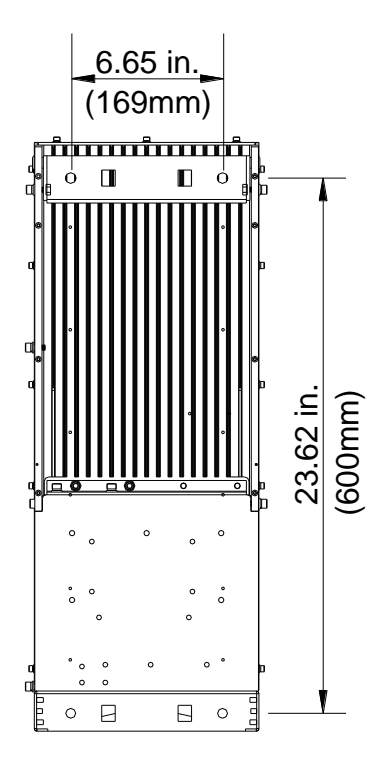

Figure 15: Wall Drilling Dimensions of MRU

**Step 3:** Attach the mounting rack on a wall. If a concrete wal, use the 2 M8×80 masonry bolts. (Bolts are provided; lag bolts or screws are not provided for plywood mounting)

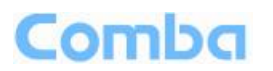

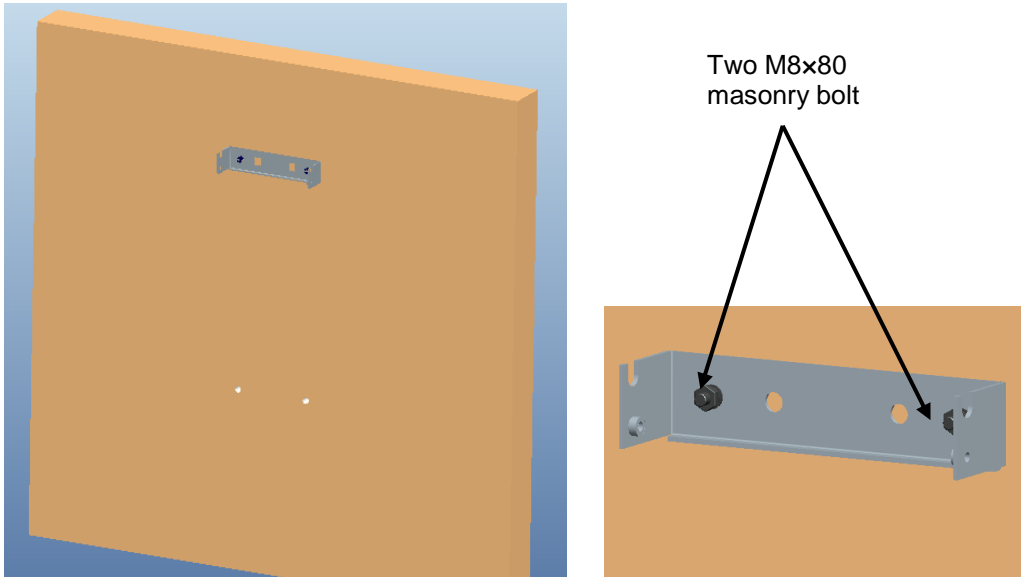

Figure 16: Install Mounting Rack on the Wall

**Step 4:** Ensure the antenna and other connectors are facing down, hang RU onto semicircle slot of mounting rack.

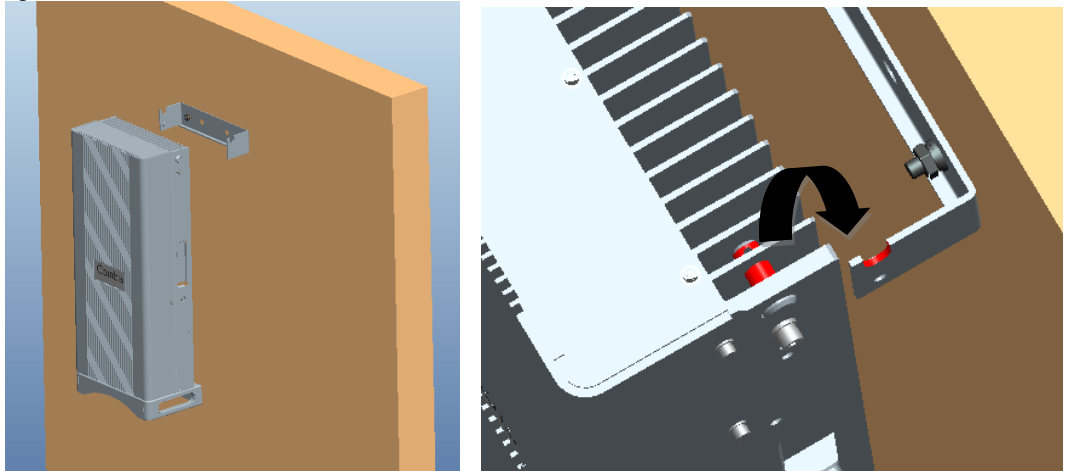

Figure 17: Hang RU onto the Mounting Rack

**Step 5:** Tighten the bottom two M8×80 masonry bolts on RU.

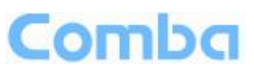

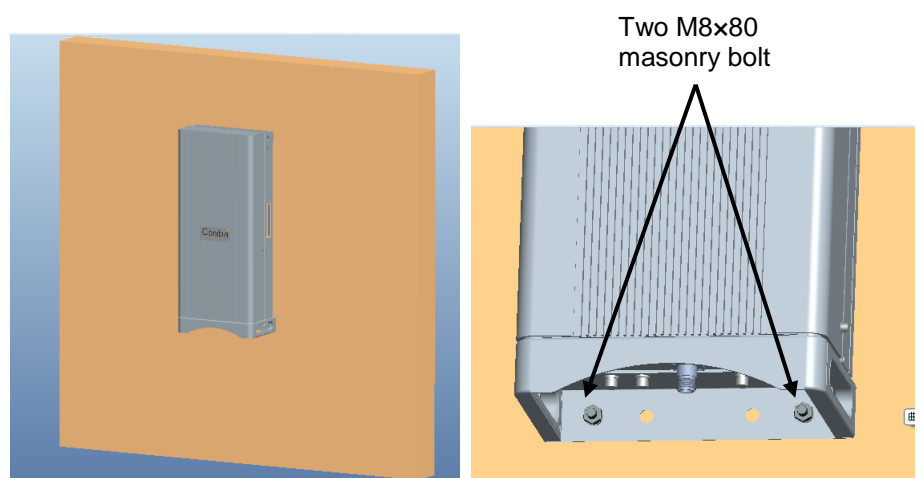

Figure 18: Tighten the Screws at the Bottom of RU

**Step 6:** Tighten M6×20 hexagon screws on the left and right sides of RU to fasten it with mounting rack.

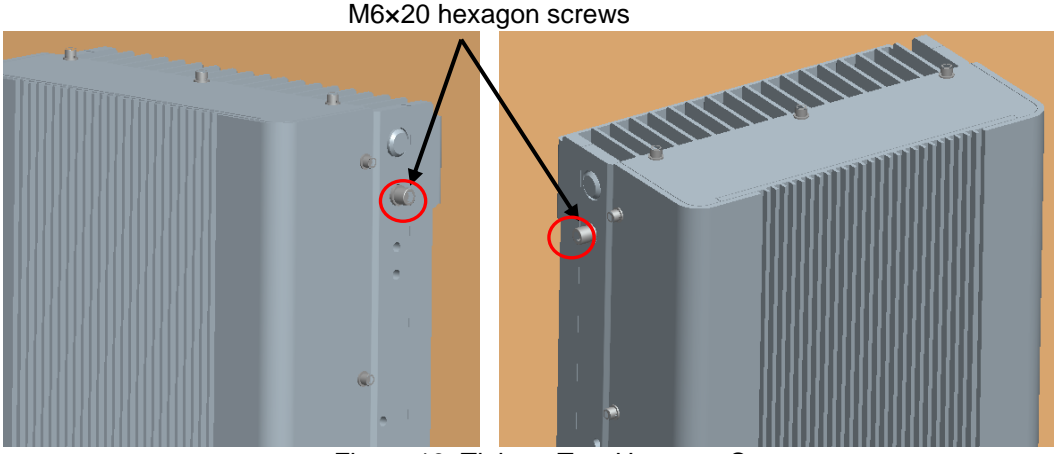

Figure 19: Tighten Two Hexagon Screws

### **3.3.7 PSU INSTALLATION**

RU Power Supply Unit should be installed after the RU is mounted. RU Power Supply Unit can be installed in two ways – attached to RU or mounted on wall.

#### **PSU attached to RU**

Attach the PSU on the right of the RU with two M6×10 hexagon screws (screws are provided).

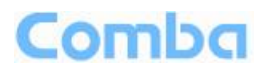

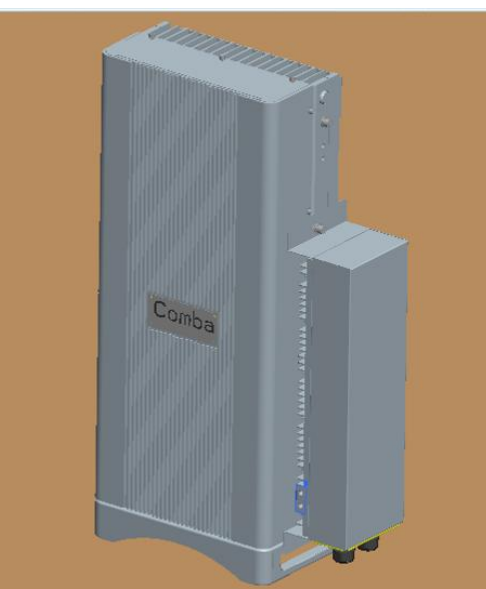

Figure 20: Install PSU on RU

**PSU mounted on wall**

**Step 1:** Measure and mark the locations of 2 holes on the wall close to RU. Use Φ10 drill head. (**NOTE: DC cable is 1 foot 9 inches; AC cable is 13 feet 1 inch**)

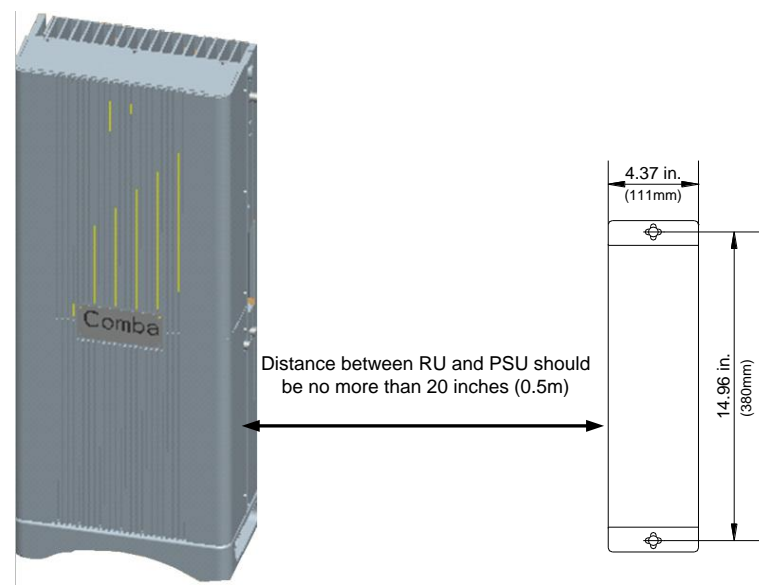

Figure 21: Wall Drilling Dimensions of PSU

**Step 2:** Attach the PSU on the wall with two M8×80 hexagon screws (Screws are provided)

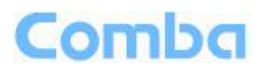

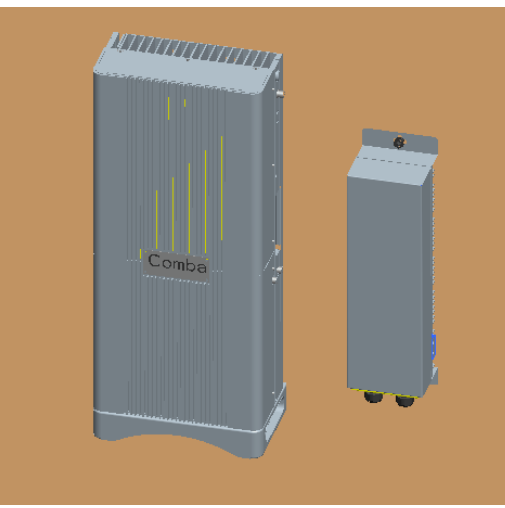

Figure 22: Install PSU on the Wall

### **3.3.8 DRIP-LOOP**

Comba recommends that every horizontal cable entry to the equipment forms a 'U' before it's entry to the equipment. Any accumulated water on the cable will drip down at the bottom of the loop and will not climb up to the equipment.

## **3.4 EQUIPMENT CONNECTORS**

The figures below present the connectors of ComFlex MU.

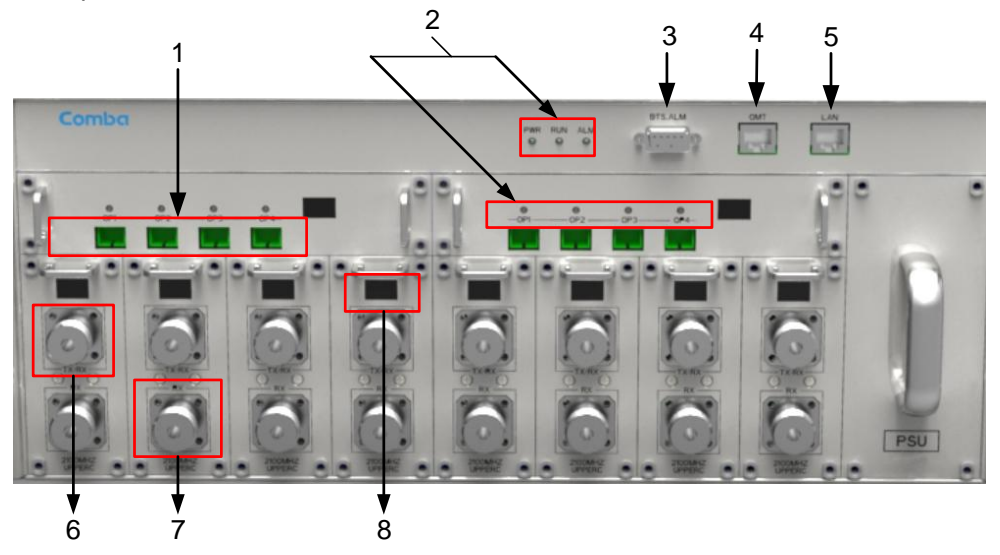

Figure 23: MU Front Panel Connectors

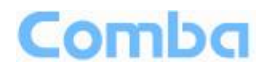

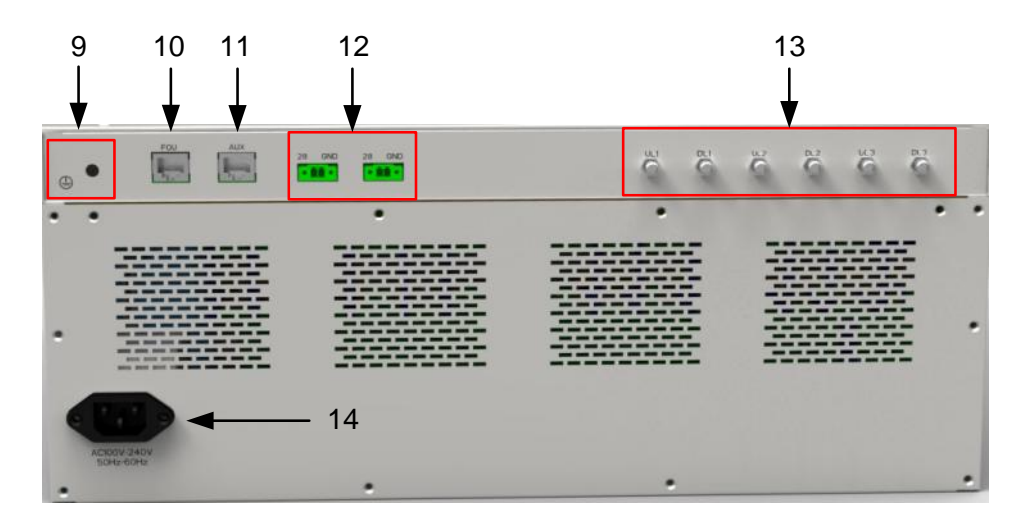

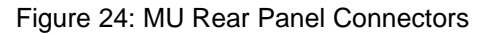

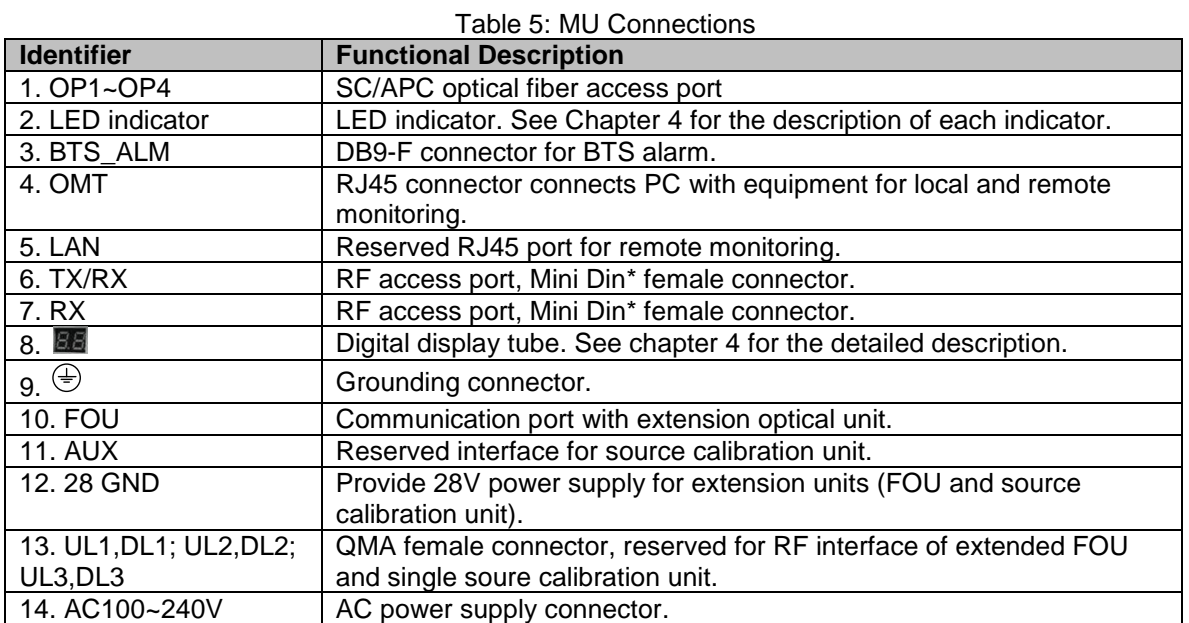

\*Mini Din Female Dimension is shown in figure below.

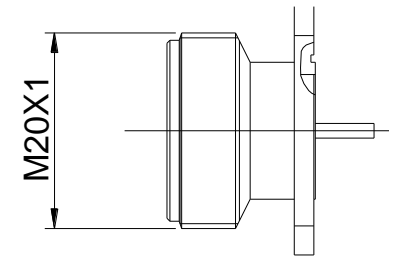

Figure 25: Mini Din Female Dimension

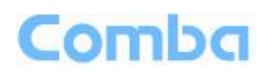

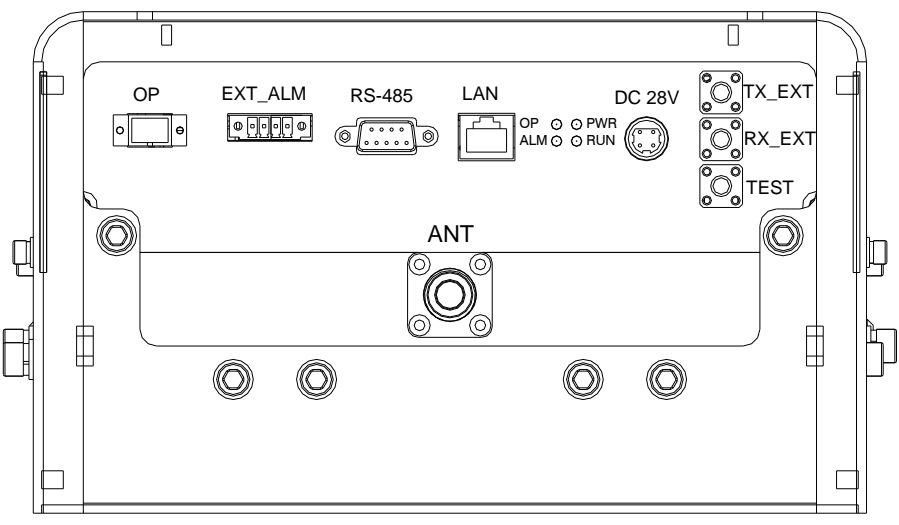

### Figure 26: RU Connectors

<span id="page-28-0"></span>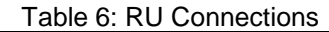

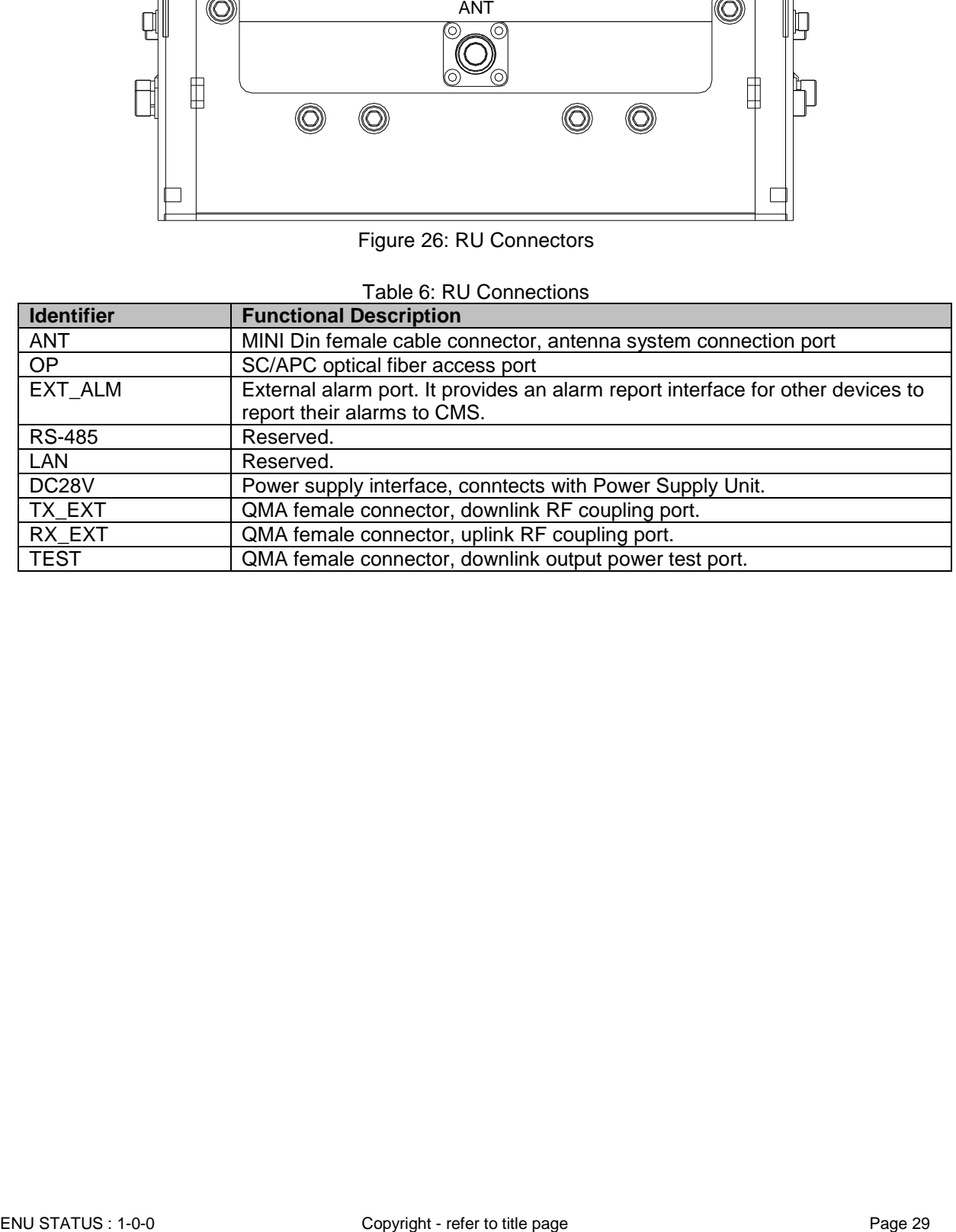

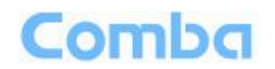

## **3.5 EQUIPMENT CONNECTION**

#### **3.5.1 GROUNDING CONNECTION**

**WARNING!**

**This unit must always be grounded. Consult an appropriate electrical inspection authority or an electrician if you are uncertain that suitable grounding is available.**

#### **Do not connect power before grounding.**

#### **3.5.2 MU GROUNDING CONNECTION**

**Step 1:** Connect the GND cable to the GND connector and the building EARTH. Recommended GND cable size is # 12 AWG.

<span id="page-29-0"></span>**Step 2:** Ensure the GND cable is connected to building GND.

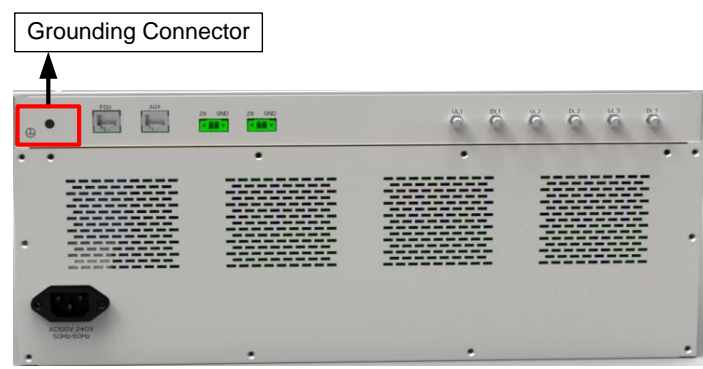

Figure 27: MU Grounding (MU Rear Panel)

### **3.5.3 RU GROUNDING CONNECTION**

**Step 1**: Connect one side of the supplied copper wire GND cable to right side of RU with two M6×10 hexagon Screws (screws are provided). Connect the other side of the supplied copper wire GND cable to the building EARTH with two M6 screws (screws are not provided).

**Step 2**: Connect one side of the supplied copper wire GND cable to RU with two M6×10 hexagon Screws (screws are provided). Connect the other side of the supplied copper wire GND cable to the building EARTH with two M6 screws (screws are not provided).

**Note: There are two GND ports on both sides of PSU, users can use one of them according to real situation.**

**Step 3**: Ensure all GND cables are well grounded to building GND.

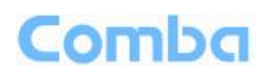

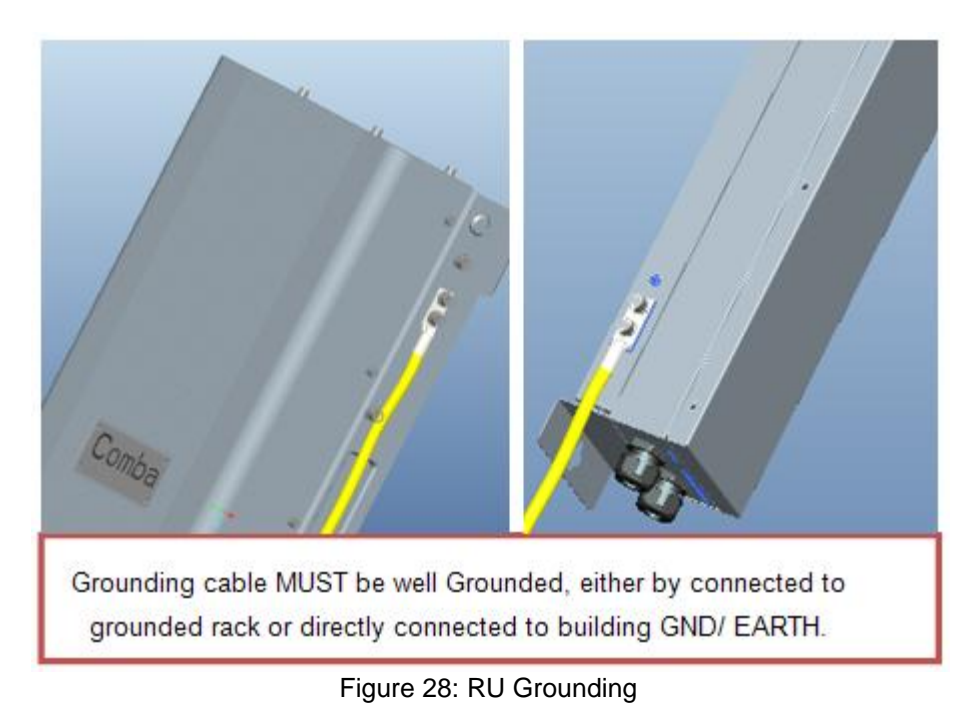

### <span id="page-30-0"></span>**3.5.4 MU CONNECTIONS**

**Step1:** Connect the MU OP (optical) port to one of the RU OP port. (NOTE: requires Single Mode fiber with SC/APC connectors; MAXIMUM OPTICAL LOSS = 6.5dBo)

**Step 2:** For duplex application, connect the MU RFU TX/RX port to the RF Source (BTS or BDA) using 50Ohm coaxial cable. For simplex application, connect the MU RFU TX/RX port to the RF Source downlink, and then connect MU RFU RX port with RF Source uplink. (NOTE: Coaxial cable must be mini-DIN Male on the MU side)

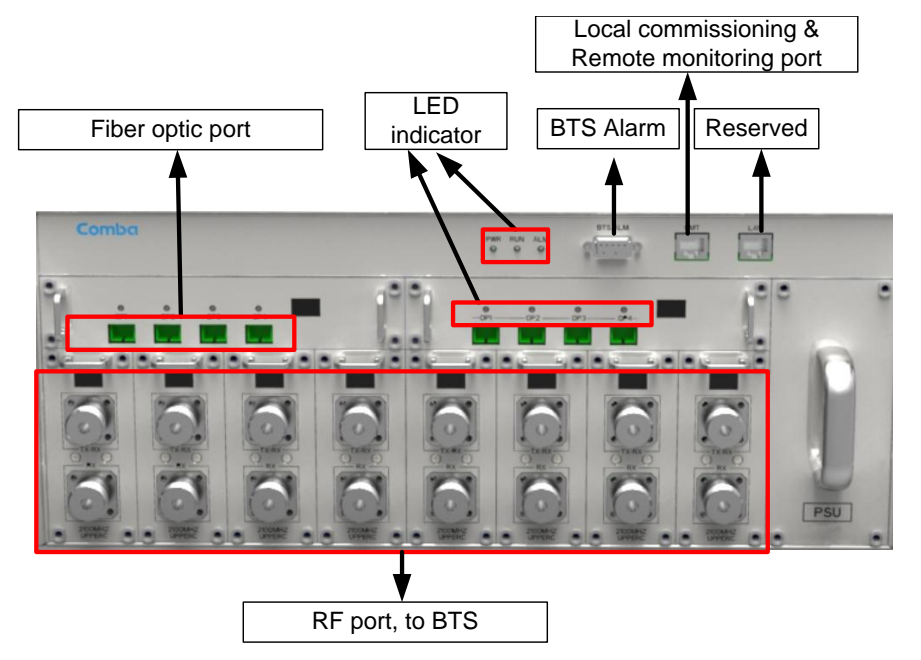

Figure 29: Fiber Optical and RF Port Connection

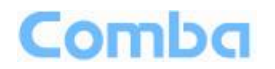

<span id="page-31-0"></span>**Step 3:** Connect the power cable to the power supply port (100-240VAC, 1Amp maximum).

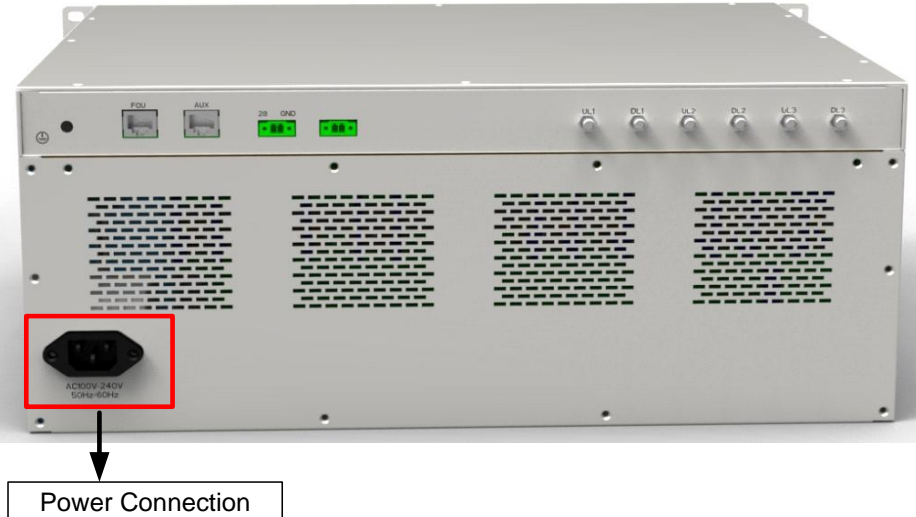

Figure 30: MU Power Connection (Rear Panel)

#### **3.5.5 RU CONNECTION**

**Step 1:** Connect the RU OP (optic) port to one of the OP port located on MU FOU front panel.

**Step 2:** Connect ANT port to a broadband antenna using 50Ohm coaxial cabel. Note: coaxial cable must be mini-D male on the RU side, antenna shoule be 50Ohm.

**Step 3:** Connect DC 28V port to RU Power Supply Unit DC 28V port.

**Step 4:** Connect power cable on PSU with the public power grid (110~220VAC, 3Amp maximum).

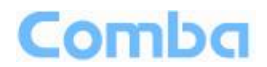

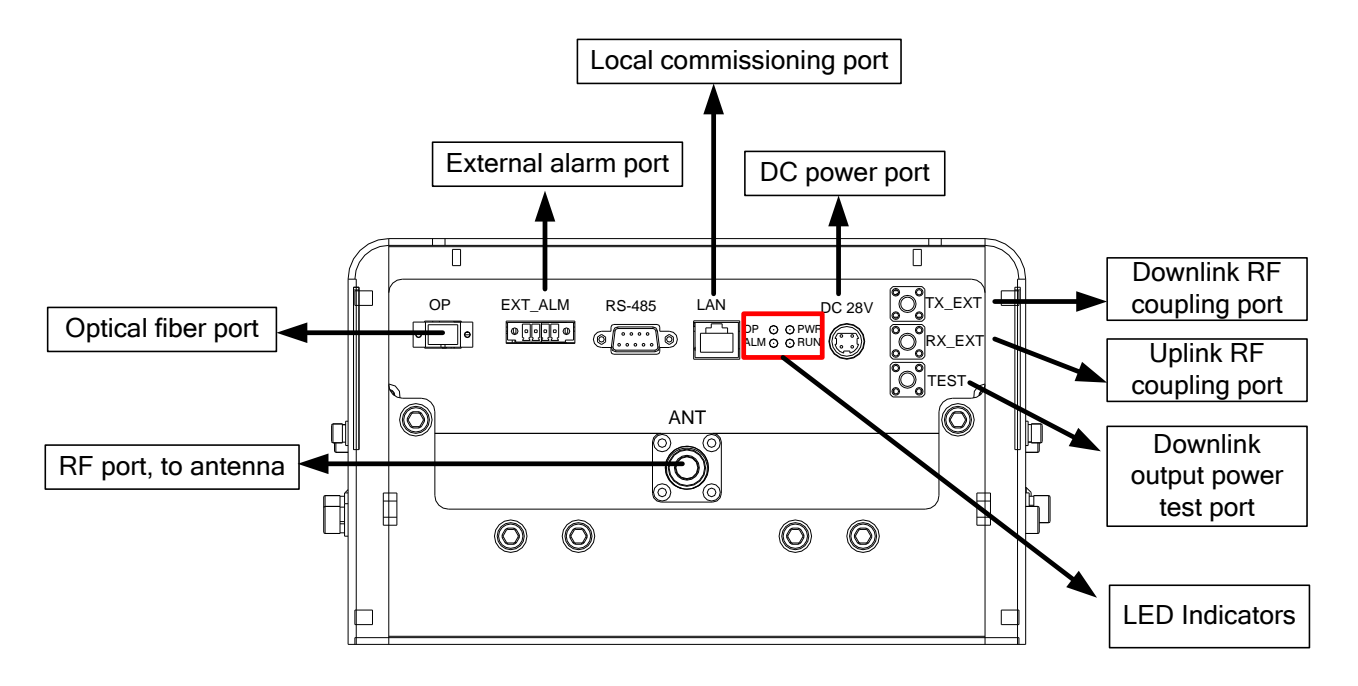

Figure 31: RU Fiber Optical and RF Port Connection

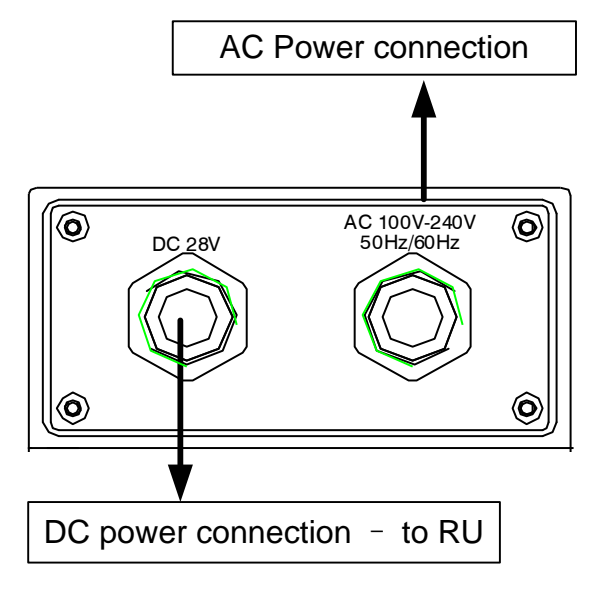

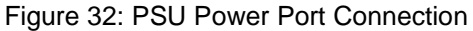

## **3.5.6 RU EXTERNAL ALARM CONNECTION**

For RU, this is a 4-pin connector. The following figure and table show the pin allocation and definition. Pin numbering are shown looking-into the connector on the enclosure.

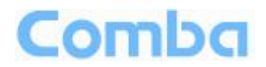

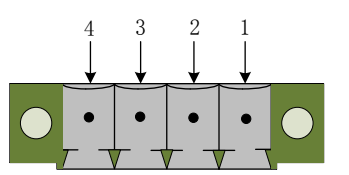

Figure 33: Pins Allocation for "EXT\_ALM" Port for RU

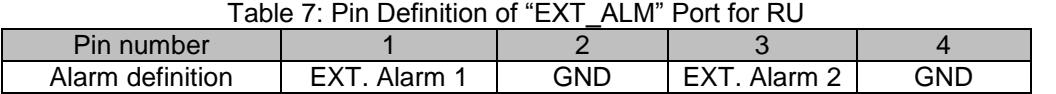

Note: Users need to configure Ext Alm 1~2 on WEB GUI to realize External Alarm (Refer to Chapter 5).

#### **3.5.7 MU BTS ALARM CONNECTION**

The equipment alarms can be signaled to the BTS via voltage-free relay contacts. The voltage-free relay connections are connected to the DB-9 port "BTS\_ALAM" located on the MU. The following figure and table show the pin allocation and definition.

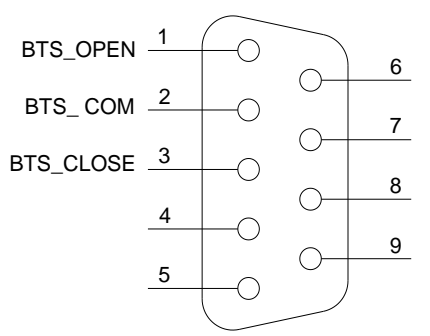

Figure 34: Pins Allocation for "BTS\_ALM" Port

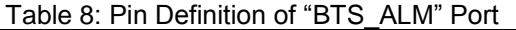

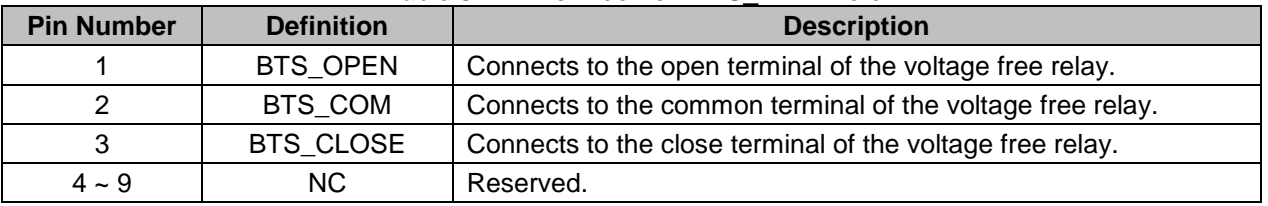

### **3.5.8 CONNECT TO PC**

The local commissioning and management for MU and RU is achieved through connecting to the WEB base GUI.

#### **Connect MU to PC**

Connect MU "OMT" port (RJ45) to the RJ45 port of PC with supplied Ethernet cable to achieve local monitoring and management.

End of Section

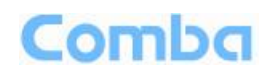

## **4 COMMISSIONING**

### **4.1 PRE-COMMISSIONING TASKS**

After equipment installation, perform the following steps before equipment powering and commissioning, check that the expected voltage, current, and power levels do not violate any ratings. Double check all connections including ground before applying power. Do not manipulate circuits or make changes when power is applied:

- Visually inspect the power connection within the equipment. Ensure that all cables are correctly and securely connected, including power cables, grounding wires, RF cables and optical cables.
- Check grounding connection and verify that the ground resistance is less than 5Ω.
- Connect the equipment to the PC.
- Power on MU and RU.
- Monitor the initialization of the MU and RU though the LEDs on the panel. Refer to detailed LEDs information in the next section.

## **4.2 LED INDICATORS**

Diagnostic LEDs are located on the MU front panel and RU bottorm panel; each indicates the status of a particular function:

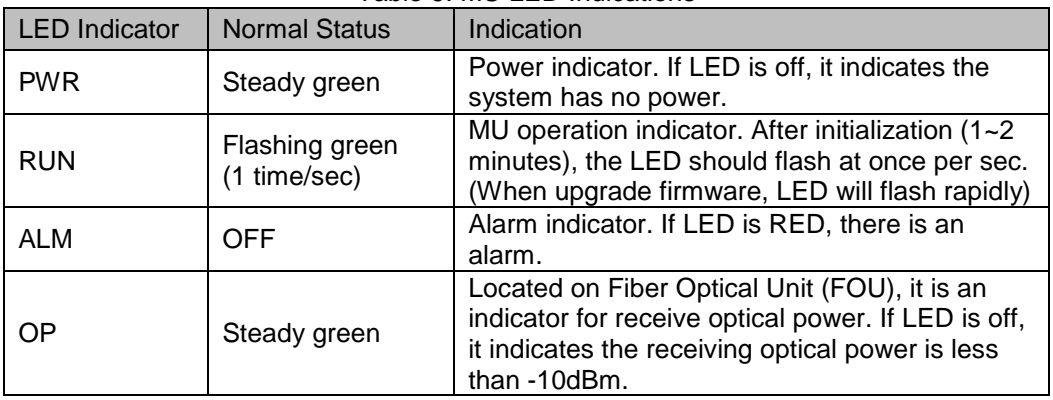

#### Table 9: MU LED Indications

#### Table 10: RU LED Indications

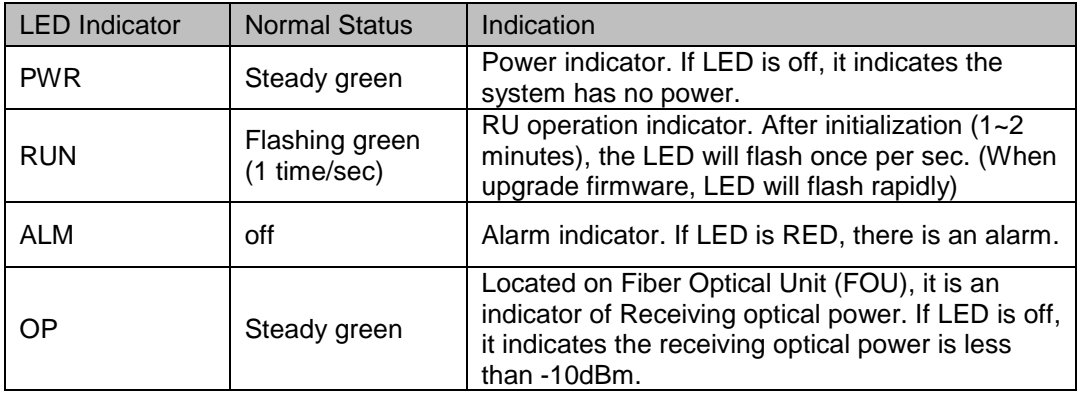

## Comba

## **4.3 DIGITAL DISPLAY INDICATORS**

## **4.3.1 DIGITAL DISPLAY ON RFU**

<span id="page-35-0"></span>The digital display tube on RFU shows the DL input power. The range of DL input power shown on the display tube is from -19 to 33 (dBm), when DL input power is lower than -19dBm, it will show L, when DL input power is higher than 33, it will display H.

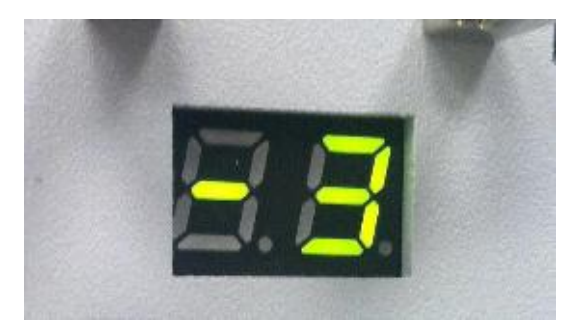

Figure 35: RFU Digital Display

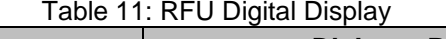

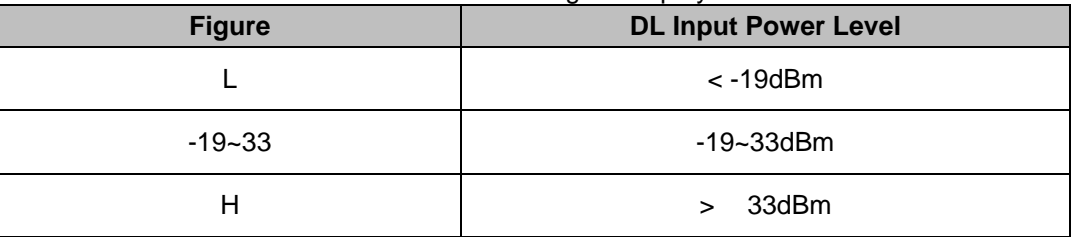

## **4.3.2 DIGITAL DISPLAY ON FOU**

<span id="page-35-1"></span>The digital display tube on optical module has two digits.

The first digit will display A, b, C and d which presents the No. of optical port. Refer to below figure for the relationship.

The second digit will display the optical loss of each port. See the following table for the relationship of figure and optical loss.

<span id="page-36-1"></span><span id="page-36-0"></span>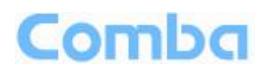

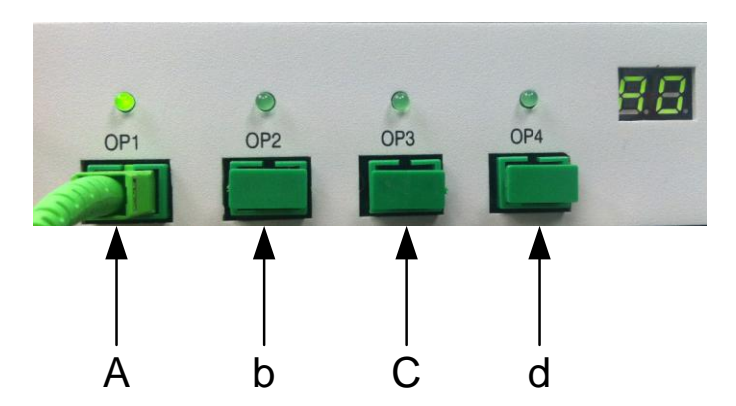

Figure 36: Optical Port No. and Digital Display

Table 12: FOU Digital Display

<span id="page-36-4"></span><span id="page-36-3"></span><span id="page-36-2"></span>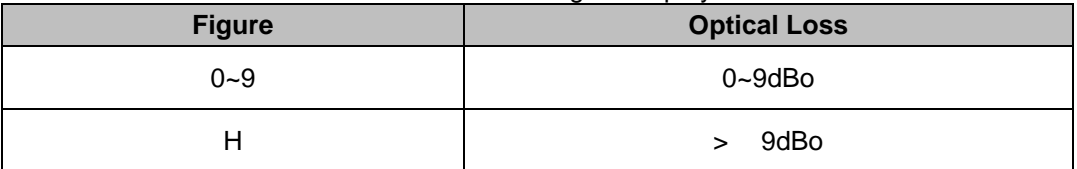

End of Section

## <span id="page-37-1"></span><span id="page-37-0"></span>**5 WEB GUI**

ComFlex can be monitored and controlled by WEB GUI, follow below contents to achive system parameter setting and commissioning.

## **5.1 WEB GUI CONNECTION**

**Step 1:** Connect MU OMT port to PC RJ45 port with the supplied Ethernet cable to set up a physical connection.

**Step 2:** Go to laptop Control Panel\Network and Internet\Local Area Connection. Right click it and click Properties. Then follow the steps shown in figure below.

<span id="page-37-3"></span>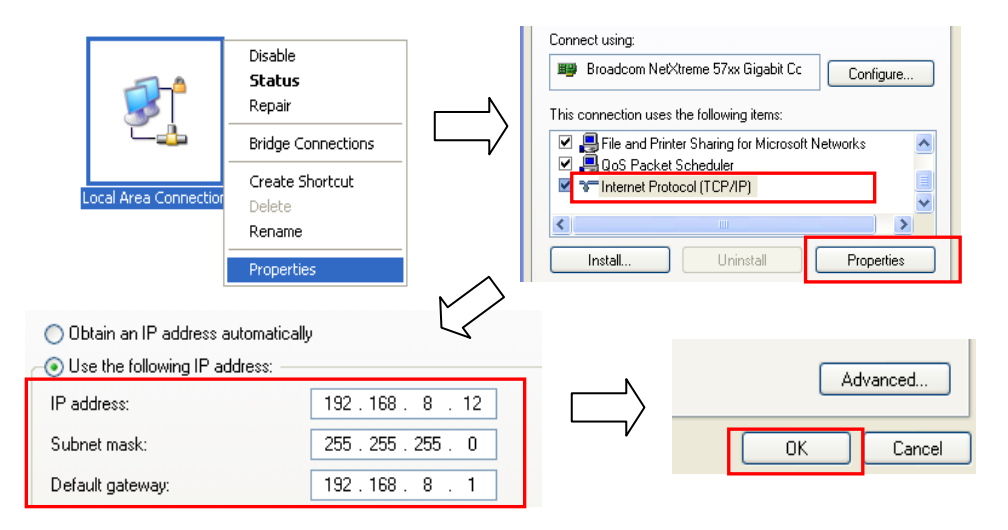

Figure 37: PC IP Address Setting

<span id="page-37-2"></span>**Step 3:** Open browser (browser IE7.0, IE8.0, Chrome or Firefox, suggest disply resolution is 1024×768), input Web GUI **IP address: 192.168.8.101**, click [Enter].

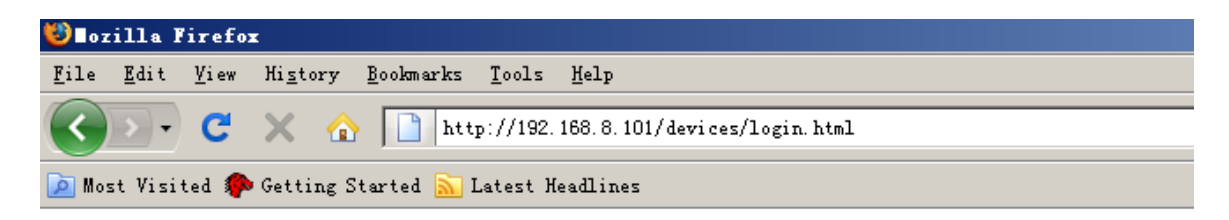

Figure 38: Input IP Address

Step 2: Input **User Name: admin; Password** (default password: **admin**). Click [Log in].

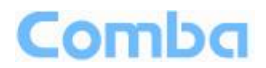

## Comba

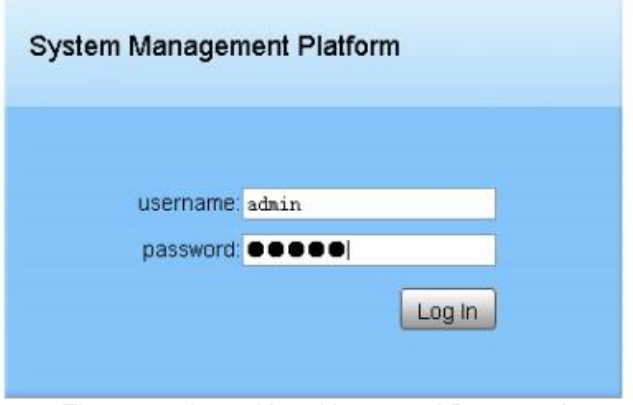

Figure 39: Input User Name and Password

## <span id="page-38-0"></span>**5.2 WEB GUI INTRODUCTION**

After login, the Web GUI main screen will appear.

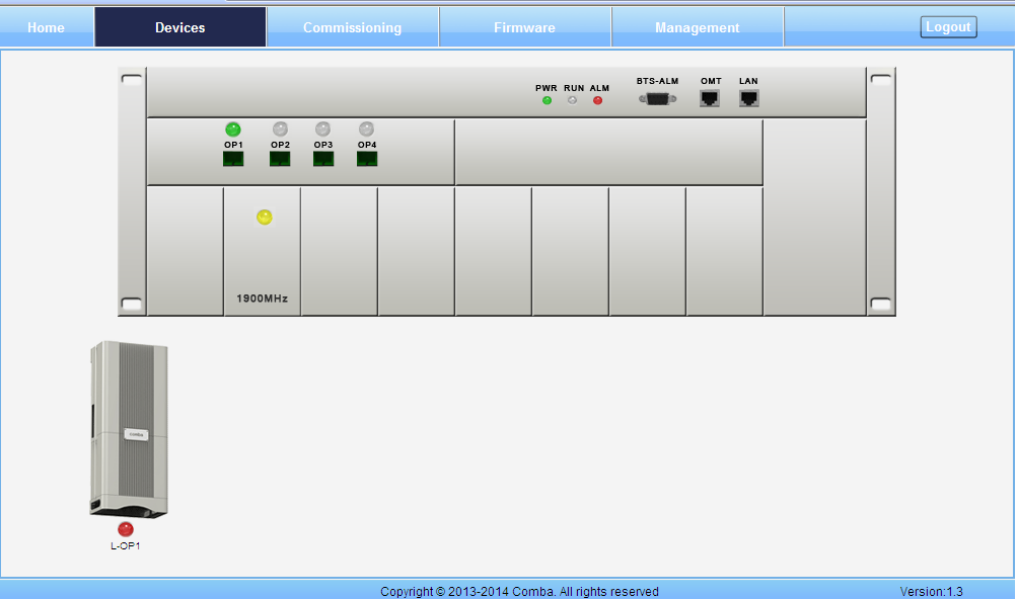

Figure 40: Web GUI Main Screen

On Comba Web GUI Home page, there are four Menu bars: *[Devices], Commissioning], [Firmware] and [Management].*

### **5.2.1 [DEVICES]**

The [Devices] page shows the actual connection diagram of MU and RU.

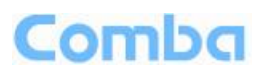

<span id="page-39-1"></span><span id="page-39-0"></span>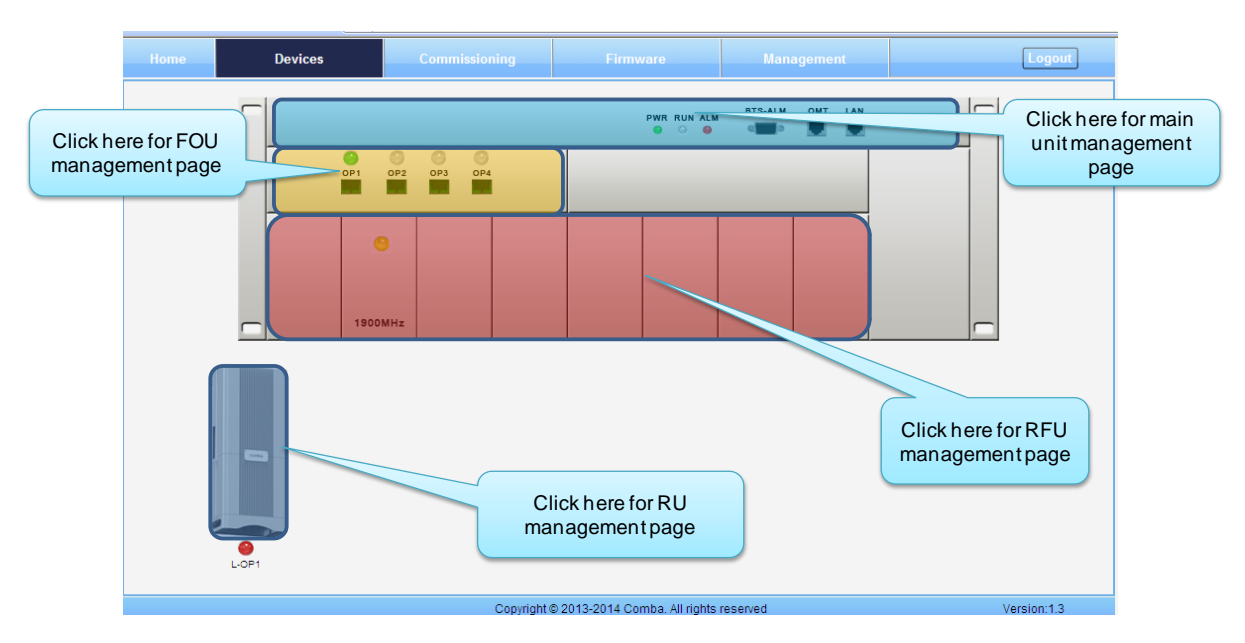

Figure 41: [Devices] Sceen

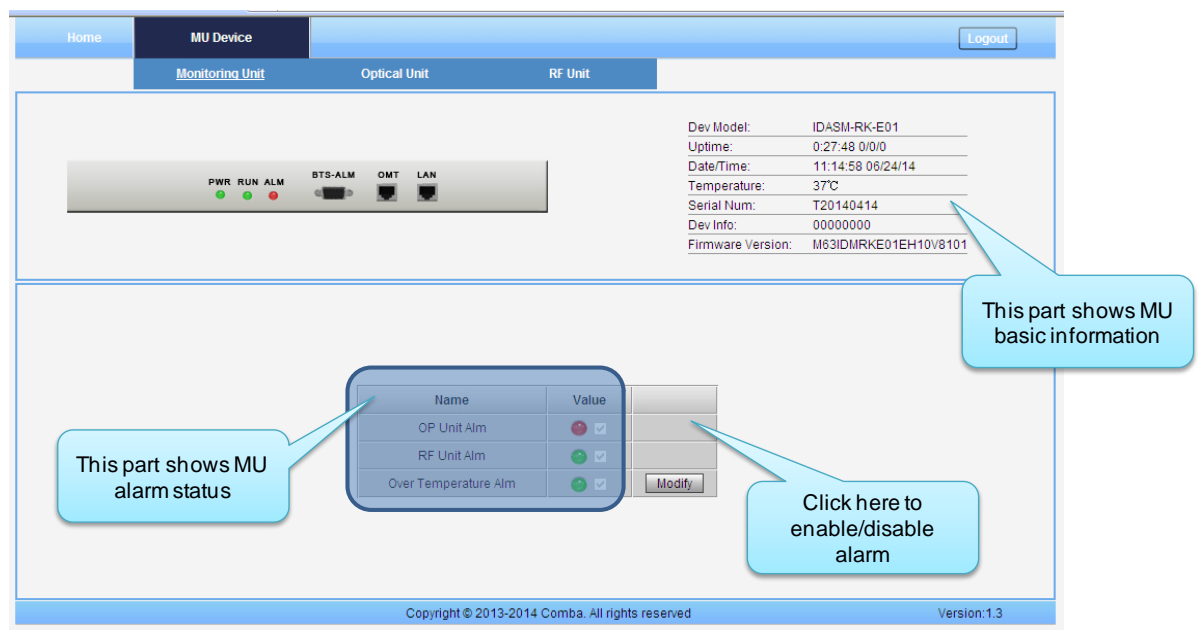

**MU Main Management Screen**

Figure 42: MU Device - Monitoring Unit

**Optical Unit Management Screen**

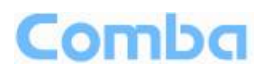

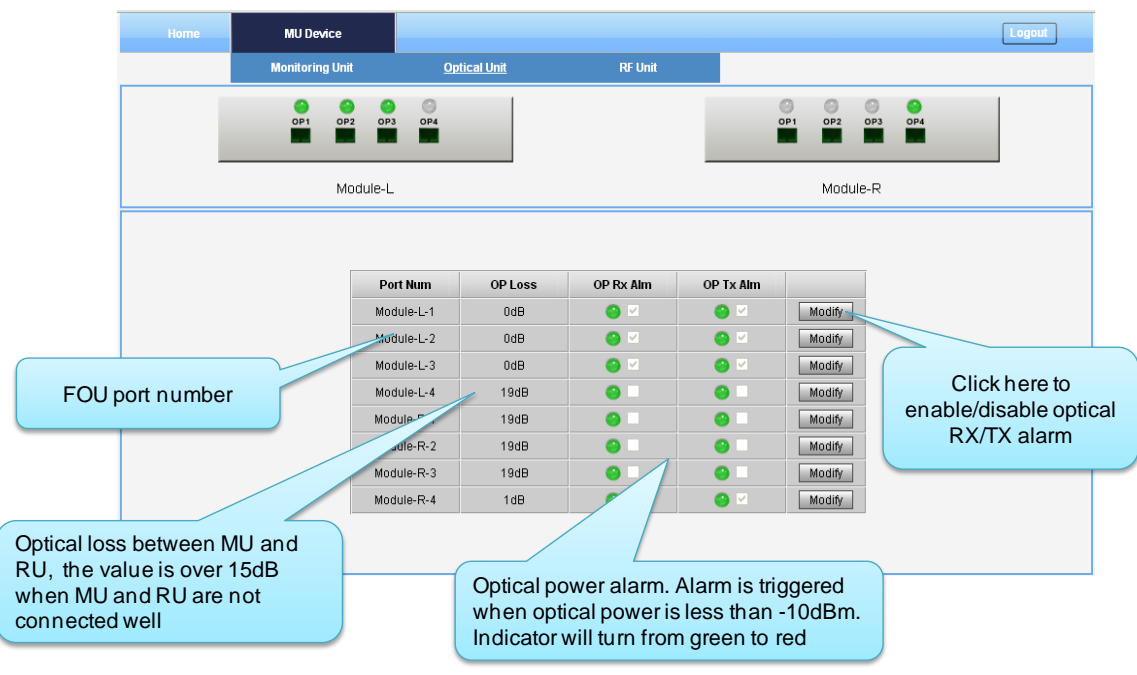

Figure 43: MU Device - Optical Unit

<span id="page-40-0"></span>Note: MU transmit optical power is -4~-2dBm.

#### **RF Unit Management Screen**

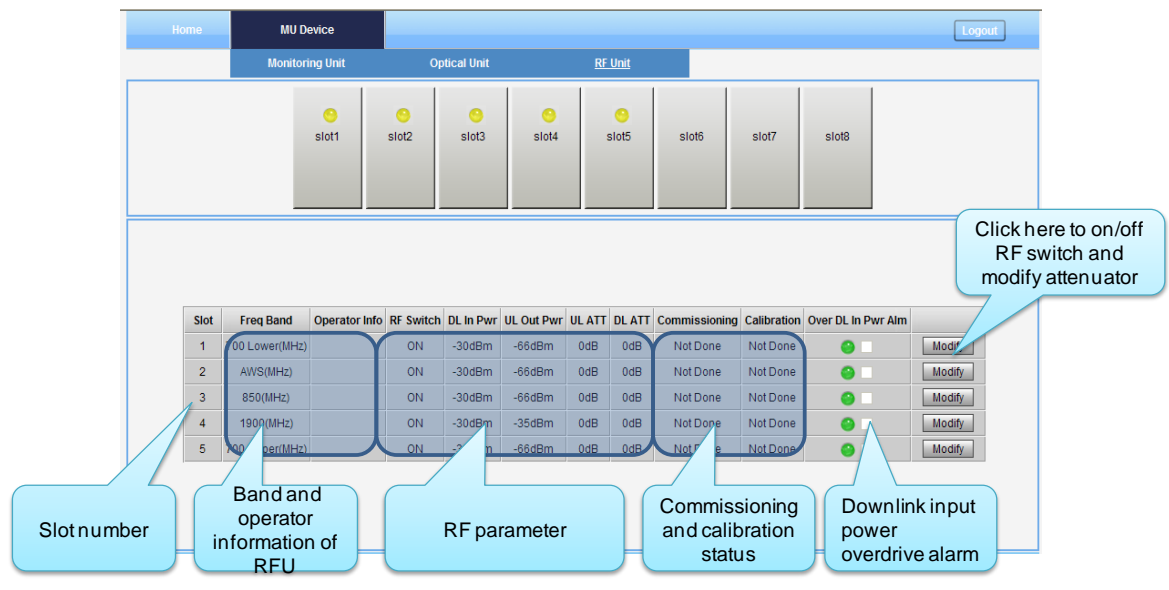

Figure 44: MU Device - RF Unit

#### <span id="page-40-1"></span>**Remote Unit Management Screen**

Click RU photo, users can visit RU directly. Make sure two steps are done before visit RU:

 $\checkmark$  RU and MU are connected by optical fiber.

 $\checkmark$  RU device scanning is done. Note: Go to [Commissioning] page or [Management] page for device scanning.

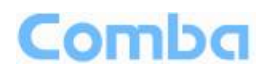

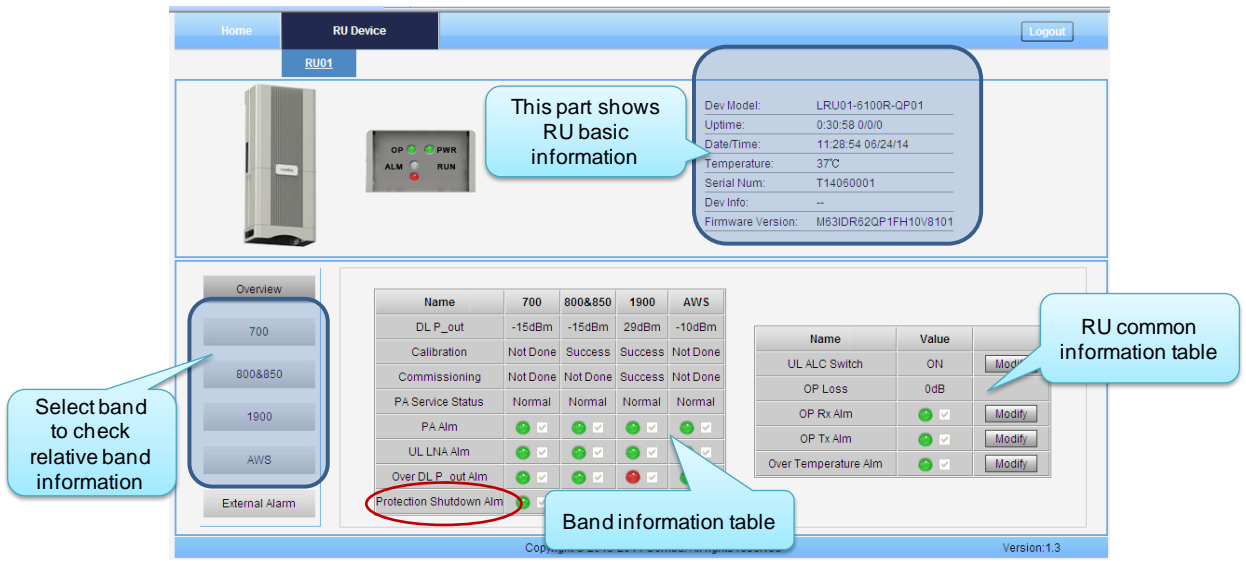

Figure 45: RU Device

**NOTE**: There are three statuses for PA Service: *Normal*, *Recovery* and *Shutdown*. If PA output power or reflected power exceeds the threshold (32dBm for LRU, 39dBm for MRU), software will trigger Recovery:

- It will reset PA and then re-detect the PA output power and reflected power, if they are normal, the PA Service Status will turn to *Normal*, if PA output power or reflected power is still over the threshold, PA Service Status will turn to *Recovery* again.
- If PA output power or reflected power is still over the threshold after six times of PA Recovery, PA Service status will be *Shutdown* which will need to be reset manually. Reset at Management > PA Reset.

Click on a specific band on the left side of RU Device page, the corresponding band information will show.

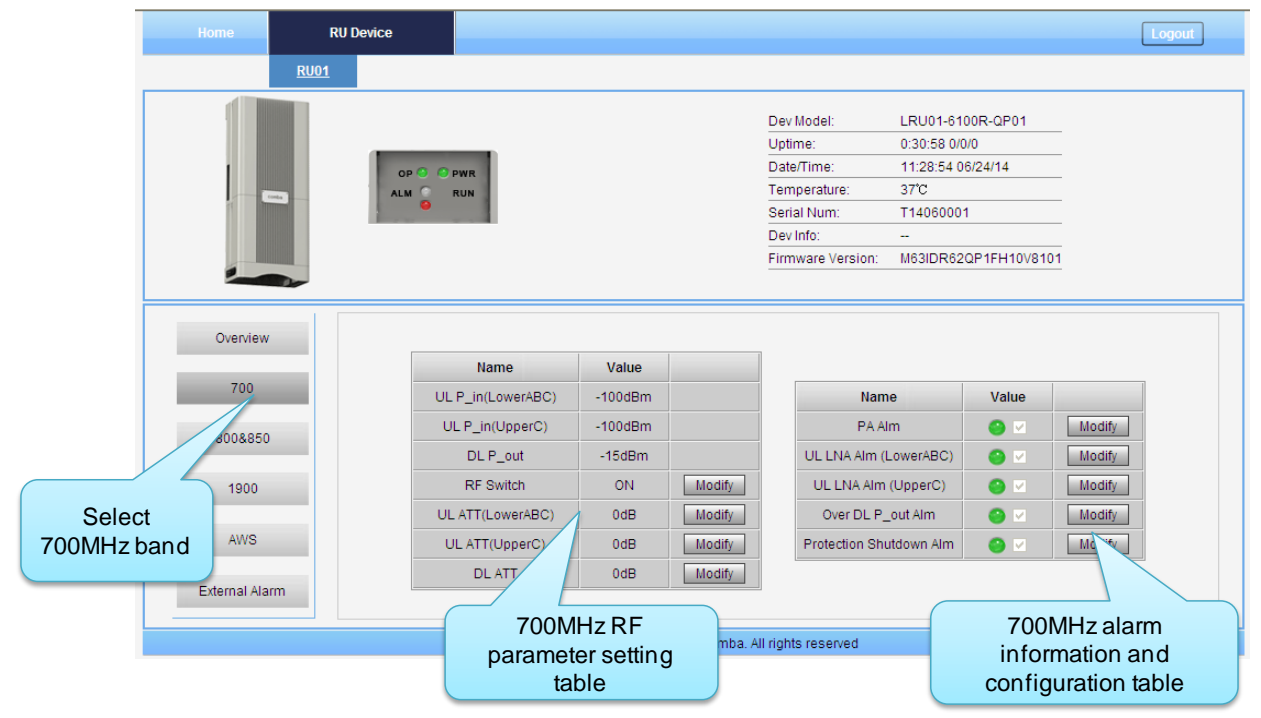

Figure 46: RU Device – 700

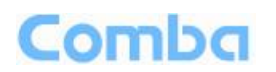

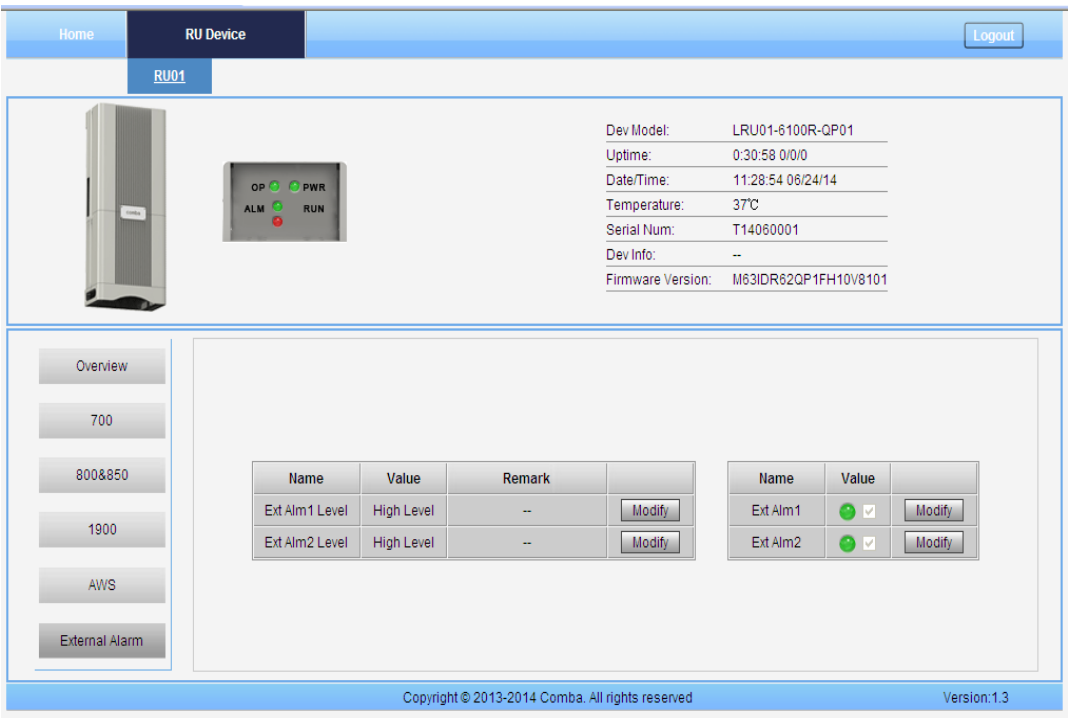

Figure 47: RU Device – External Alarm

### **5.2.2 [COMMISSIONING]**

A work flow of the commissioning process is shown on [Commissioning] page. Click the [Start] button, the software will guide you through the commissioning step by step. For details, please refer to chapter 5.3.

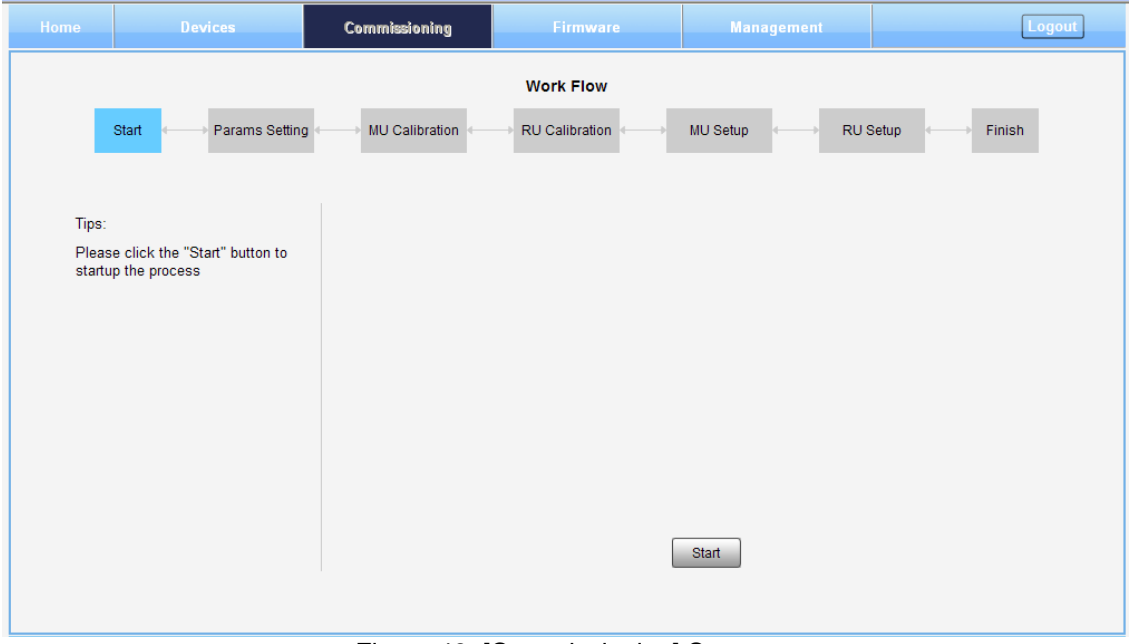

Figure 48: [Commissioning] Screen

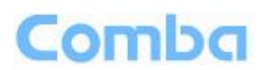

## **5.2.3 [FIRMWARE]**

There are three functions on the [Firmware] bar: [Monitoring Upgrade], [Swap] and [Module Upgrade]. [Monitoring Upgrade] is used to upgrade MCU software, [Swap] is to replace current MCU firmware version to the previous one, [Module Upgrade] is to upgrade software of each module.

Follow steps shown in below figure to upgrade MCU firmware.

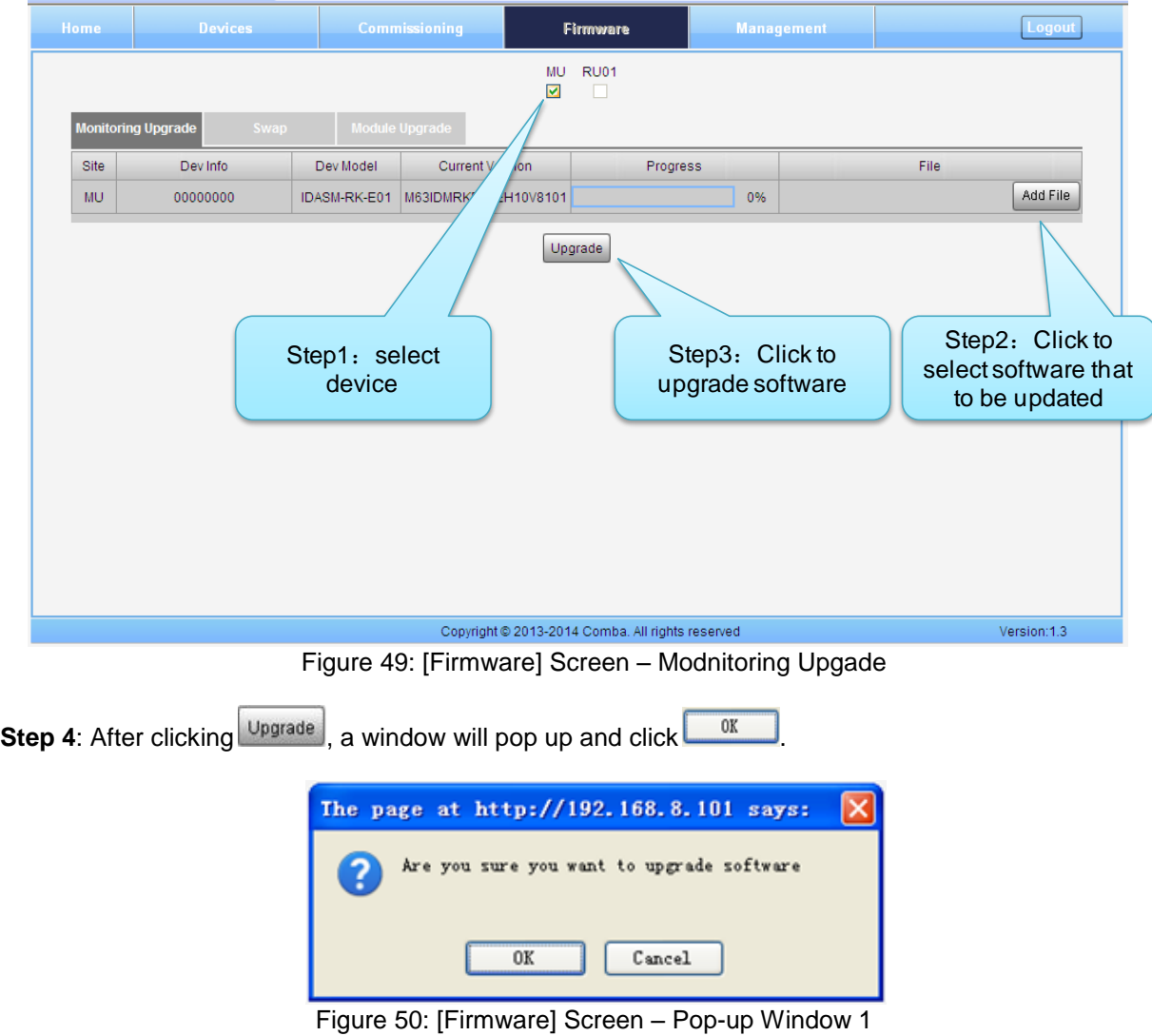

**Step 5**: Wait for 2~4 minutes while MU/RU is being reset.

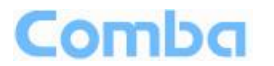

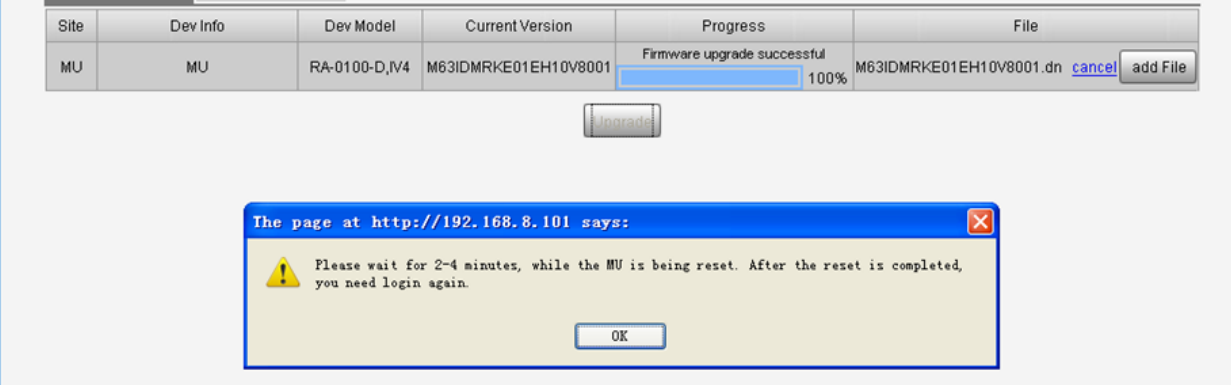

Figure 51: [Firmware] Screen – Pop-up Window 2

**Step 6**: Clear browsing history and cookies from browser.

**NOTE**: For MU software upgrade, users need to re-login Web GUI after reset is done.

Follow steps shown in below figure to Swap MCU firmware.

<span id="page-44-0"></span>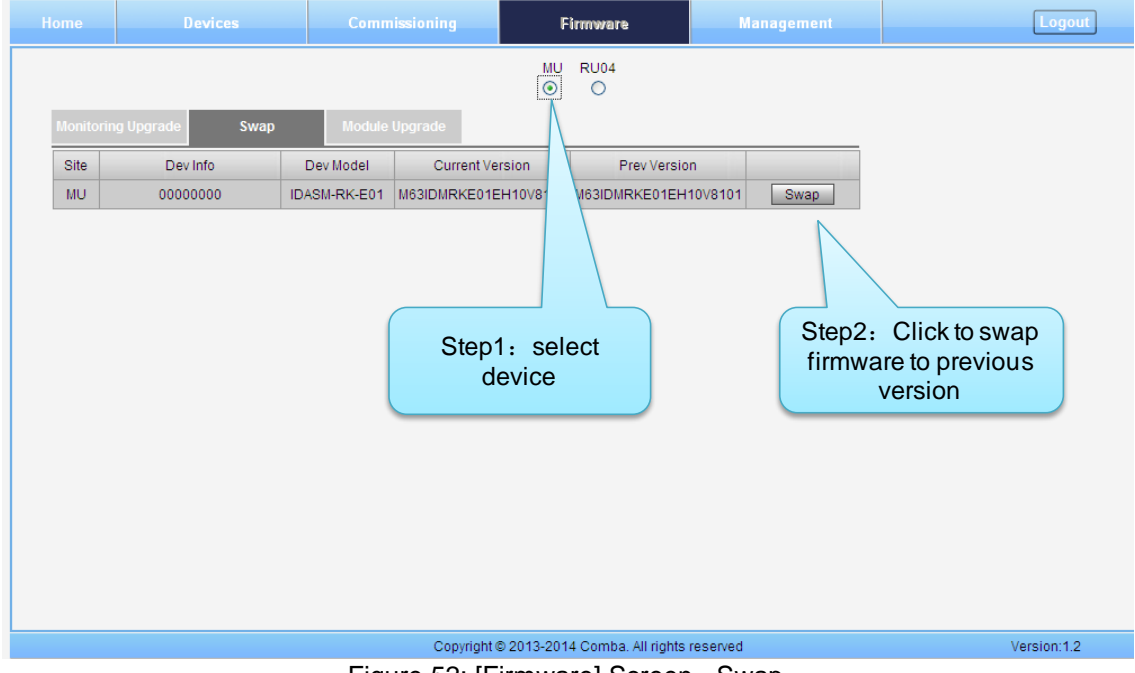

Figure 52: [Firmware] Screen - Swap

Follow steps shown in below figure to upgrade module firmware.

<span id="page-45-0"></span>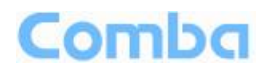

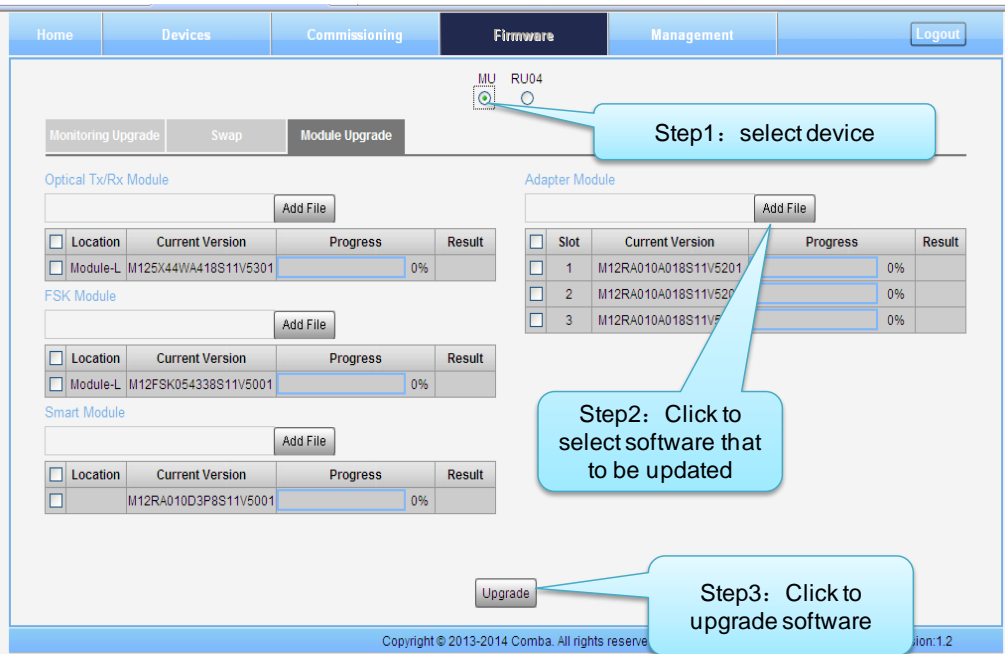

Figure 53: [Firmware] Screen – Module Upgrade

Note 1: There are two loctiaons for Optical module – Module-L which is on the left and Module-R which is on the right side of MU.

Note 2: FSK module is in side Optical modul.

Noet 3: Adapter Module means RF module, [Slot] in the Adapter Module software upgrade table refers to the 8 slost on the MU Rack and the series number is from left to right.

### **5.2.4 [MANAGEMENT]**

Other parameters can be configured on [Management] page.

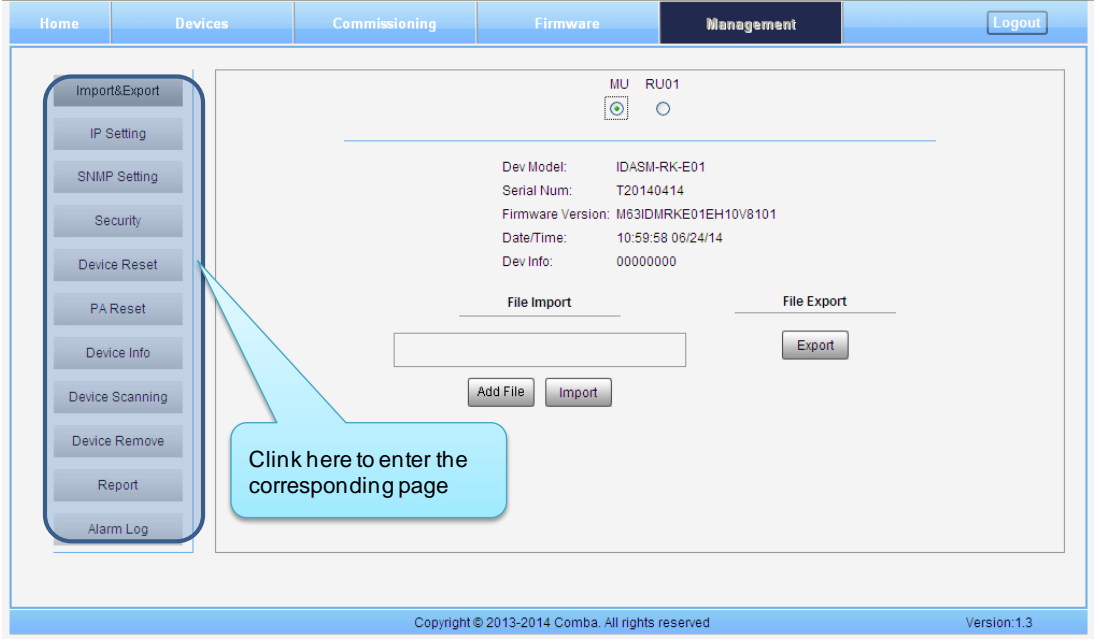

Figure 54: [Management] Sceen

## Comba

There are nine function bar lised in the left side of the [Mangement] page. Below figures are the introduction of each function bar.

#### **Inport&Export**

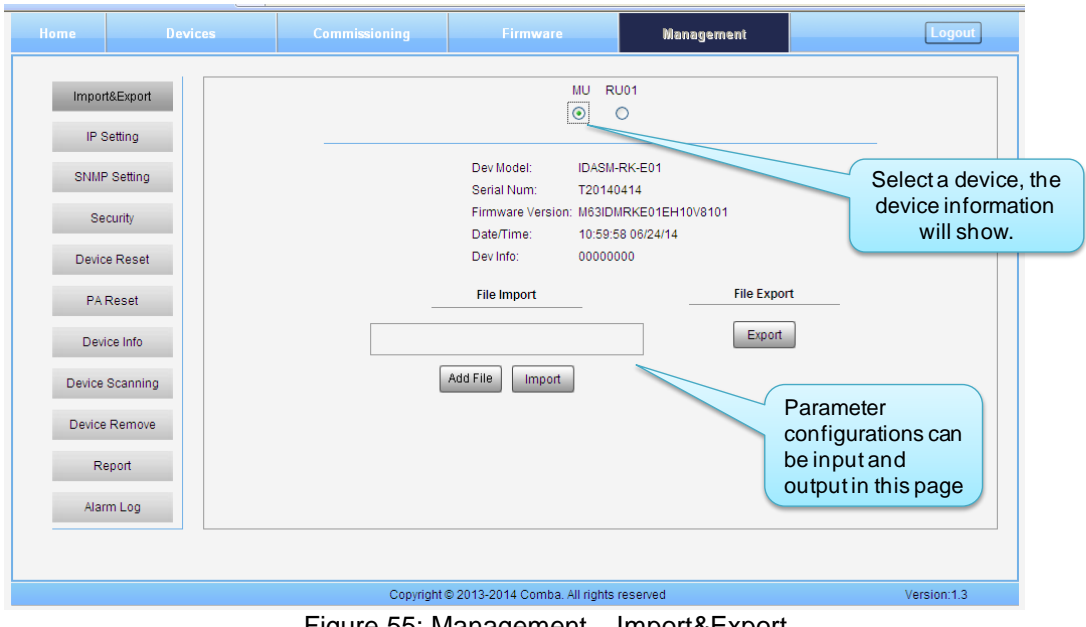

Figure 55: Management – Import&Export

Blow table list the parameters that can be import/export:

| <b>Device</b> | Paremeter        | <b>Device</b> | Parameter                        |
|---------------|------------------|---------------|----------------------------------|
| MU            | Alarm Enable     |               | Alarm Enable                     |
|               | ATT value        |               | ATT value                        |
|               | <b>RF</b> Switch | RU            | <b>RF Switch</b>                 |
|               | SNMP parameter   |               | Over temperature alarm threshold |
|               |                  |               | DL over output power threshold   |
|               |                  |               | External Alarm level             |

Table 13: Import/Export Parameters

Import and Export can help users quickly configure MU and RU parameters. For example, if one MU/RU finished configuration, users can export its parameters and save as a file in PC, and then import this file to other MU/RU to fast finish the MU/RU parameter setting.

#### **IP Setting**

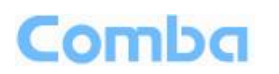

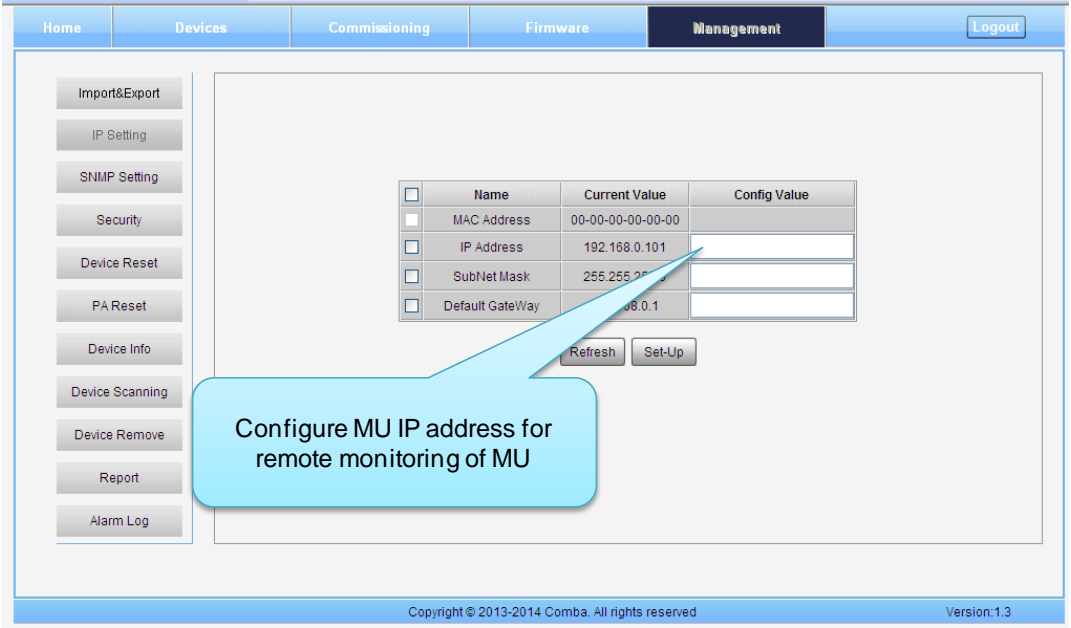

Figure 56: Management – IP Setting

Note: For remote monitoring, the IP Address must be set correctly according to the location IP of remote connection. If more than one equipment is connected to the public network through the same router, the router's local IP **CANNOT** be set as  $192.168.8$ <sup>\*</sup>.

#### <span id="page-47-0"></span>**SNMP Setting**

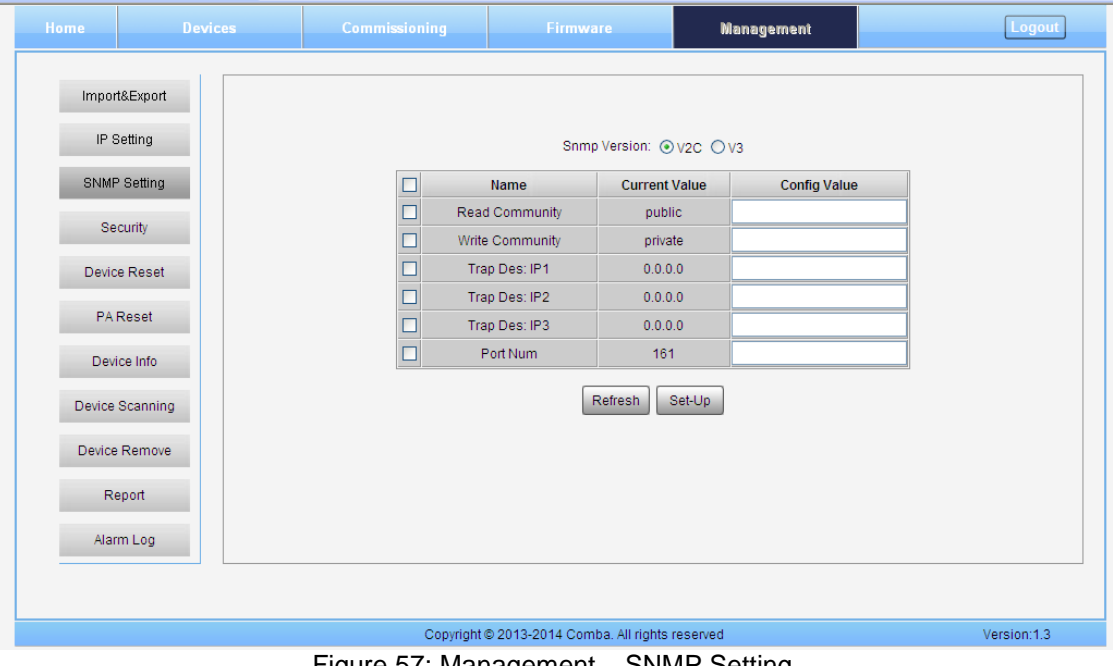

Figure 57: Management – SNMP Setting

**Security**

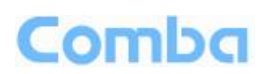

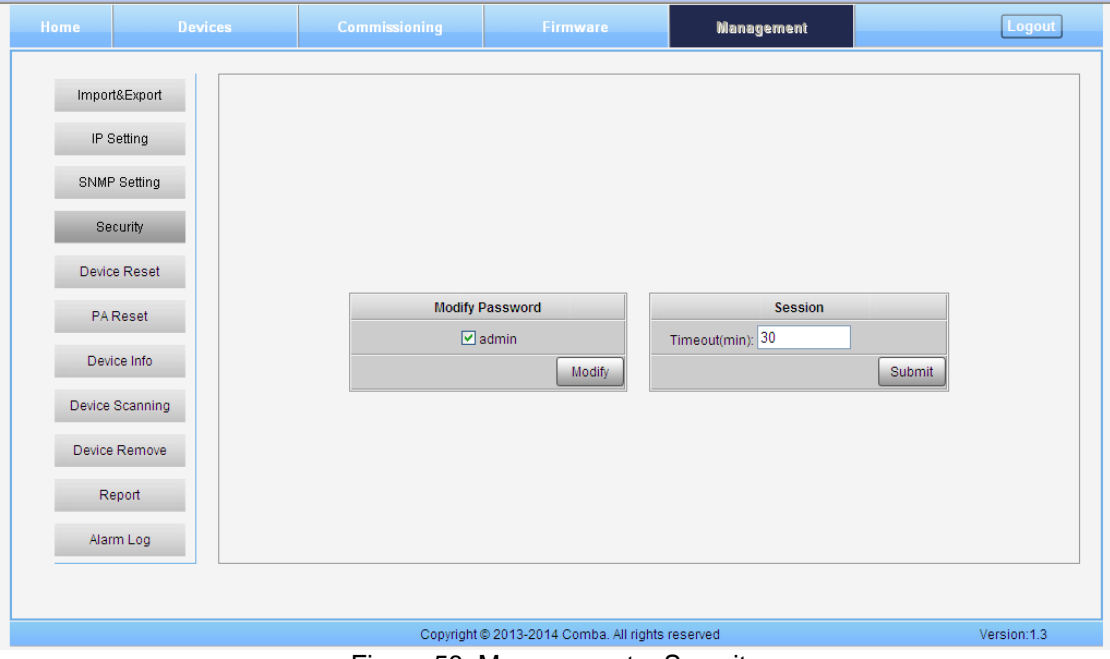

Figure 58: Management – Security

Click **Modify**, [Modify Password] window will pop-up.

<span id="page-48-0"></span>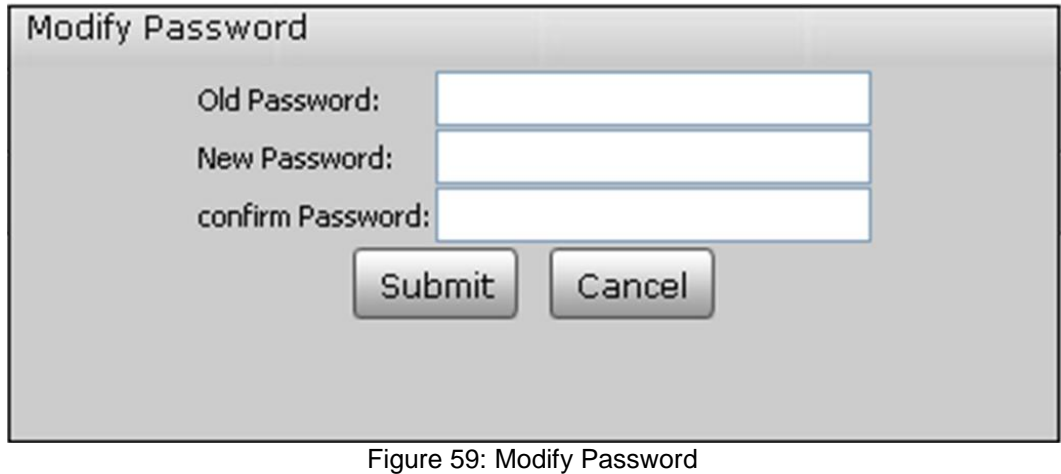

Note: Username cannot be modified.

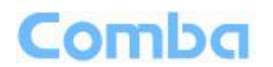

#### **Device Reset**

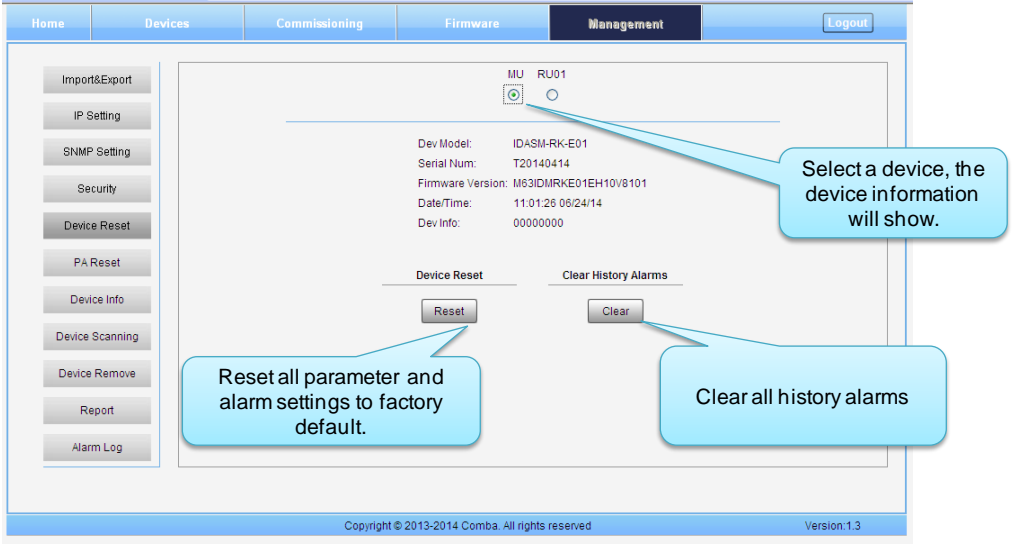

Figure 60: Management – Device Reset

Note: Device Reset process will last about 2~4 minutes. For MU monitor reset, users need to re-login WEB GUI.

Commissioning Firmware **Management** Log **RU01** Import&Export  $\odot$ IP Setting Dev Model: LRU01-6100R-QP01 SNMP Setting Only RU has PA Serial Num: reset function Firmware Version: M63IDR62QP1FH10V8101 Security Date/Time: 11:03:18 06/24/14 Device Reset Dev Info: PA Reset **Freq Band** 700 Reset Device Info 800&850 Reset Device Scanning 1900 Reset AWS Reset Device Remove Each band can be set separatelyReport Alarm Log Copyright @ 2013-2014 Comba. All rights reserved Version:1.3

### **PA Reset**

Figure 61: Management – PA Reset

Note: PA will be turned off by software when PA output power or (VSWR) reflected power is exceed the threshold. Users need to reset PA after debugging.

#### **Device Info**

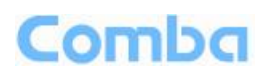

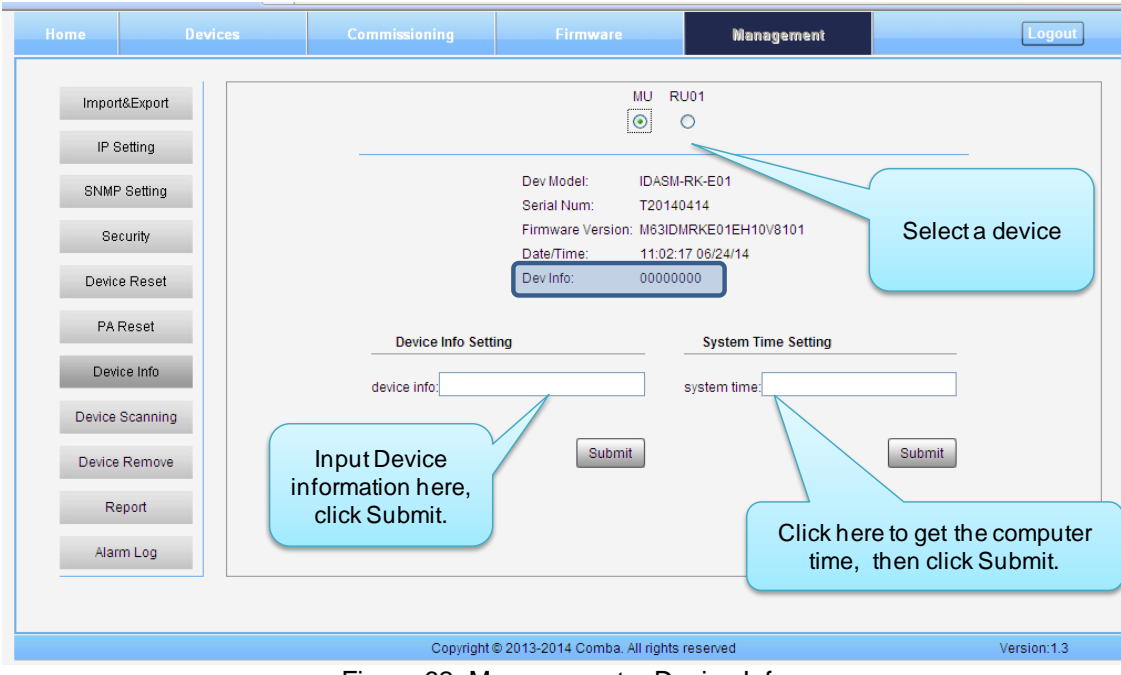

Figure 62: Management – Device Info

Note: Users can input maximum 30 bytes characters in Device Info.

#### **Device Scanning**

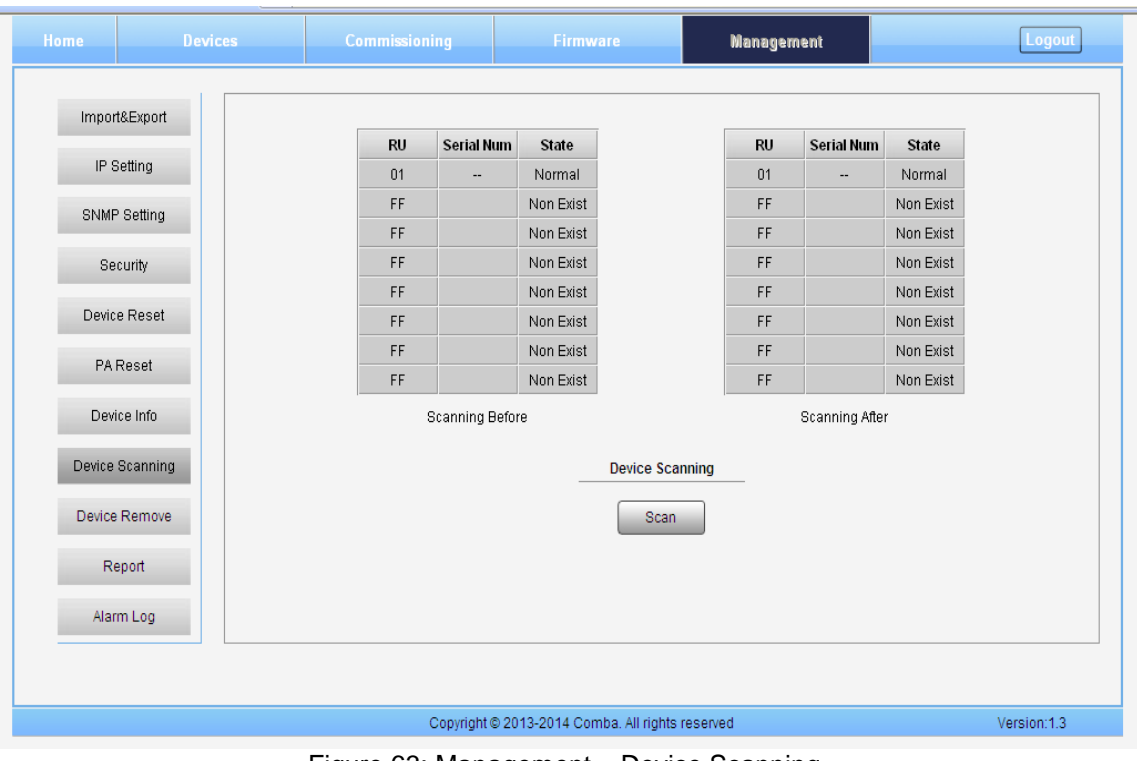

Figure 63: Management – Device Scanning

Note: This Step is the same as step1 of [Commissioning]. Running scanning, software will allocate an ID to RU so that MU can identify and visit it.

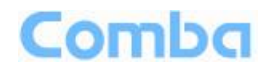

#### **Device Remove**

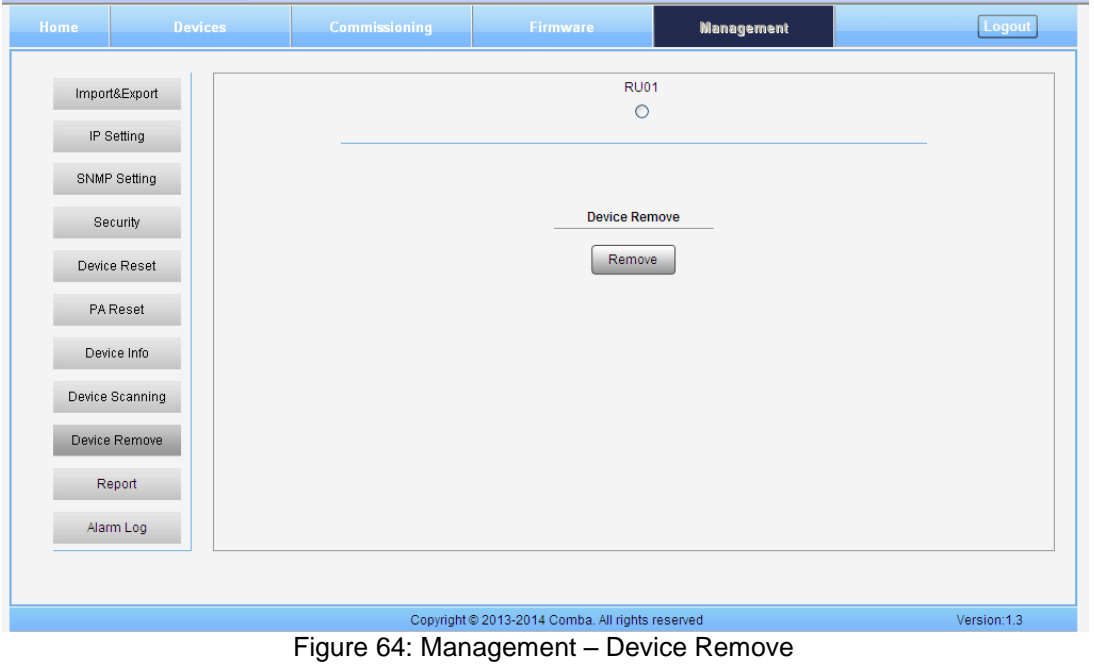

Note: If the RU has been scanned and identified by MU, to remove the RU from the system,users *must* remove this RU on this [Device Remove] page, otherwise, RU will still be shown on the Home page and will trigger optical alarm.

#### **Report**

Users can check the current running status of MU/RU by [Report] function.

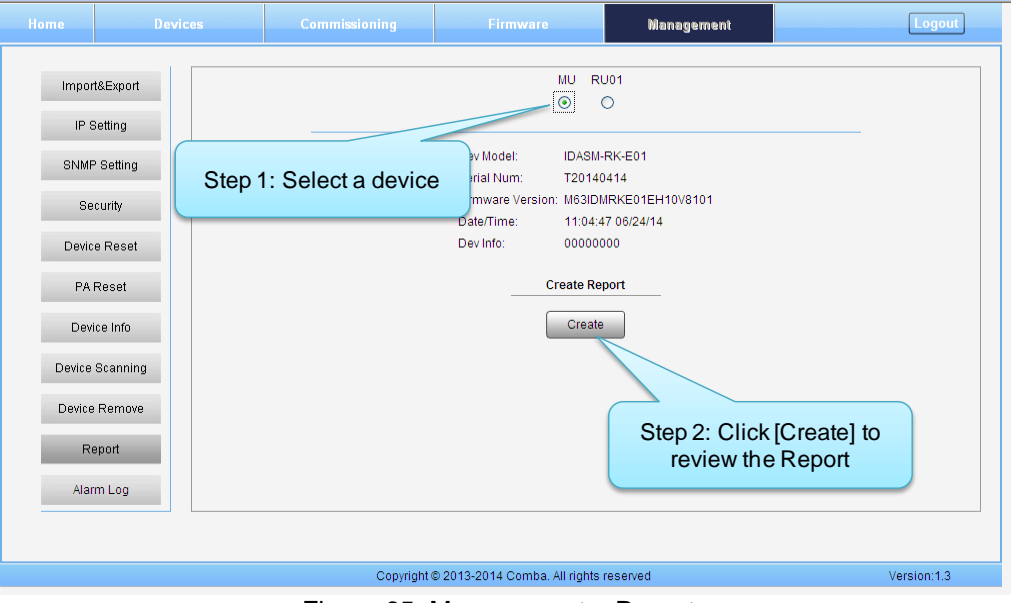

Figure 65: Management – Report

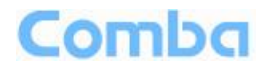

Note: Users can use Chrome and Firefox to review the report. When using Chrome, once you click [Create], the report will be pop-up in a new window. When using Firefox as the browser, users need to set browser applications settings first, then follow the steps shown on the figure above to create the report.

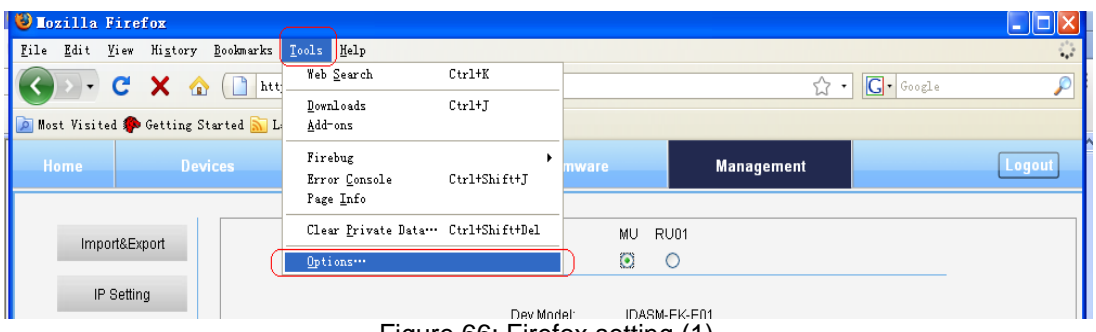

Figure 66: Firefox setting (1)

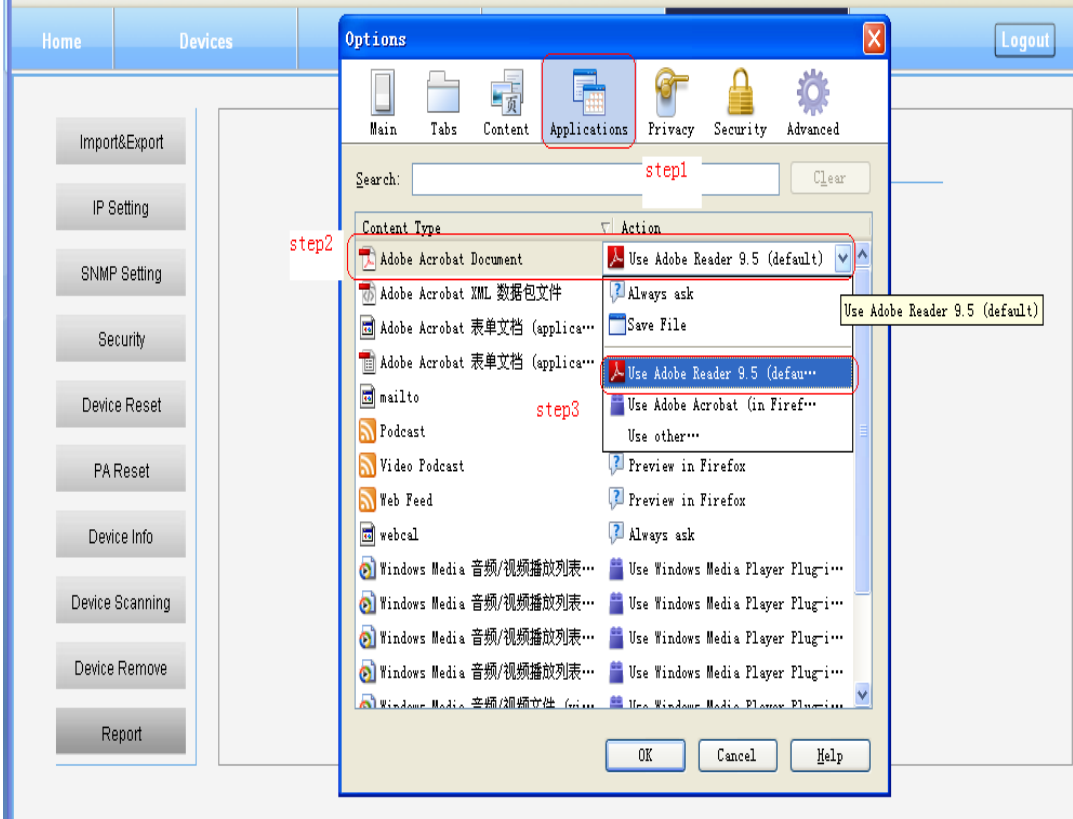

Figure 67: Firefox setting (2)

#### **Alarm Log**

In [Alarm Log] page, users can query and export MU and RU history alarms, for facilitating trobuble shouting and monitoring MU/RU alarms.

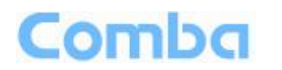

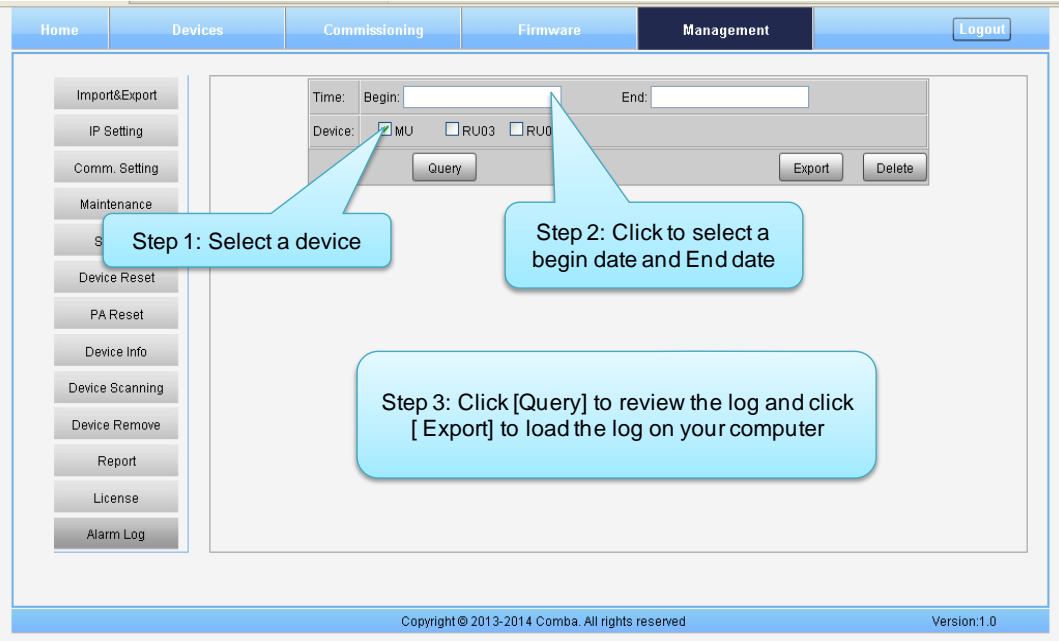

Figure 68: Management – Alarm Log

## **5.3 COMMISSIONING PROCEDURE**

To complete the installation and commissioning, users need to follow the steps below.

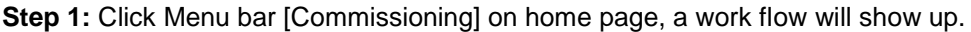

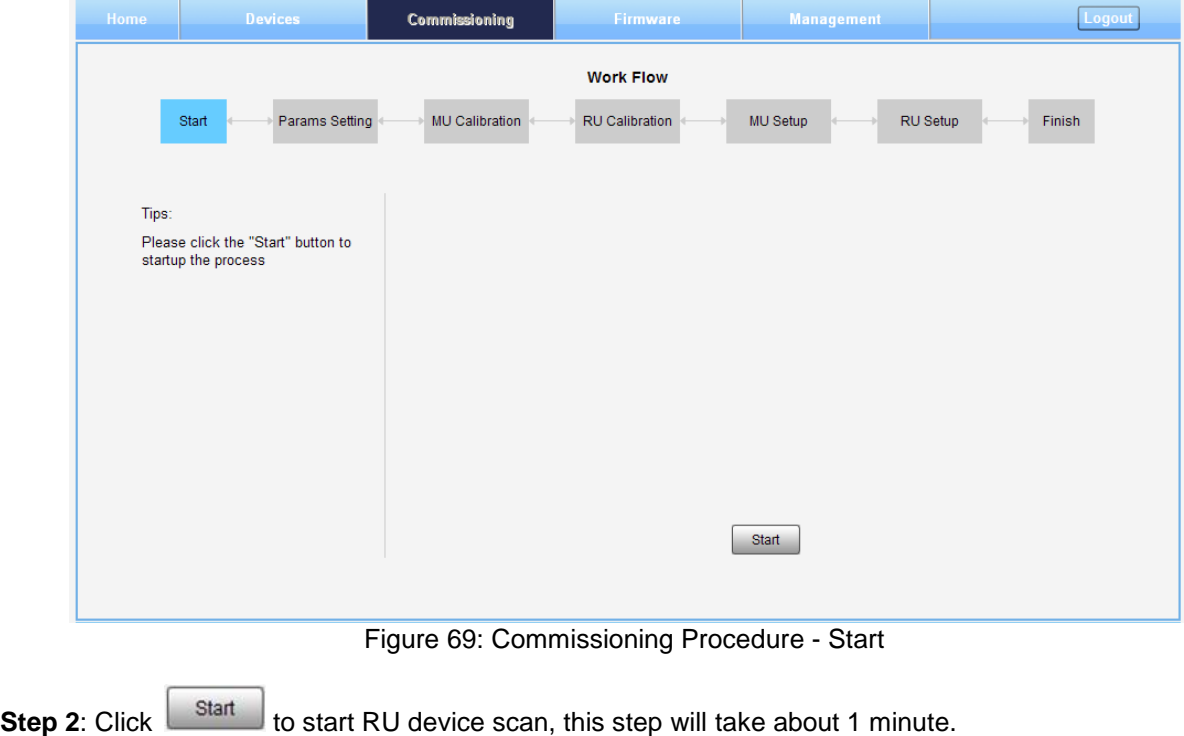

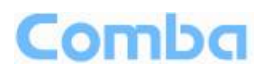

| Home            | <b>Devices</b>      | Commissioning                |                        | <b>Firmware</b> |          | Management |                | <b>Logout</b> |
|-----------------|---------------------|------------------------------|------------------------|-----------------|----------|------------|----------------|---------------|
|                 | <b>Working Flow</b> |                              |                        |                 |          |            |                |               |
| Start           | Params Setting      | MU Calibration               |                        | RU Calibration  | MU Setup |            | RU Setup       | Finish        |
| Tips:           |                     | RU                           | <b>Serial Num</b>      | <b>State</b>    |          | RU         | Serial Num     | State         |
| Scanning Finish |                     | FF                           |                        | Abnormal        |          | FF         |                | Abnormal      |
|                 |                     | FF                           |                        | Abnormal        |          | 02         | T13080001      | Normal        |
|                 |                     | FF                           |                        | Abnormal        |          | 03         | T13080002      | Normal        |
|                 |                     | FF                           |                        | Abnormal        |          | 04         | T13080003      | Normal        |
|                 |                     | FF                           |                        | Non Exist       |          | FF         |                | Non Exist     |
|                 |                     | FF                           |                        | Non Exist       |          | FF         |                | Non Exist     |
|                 |                     | FF                           |                        | Non Exist       |          | FF         |                | Non Exist     |
|                 |                     | $\mathsf{FF}% _{\mathsf{F}}$ |                        | Non Exist       |          | FF         |                | Non Exist     |
|                 |                     |                              | <b>Scanning Before</b> |                 |          |            | Scanning After |               |
|                 | Next<br>Back        |                              |                        |                 |          |            |                |               |

Figure 70: Commissioning Procedure – Device Scan

Step 3: Click **the device** to enter to Params Setting page. Click **Limually**, users can set the device information and system time.

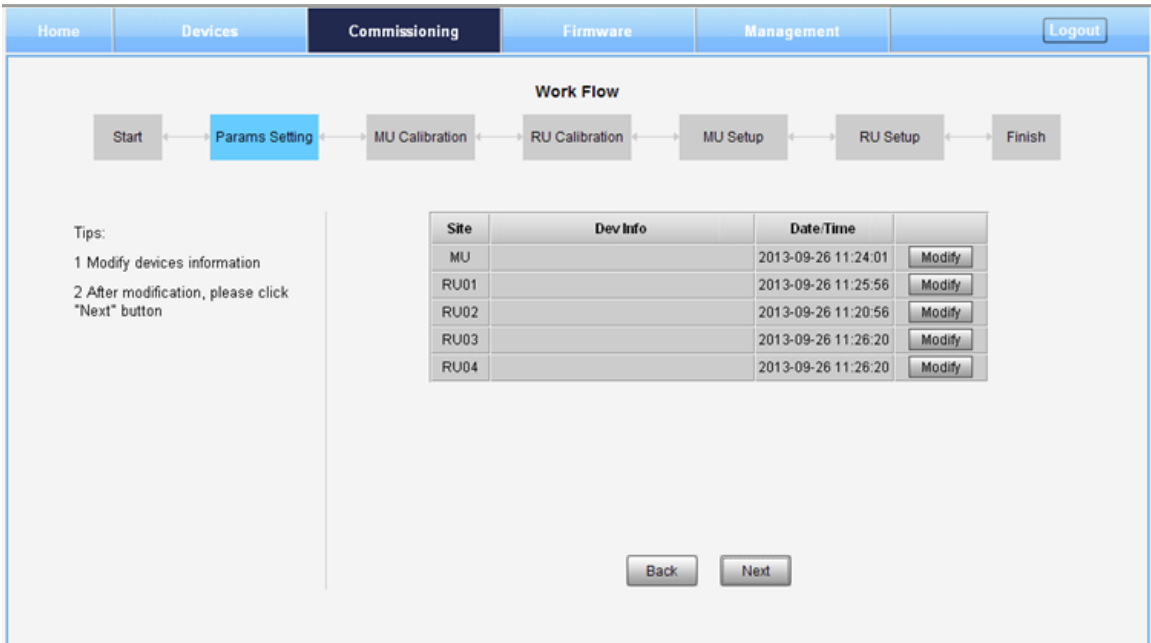

Figure 71: Commissioning Procedure – Params Setting

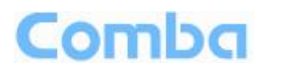

| Commissioning |                      |                     |
|---------------|----------------------|---------------------|
| <b>Name</b>   | <b>Current Value</b> | <b>Config Value</b> |
| Dev Info      |                      |                     |
| Date/Time     | 2013-09-26 11:25:56  |                     |
|               |                      |                     |
|               |                      |                     |
|               |                      |                     |
|               | Cancel<br>Submit     |                     |

Figure 72: Dev Info & Date/Time

Dev Info mainly used to record device location and Date/Time provid a time reference. Mouse click the Config Value of Date/Time to auto receive the computer time.

#### *NOTE: Make sure all the ANT ports of RUs are connected with dummy load or antenna system before proceeding to step 4.*

<span id="page-55-0"></span>**Step 4:** Click  $\Box$ <sup>Next</sup> to enter to MU Calibratiion page after finishing Parems Setting.

- $\checkmark$  Select a frequency band that need to calibrate from the table in the middle of the page.
- Read Tip1 on the left side and click  $\boxed{\triangleright}$  of Tip 1
- Input signal to a RF port of RFU which you want to calibrate.<br>  $\checkmark$  Read Tip2 on the left side and enther the input power in the b
- Read Tip2 on the left side and enther the input power in the box (Suggested input power 10- 30dBm). Input power has to be >10dBm for successful calibration.
- V Click Calibrate
- Tip of MU calibration finish will show up on the left of the page, and calibration results will show in the table.
- $\checkmark$  NOTE: Each RFU needs to be calibrated; click "More" at last step of process to calibrate next RFU.

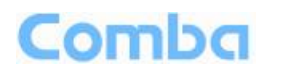

| Home           | <b>Devices</b>                                                    | Commissioning         |                | <b>Firmware</b>       | <b>Management</b> |                      | <b>Logout</b> |
|----------------|-------------------------------------------------------------------|-----------------------|----------------|-----------------------|-------------------|----------------------|---------------|
|                |                                                                   |                       |                | Work Flow             |                   |                      |               |
| Start          | Params Setting                                                    | <b>MU Calibration</b> |                | <b>RU Calibration</b> | MU Setup          | RU Setup             | Finish        |
|                |                                                                   |                       |                |                       |                   |                      |               |
| Tips:          |                                                                   |                       | Slot           | <b>Freq Band</b>      | Calibration       | <b>Commissioning</b> |               |
|                | 1 Make sure to connect                                            | $\circ$               | $\overline{1}$ | 700 Lower(MHz)        | Not Done          | Not Done             |               |
|                | appropriate signal                                                | $\circ$               | $\sqrt{2}$     | AWS(MHz)              | Not Done          | Not Done             |               |
| power: +10dBm) | source(recommended input                                          | $\circ$               | $\mathsf 3$    | 850(MHz)              | Not Done          | Not Done             |               |
|                | 2 If you want to change the default                               | $\circ$               | $\overline{4}$ | 1900(MHz)             | Not Done          | Not Done             |               |
|                | input power, please input the                                     | $\odot$               | $\sqrt{5}$     | 700 Upper(MHz)        | Not Done          | Not Done             |               |
|                | expected input power: 10<br>(range: 10-30dBm)                     |                       |                |                       |                   |                      |               |
|                |                                                                   |                       |                |                       |                   |                      |               |
|                | 3 Select an RF Unit, and click<br>"Calibrate" button to calibrate |                       |                |                       |                   |                      |               |
|                | 4 If no need to calibrate, please<br>click "Skip" button          |                       |                |                       |                   |                      |               |
|                |                                                                   |                       |                |                       |                   |                      |               |
|                |                                                                   |                       |                | <b>Back</b>           | Calibrate         | Skip                 |               |
|                |                                                                   |                       |                |                       |                   |                      |               |

Figure 73: Commissioning Procedure – MU Calibration

| Tips:                   |            | <b>Slot</b>    | <b>Freq Band</b> | Calibration    | <b>Commissioning</b> |
|-------------------------|------------|----------------|------------------|----------------|----------------------|
| MU calibration finished |            |                | 700 Lower(MHz)   | Not Done       | Not Done             |
|                         |            | $\overline{2}$ | AWS(MHz)         | Not Done       | Not Done             |
|                         |            | $\mathbf{3}$   | 850(MHz)         | Not Done       | Not Done             |
|                         |            | $\frac{1}{2}$  | 1900(MHz)        | Not Done       | Not Done             |
|                         | $_{\odot}$ | 5              | 700 Upper(MHz)   | <b>Success</b> | Not Done             |

Figure 74: Commissioning Procedure – MU Calibration Finish

**NOTE1**: Calibration is to adjust MU and RU gain to assure system gain is satisfied with the rated gain (20dB for low power system and 27dB for medium power system), if the band have been calibrated, users

can click  $\frac{\text{Skip}}{\text{Skip}}$  to skip the process; if the band never been calibrated, users click  $\frac{\text{Skip}}{\text{Skip}}$  in the step of MU Calibration and RU Calibration, software can still procede to the next step of MU and RU setup, but the system gain will be a little deviation with the rated gain, so the final output power will be not same with the target DL output power.

**NOTE2**: If there are more than one same band access to MU, then each access need to be calibrated in MU Calibration step, while in RU Cablibration step, users only need to calibrate the band one time, because all the same band shares the same PA.

**Step 5:** Click  $\Box$ <sup>Next</sup> to enter to RU Calibratiion page, refer to step 4 to finish RU calibration.

**NOTE1**: Make sure the ANT port of RU is connected with dummy load or antennas before Calibration. Several RU can be calibrated simultaneously.

**NOTE2**: You can calibrate one RU or calibrate all the RUs at one time. Click "site" in RU table to select all RUs**.**

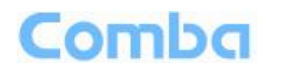

|                                               |                                                                                                    |             | Work Flow         |                |             |                                                    |          |
|-----------------------------------------------|----------------------------------------------------------------------------------------------------|-------------|-------------------|----------------|-------------|----------------------------------------------------|----------|
| Params Setting                                |                                                                                                    |             |                   |                |             |                                                    | Finish   |
|                                               |                                                                                                    |             |                   |                |             |                                                    |          |
|                                               |                                                                                                    |             |                   |                |             |                                                    |          |
|                                               | с                                                                                                    | Site        | <b>Serial Num</b> | OP AGC         | Calibration | <b>Commissioning</b>                               |          |
|                                               | ☑                                                                                                    | <b>RU01</b> | T13080009         | <b>Success</b> | Not Done    | Not Done                                           |          |
|                                               | г                                                                                                    | <b>RU02</b> | T13080001         | <b>Success</b> | Not Done    | Not Done                                           |          |
|                                               | г                                                                                                    | <b>RU03</b> | T13080002         | <b>Success</b> | Not Done    | Not Done                                           |          |
|                                               |                                                                                                    | <b>RU04</b> | T13080003         | <b>Success</b> | Not Done    | Not Done                                           |          |
| expected input power: 10<br>(range: 10-30dBm) |                                                                                                    |             |                   |                |             |                                                    |          |
|                                               |                                                                                                    |             |                   |                |             |                                                    |          |
|                                               |                                                                                                    |             |                   |                |             |                                                    |          |
|                                               |                                                                                                    |             |                   |                |             |                                                    |          |
|                                               |                                                                                                    |             |                   |                | <b>Skip</b> |                                                    |          |
|                                               | 1 Ø Make sure to connect<br>appropriate signal<br>source(recommended input<br>power: +10dBm)<br>2 If you want to change the default<br>input power please input the<br>3 Make sure the MU has been<br>calibrated, if not, RU can not be<br>4 Select RU, and click "Calibrate"<br>button to calibrate<br>5 If not need to calibrate, please<br>click "Skip" button |             | MU Calibration    | RU Calibration | <b>Back</b> | MU Setup<br>Freq Band: 700 Upper(MHz)<br>Calibrate | RU Setup |

Figure 75: Commissioning Procedure – RU Calibration

| Tips:                   | Freq Band: 700 Upper(MHz) |                   |                |                |                      |  |  |
|-------------------------|---------------------------|-------------------|----------------|----------------|----------------------|--|--|
| RU calibration finished | <b>Site</b>               | <b>Serial Num</b> | OP AGC         | Calibration    | <b>Commissioning</b> |  |  |
|                         | <b>RU01</b>               | T13080009         | <b>Success</b> | <b>Success</b> | Not Done             |  |  |
|                         | <b>RU02</b>               | T13080001         | <b>Success</b> | Not Done       | Not Done             |  |  |
|                         | <b>RU03</b>               | T13080002         | <b>Success</b> | Not Done       | Not Done             |  |  |
|                         | <b>RU04</b>               | T13080003         | <b>Success</b> | Not Done       | Not Done             |  |  |

Figure 76: Commissioning Procedure – RU Calibration Finish

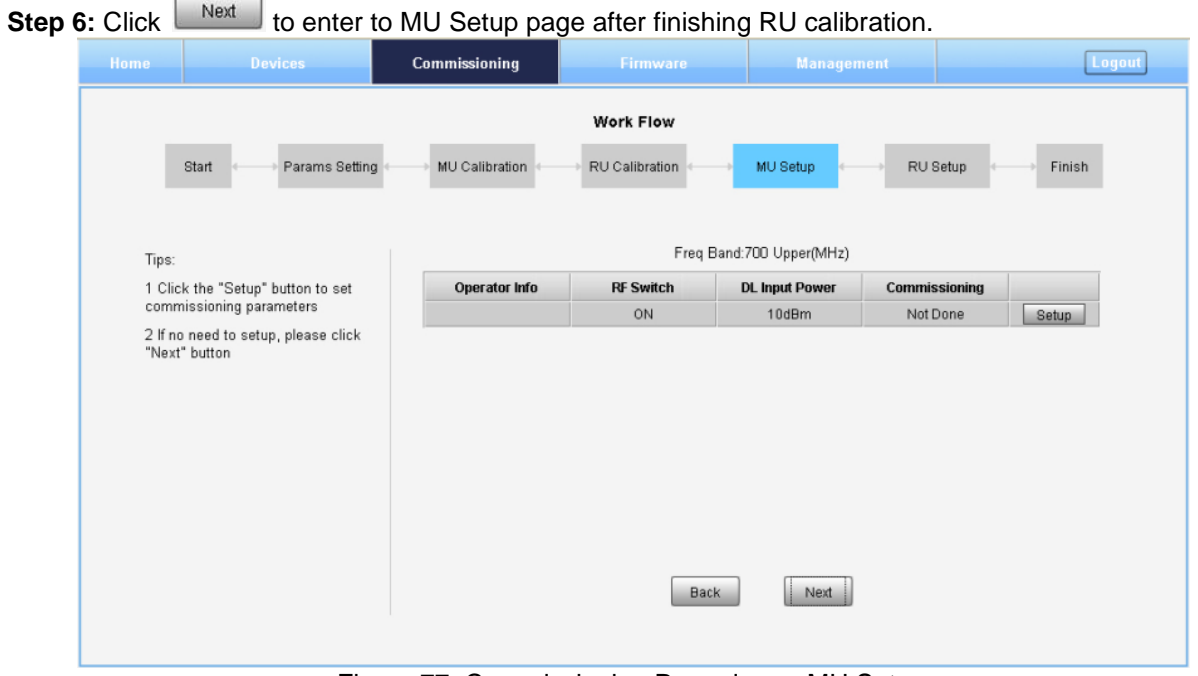

Figure 77: Commissioning Procedure – MU Setup

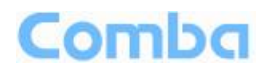

Click  $\frac{\text{Setup}}{\text{to set}}$  band related information.

| Commissioning    |                      |                     |
|------------------|----------------------|---------------------|
| <b>Name</b>      | <b>Current Value</b> | <b>Config Value</b> |
| Operator Info    |                      |                     |
| <b>RF</b> Switch | 0 <sub>N</sub>       | ΟN                  |
| DL Input Power   | 10dBm                |                     |
|                  |                      |                     |
|                  |                      |                     |
|                  | Cancel<br>Setup      |                     |

Figure 78: MU Frequency Band Table

Three parameters need to be set in this step.

- $\checkmark$  Operator Info: record the operator information of this RU unit.
- $\checkmark$  RF Switch: Set the RF switch status of this RF unit.
- DL Input Power: Input Power of the BTS signal access to this RF unit. Note: ComFlex system reaches its rated output power when input power is +10dBm, if DL Input Power is over 10dBm, software will autoadjust the internal attenuator to make RU output power reach rated Power. (Input power range: 10-30dBm).

**Step 7:** Click  $\frac{\text{Next}}{\text{Next}}$  to enter to RU Setup page after finishing MU setup.

| Home<br><b>Devices</b>            | Commissioning                                 |                             | Firmware                      | <b>Management</b>    | Logout |
|-----------------------------------|-----------------------------------------------|-----------------------------|-------------------------------|----------------------|--------|
| Start                             | Params Setting<br>MU Calibration              | Work Flow<br>RU Calibration | MU Setup                      | RU Setup             | Finish |
|                                   |                                               |                             |                               |                      |        |
| Tips:                             |                                               |                             | Freq Band: 700 Upper(MHz)     |                      |        |
| 1 Click the "Setup" button to set | Site                                          | <b>RF Switch</b>            | <b>Target DL Output Power</b> | <b>Commissioning</b> |        |
| commissioning parameters per RU   | RU01                                          | ON                          | 30dBm                         | Not Done             | Setup  |
|                                   | <b>RU02</b>                                   | ON                          | 30dBm                         | Not Done             | Setup  |
|                                   | RU03                                          | ON                          | 30dBm                         | Not Done             | Setup  |
|                                   | <b>RU04</b>                                   | ON                          | 30dBm                         | Not Done             | Setup  |
|                                   |                                               |                             | <b>Back</b>                   | Next                 |        |
|                                   | Figure 79: Commissioning Procedure - RU Setup |                             |                               |                      |        |

rocedure ?

Click setup to set band related information of RU.

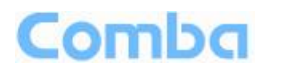

| Commissioning          |       |                      |    |                     |
|------------------------|-------|----------------------|----|---------------------|
| <b>Name</b>            |       | <b>Current Value</b> |    | <b>Config Value</b> |
| <b>RF</b> Switch       |       | 0 <sub>N</sub>       | ON | v                   |
| Target DL Output Power |       | 30dBm                |    |                     |
|                        |       |                      |    |                     |
|                        |       |                      |    |                     |
|                        |       |                      |    |                     |
|                        | Setup | Cancel               |    |                     |

Figure 80: RU Frequency Band Table

Two parameters need to be set in this step.

- RF Switch: Set the RF switch status of Remote Unit.
- $\checkmark$  Target DL Output Power: Expected DL output power setting. Note: Rated output power of LRU is 30dBm and MRU is 37dBm, when Target DL Output Power is set less than rated output power, software will auto adjust RU gain to make the RU output power reach the expected Power.

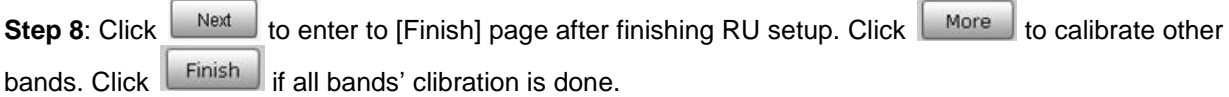

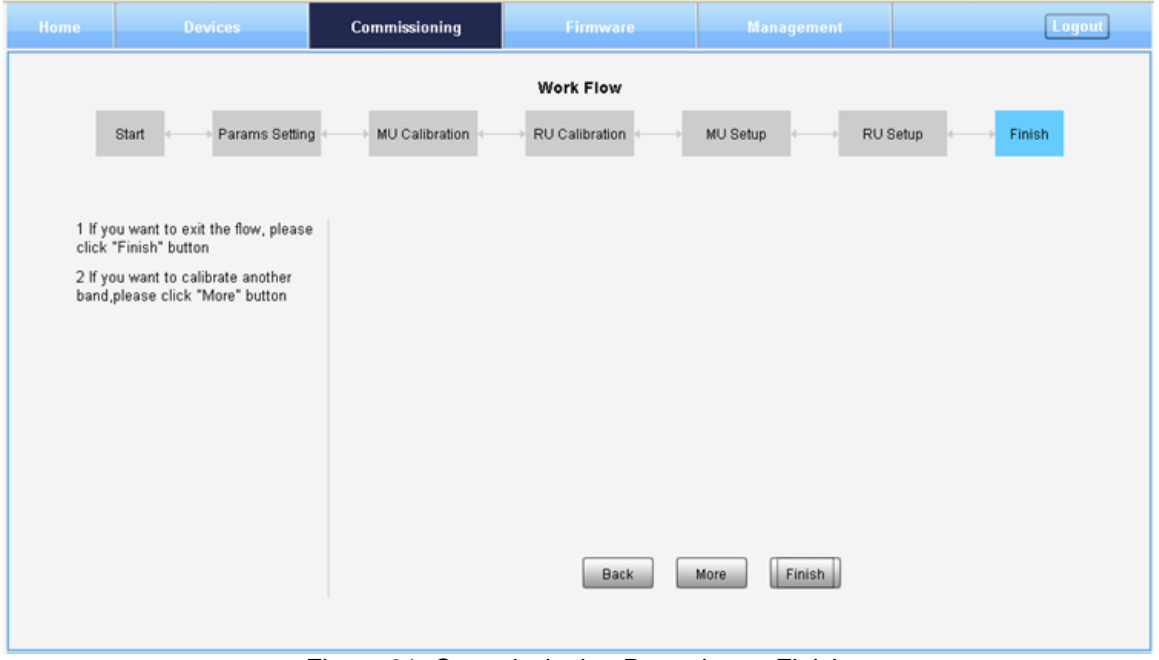

Figure 81: Commissioning Procedure – Finish

#### **Note:**

As the system calibration process is calibrated for single channel, so if there is more than one same band input, because of the power superposition, the band total output power will higer than target DL output power after the calibration is complete.

The calibration work is mainly to set device to reach it's theoretical gain, so when there are two or more same bands access into and they have the same input power level, each channel will reach it's rated

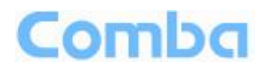

power, so the total output power will be (input A+gain) + (inputB+gain)+…+(inputN+gain). For example, if there are two 1900MHz bands acess to MU, each has 10dBm input power, the total output power of RU 1900MHz will be 37dBm+37dBm=40dBm.

For Multi-channel same band access, 800+850 (which share the same PA) access and 700 Uper C + LowerABC (also shared PA), they all will have power superposition. In this situation, users need to adjust system gain manually; otherwise, the output power will be higher than 32dBm which will trigger alarms (See Chapter 6 for details).

Refer to the method below for the gain adjustment:

Suppose a band with N independent inputs, each input signal power are all X dBm. Apparently, there exists the following relationship between input and output after finished auto communication on WEB GUI: X dBm + Gain = Rated output power, then the total output power for N channels access is X dBm + Gain + 10\*Log(N) = Rated output power + 10\*Log(N), so Users need to set 10\*Log(N) RFU ATT on WEB GUI for each channel.

End of Section

## **6 ALARMS AND TROUBLESHOOTING**

## **6.1 ALARMS**

Table 14: MU Alarm List

| <b>Alarm List</b>                              | <b>Alarm Condition</b>                                                                                                    |
|------------------------------------------------|----------------------------------------------------------------------------------------------------|
| Over-Temperature<br>Alarm                      | Alarm when equipment temperature is higher than the threshold, otherwise<br>٠<br>normal:<br>Alarm judgment period: 3 minutes by default;<br>٠                                               |
|                                                | Alarm threshold : 80°C by default.                                                                                                    |
| Optical Tx Alarm                               | Alarm when Optical Transmiting power is lower than the threshold, otherwise<br>٠<br>normal:<br>Alarm judgment period: 3 minutes by default;<br>٠<br>Alarm threshold: -7dBm by default.<br>٠ |
| Optical Rx Alarm                               | Alarm when Optical received power is lower than the threshold, otherwise<br>٠<br>normal:<br>Alarm judgment period: 3 minutes by default;<br>٠<br>Alarm threshold: -10dBm by default.<br>٠   |
| <b>DL Input Power</b><br><b>Overload Alarm</b> | Alarm when DL input power is higher than the threshold, otherwise normal;<br>٠<br>Alarm judgment period: 3 minutes by default;<br>٠<br>Alarm threshold: 32dBm by default.                   |

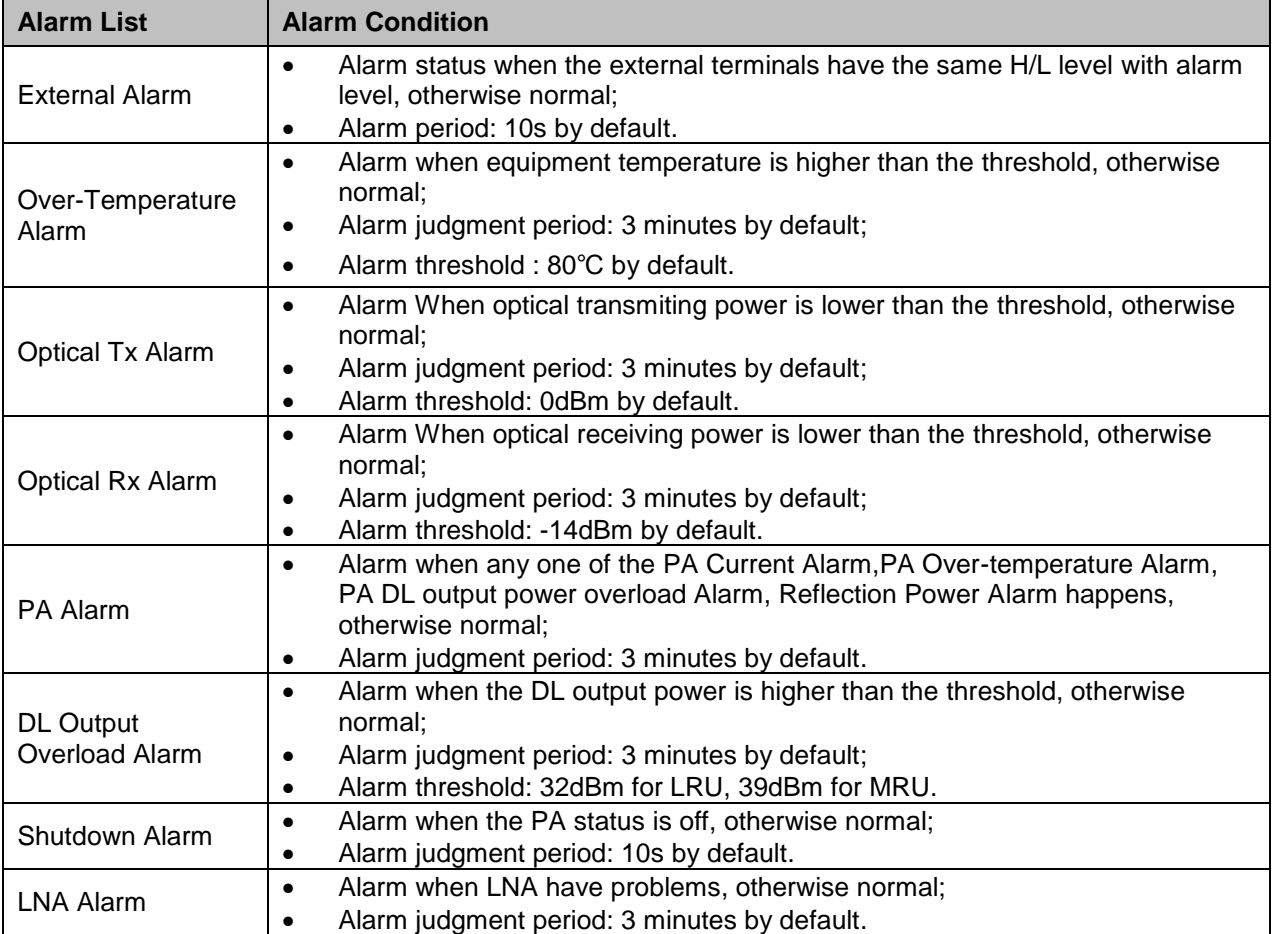

#### Table 15: RU Alarm List

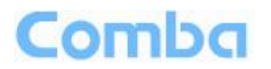

## **6.2 TROUBLESHOOTING**

Following installation and commissioning, occasional operation tasks to handle alarms may be required:

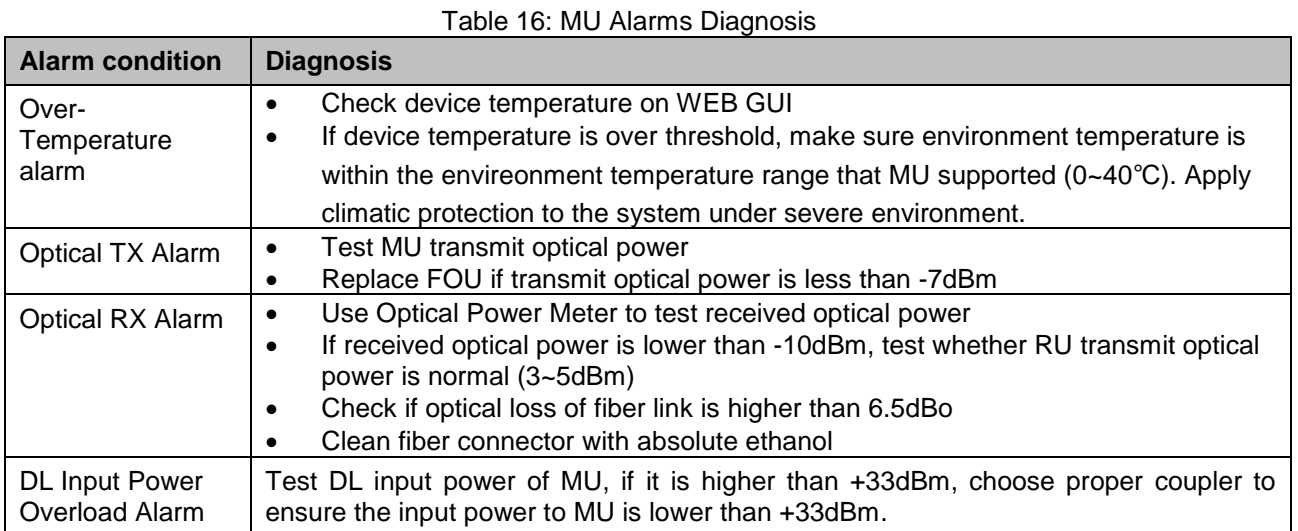

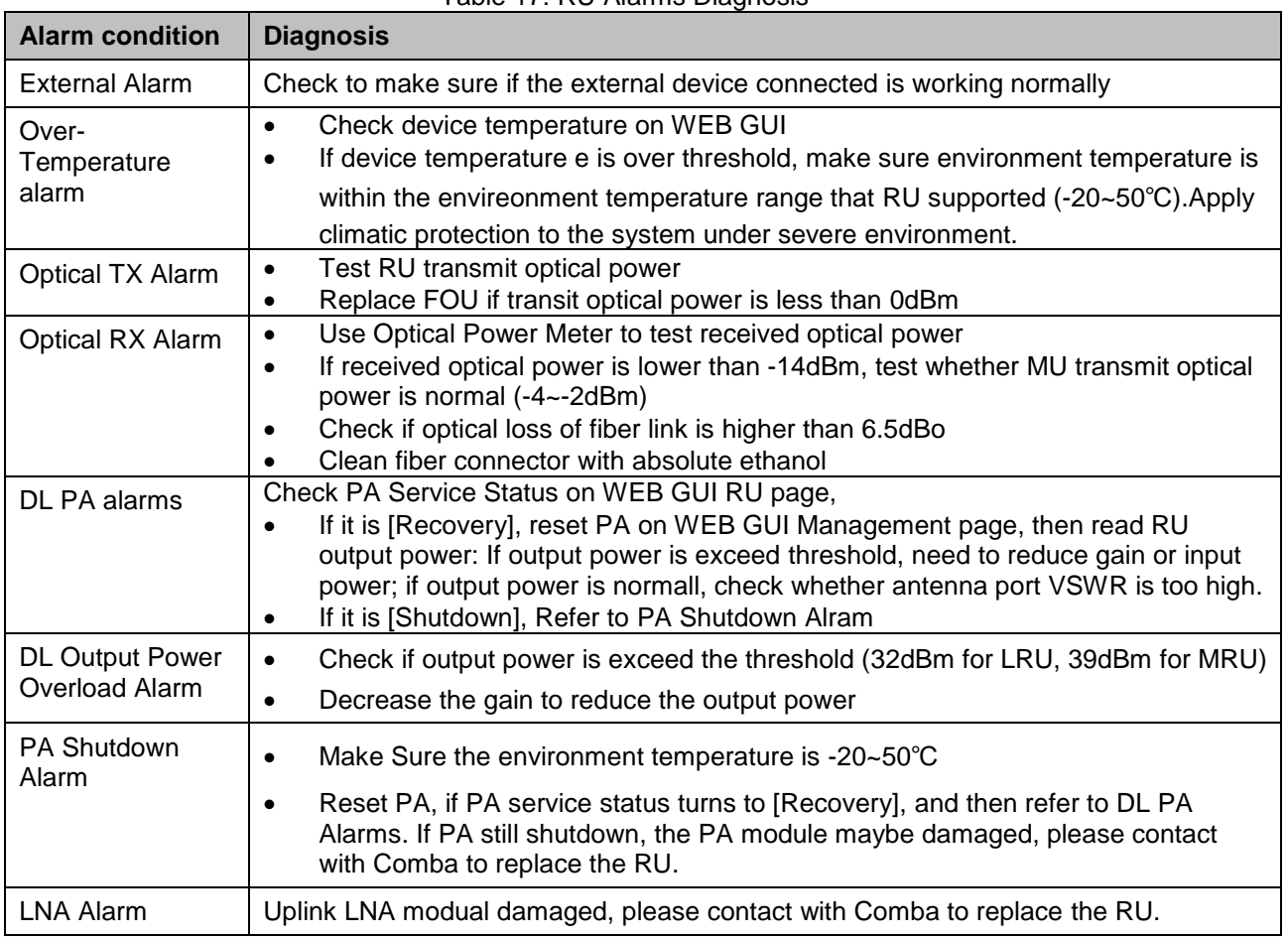

Table 17: RU Alarms Diagnosis

End of Section

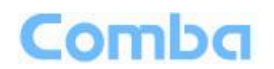

## <span id="page-63-0"></span>**7 APPENDICES**

## <span id="page-63-1"></span>**7.1 APPENDIX A: TOOLS FOR INSTALLATION AND MAINTENANCE**

<span id="page-63-2"></span>The following tools (not included in package) are required for installation or routine maintenance:

- Power Drill (for wall mount)
- Adjustable Wrench (0.31 inch~0.79 inch)
- **•** Philips Screwdriver
- Allen wrench (M6)
- Signal generator support output power 10dB.
- <span id="page-63-3"></span>• Site Master

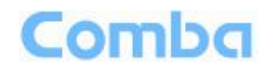

## <span id="page-64-0"></span>**7.2 APPENDIX B: RMA (RETURN MATERIAL AUTHORIZATION)**

<span id="page-64-2"></span><span id="page-64-1"></span>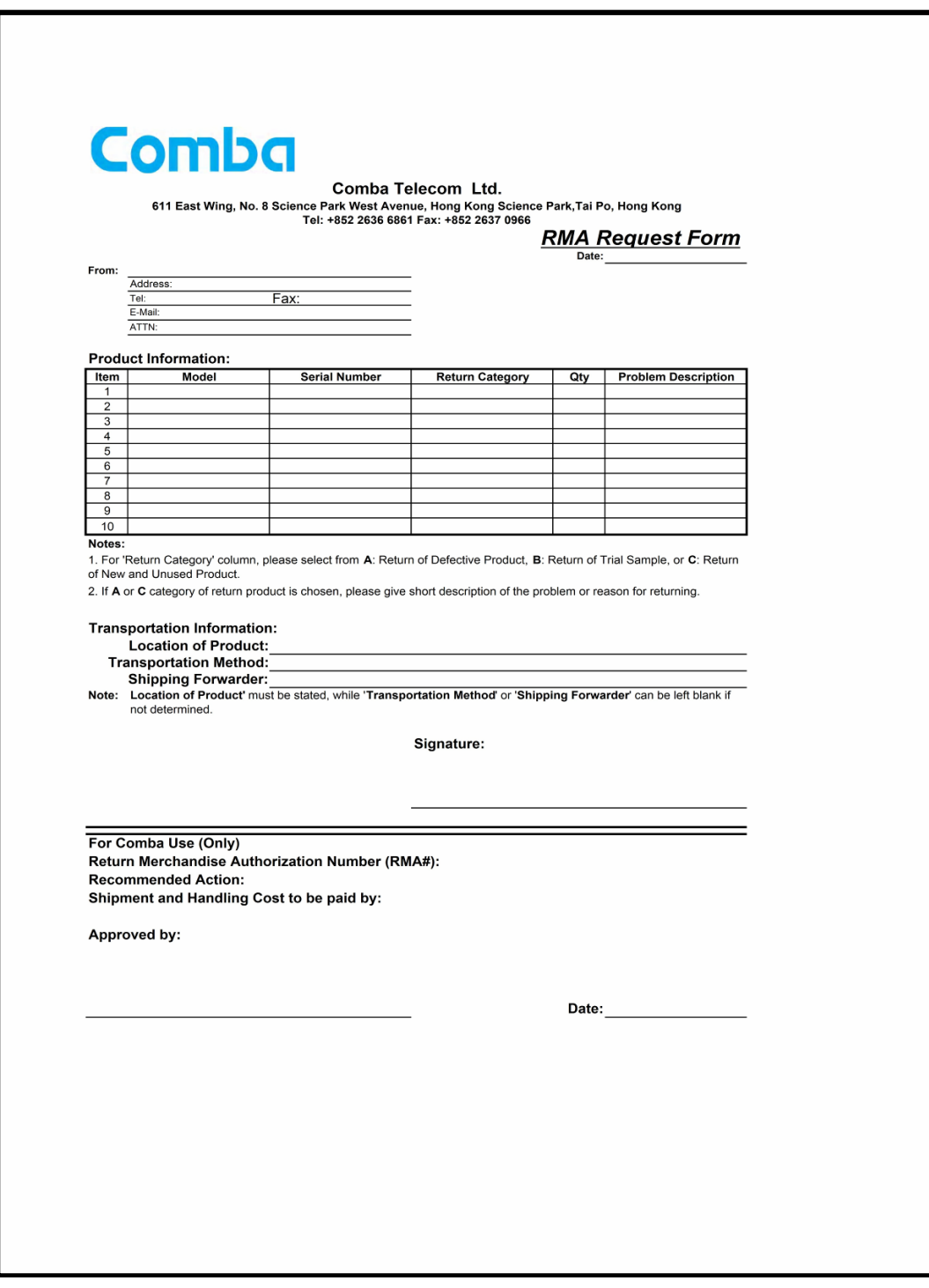

#### End of Section

#### End of Document

#### FOR NAM OFFICE EMAIL, PLEASE INSERT: [support.us@comba-telecom.com](mailto:support.us@comba-telecom.com)

## <span id="page-65-1"></span><span id="page-65-0"></span>**Comba**

Comba Telecom Inc.

235 Charcot Ave, San Jose, CA 95131, USA Tel: +1 866 802 7961 Fax: +1 408 526 0181 Email: customer.nam@comba-telecom.com

ENU STATUS : 1-0-0 Copyright - refer to title page Page 66

www.combausa.com